**OLYMPUS** 

# **DIGITALKAMERA**

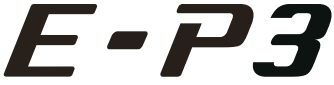

# **Bedienungsanleitung**

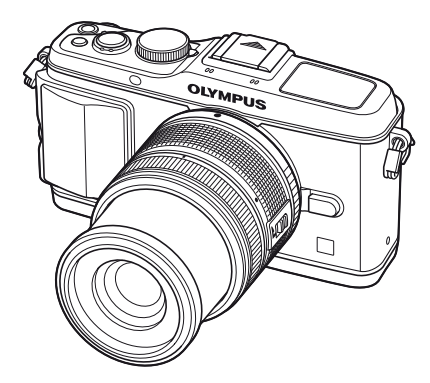

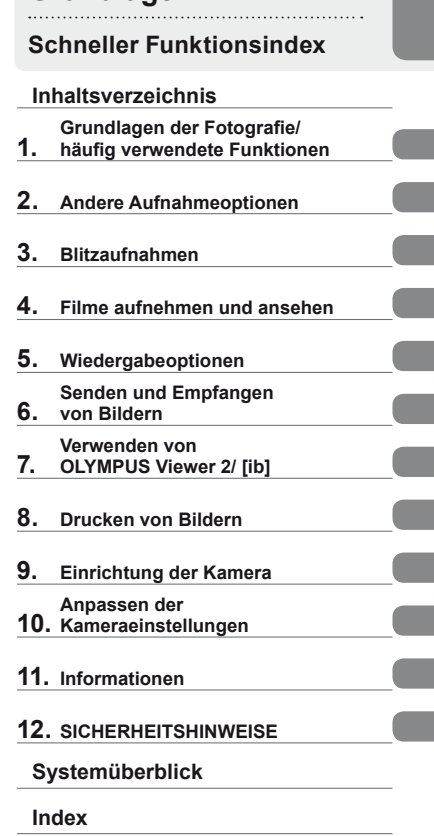

**Grundlagen**

- Wir bedanken uns für den Kauf einer Olympus Digitalkamera. Bitte lesen Sie diese Anleitung vor Gebrauch Ihrer neuen Kamera sorgfältig durch, um eine einwandfreie Handhabung und lange Nutzungsdauer zu gewährleisten. Bewahren Sie diese Anleitung bitte an einem sicheren Ort auf.
- Wir empfehlen, Probeaufnahmen durchzuführen, bevor Sie die Kamera für wichtige Aufnahmen nutzen.
- Die Abbildungen in diesem Handbuch können von der tatsächlichen Ausführung abweichen.
- Der Inhalt dieser Anleitung bezieht sich auf die Firmware-Version 1.0 dieser Kamera. Sollten durch Firmware-Aktualisierungen Funktionen ergänzt oder geändert werden, dann treffen bestimmte Angaben unter Umständen nicht mehr zu. Bitte besuchen Sie für aktuelle Informationen die Olympus-Webseite.

# **Auspacken des Verpackungsinhalts**

Die folgenden Teile sind im Lieferumfang der Kamera enthalten. Sollte eines der Teile fehlen, wenden Sie sich bitte an den Fachhändler, bei dem Sie die Kamera gekauft haben.

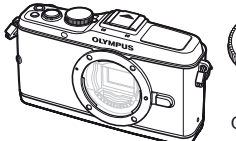

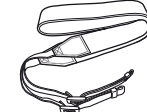

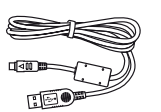

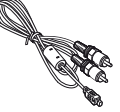

Kamera

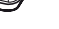

Gehäusekappe

Trageriemen USB-Kabel CB-USB6

AV-Kabel (monaural) CB-AVC3

- Computer-Software CD-ROM
- Bedienungsanleitung
- Garantiekarte

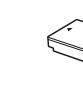

Kameragriff MCG-1 Lithiumionenakku PS-BLS1 (BLS-1) oder BLS-5

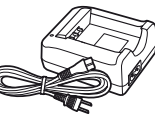

Ladegerät für Lithiumionenakkus PS-BCS1 (BCS-1) oder BCS-5

#### Anbringen des Trageriemens

**1**

**1** Führen Sie den Trageriemen in Pfeilrichtung ein. **2** Ziehen Sie den **Trageriemen** abschließend an, um einen festen Sitz zu gewährleisten.

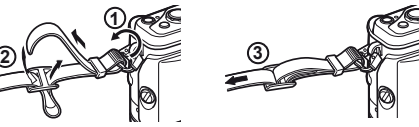

• Bringen Sie auf dieselbe Weise das andere Ende des Riemens an der anderen Öse an.

#### Anbringen des **Kameragriffs**

Ziehen Sie die Schraube mit einer Münze oder einem ähnlichen Gegenstand an.

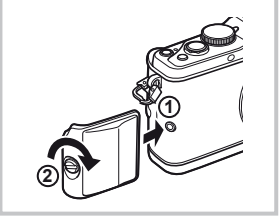

#### **Die in dieser Anleitung verwendeten Hinweissymbole**

Die nachfolgenden Symbole werden in dieser Anleitung benutzt.

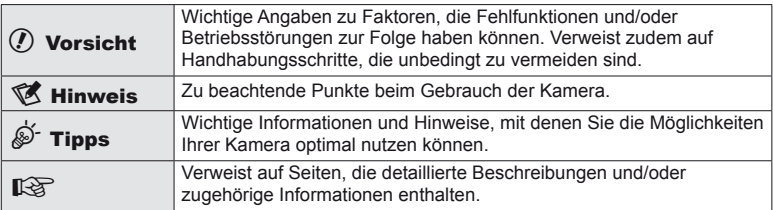

# **Laden und Einsetzen des Akkus**

# **1** Aufladen des Akkus.

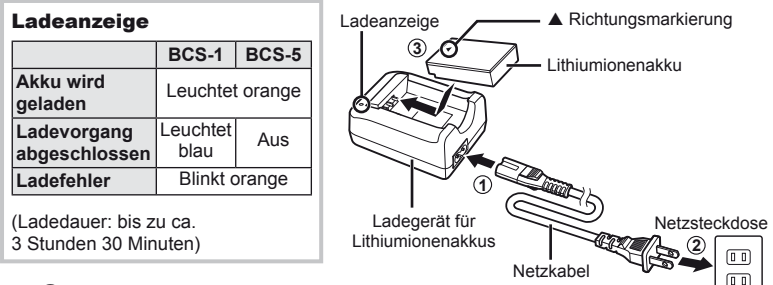

## $\omega$  Vorsicht

- Stecken Sie das Ladegerät ab, wenn der Ladevorgang abgeschlossen ist.
- Verwenden Sie zum Laden der Akkus nur kompatible Ladegeräte. Die BLS-1 Akkus müssen mit dem Ladegerät BCS-1 und die BLS-5 Akkus mit dem Ladegerät BCS-5 geladen werden.
- **2** Einlegen des Akkus.

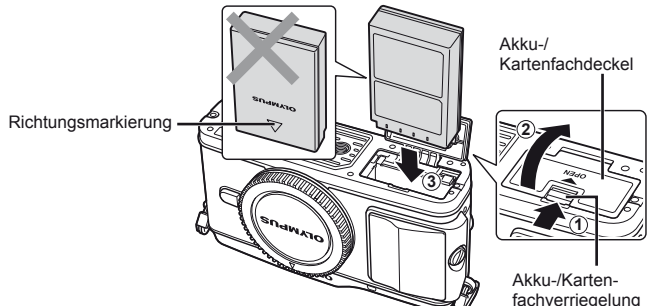

#### **Entnehmen des Akkus**

Schalten Sie die Kamera aus, bevor Sie den Akku-/ Kartenfachdeckel öffnen oder schließen. Um den Akku zu entfernen, drücken Sie zuerst die Akkuverriegelung in Pfeilrichtung und dann entfernen Sie ihn.

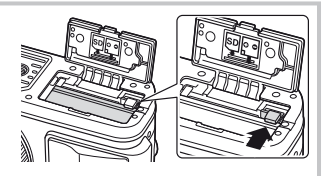

## $\Omega$  Vorsicht

• Wenn Sie den Akku nicht entfernen können, wenden Sie sich an einen autorisierten Händler oder Kundendienst. Wenden Sie keine Gewalt an.

# $\mathbb{X}$  Hinweis

• Wir empfehlen bei längerem Gebrauch das Bereitstellen eines Ersatzakkus für den Fall, dass der verwendete Akku erschöpft sein sollte.

# **Einsetzen und Entfernen von Karten**

### **1** Einlegen der Karte.

• Stecken Sie die SD/SDHC/SDXC/Eye-Fi Karte hinein (die in dieser Anleitung "Karte" genannt wird), bis sie an ihrem Platz einrastet.

Grundlagen Karten" (S. 99)

#### $\Omega$  Vorsicht

• Schalten Sie die Kamera aus, bevor Sie die Karte einlegen oder entfernen.

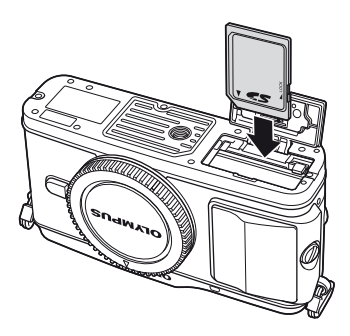

#### **Entfernen der Karte**

Drücken Sie leicht auf die Karte. Diese wird nun ausgeworfen. Die Karte entnehmen.

#### $\left( \boldsymbol{\ell} \right)$  Vorsicht

• Entfernen Sie den Akku oder die Karte nicht, während die Kartenzugriffs-LED (S. 9) leuchtet.

#### **2** Schließen Sie den Akku-/Kartenfachdeckel.

• Schließen Sie die Abdeckung, bis Sie ein Klicken hören.

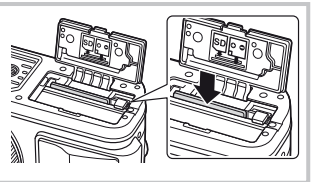

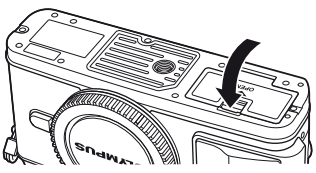

# $\left( \mathbf{\ell} \right)$  Vorsicht

• Schließen Sie den Akku-/Kartenfachdeckel, wenn Sie die Kamera in Gebrauch nehmen.

**1** Entfernen Sie den Gehäusedeckel von der Kamera und den hinteren Objektivdeckel.

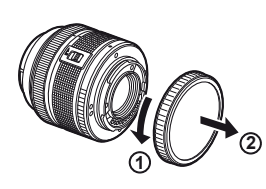

Ausrichtmarke

Ansetzmarke für Wechselobjektiv

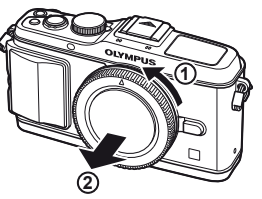

**1**

**2** Schließen Sie ein Wechselobjektiv an.

# (?) Vorsicht

- Vergewissern Sie sich, dass die Kamera ausgeschaltet ist.
- Betätigen Sie nicht die Objektiventriegelung.
- Berühren Sie keine inneren Teile der Kamera.
- Richten Sie die Ansetzmarke (rot) der Kamera auf die Ausrichtmarke (rot) des Objektivs aus, dann setzen Sie das Objektiv in die Kamera ein.
- Drehen Sie das Objektiv in Pfeilrichtung, bis es hörbar einrastet.

# **3** Entfernen Sie den Objektivdeckel.

#### **Abnehmen des Objektivs von der Kamera**

Drehen Sie das Objektiv bei gedrückter Objektiventriegelung in Pfeilrichtung. **IG** "Wechselobjektive" (S. 100)

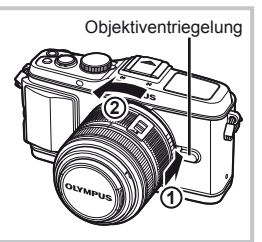

**2**

**1**

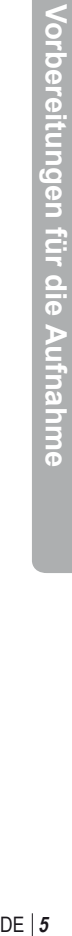

# **Einschalten**

#### **1** Drücken Sie die ON/OFF-Taste, um die Kamera einzuschalten.

- Wenn die Kamera eingeschaltet wird, leuchtet die (blaue) Betriebslampe und der Monitor stellt sich an.
- Wenn die Kamera eingeschaltet ist, wird die Staubschutzfunktion ausgeführt, um Staub von der Oberfläche des Bildsensorfilters zu entfernen.
- Um wieder auszuschalten, drücken Sie noch einmal auf die ON/OFF-Taste.
- 2 Stellen Sie die Programmwählscheibe auf **ENTO**.

■ Programmwählscheibe

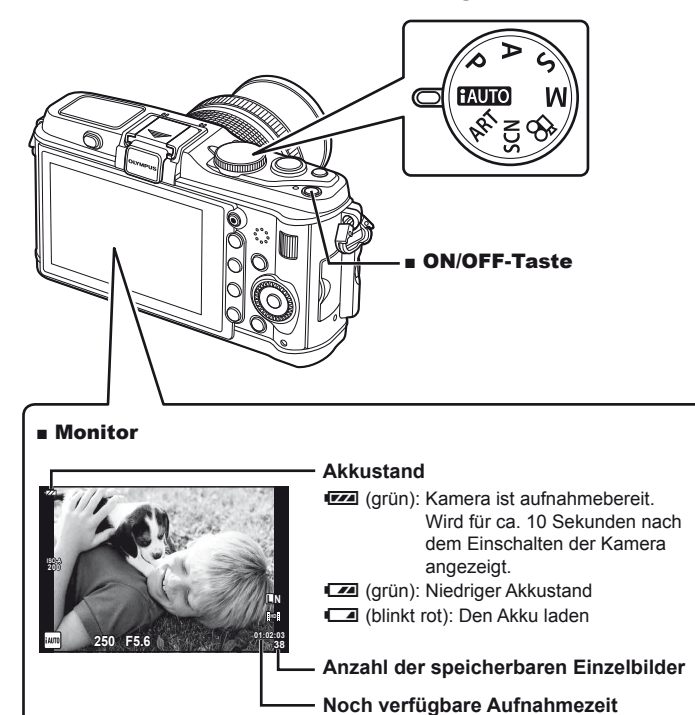

**6** DE **Grundlagen Vorbereitungen für die Aufnahme** Vorbereitungen für die Aufnahme

Vorbereitungen für die Aufnahme

Die Datums- und Zeitinformation wird zusammen mit den Bilddaten gespeichert. Zusätzlich zur Datums- und Zeitinformation wird auch der Dateiname gespeichert. Bitte stellen Sie vor dem Gebrauch der Kamera Datum und Zeit korrekt ein.

**1** Zeigen Sie die Menüs an.

• Drücken Sie die MENU-Taste, um die Menüs anzuzeigen.

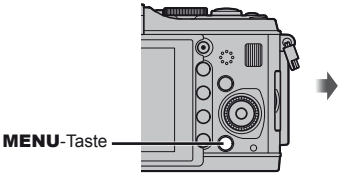

[f] Menüanzeiger

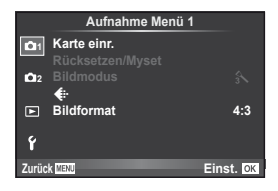

- **2** Wählen Sie [**①**] in dem Menüanzeiger [ $\gamma$ ] (Einstellung).
	- Verwenden Sie  $\Delta \nabla$  zur Auswahl von [ $\gamma$ ] und drücken Sie dann  $\triangleright$ .
	- Wählen Sie [X] und drücken Sie  $\triangleright$ .

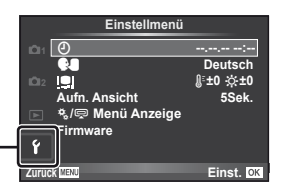

- **3** Nehmen Sie die Einstellungen für Datum und Uhrzeit vor.
	- Verwenden Sie  $\triangleleft$ ), um die Elemente zu wählen.
	- Verwenden Sie  $\Delta \nabla$ , um das gewählte Element zu verändern.
	- Wählen Sie mit  $\Delta \nabla$  das Datumsformat.

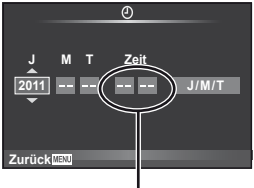

Die Tageszeit wird im 24-Stunden-Format angezeigt.

**4** Speichern und beenden Sie die Einstellungen.

- Drücken Sie ® zum Einstellen der Kamerauhr und zum Zurückkehren zum Hauptmenü.
- Drücken Sie die MENU-Taste, um die Menüs zu beenden.

#### **Kamera**

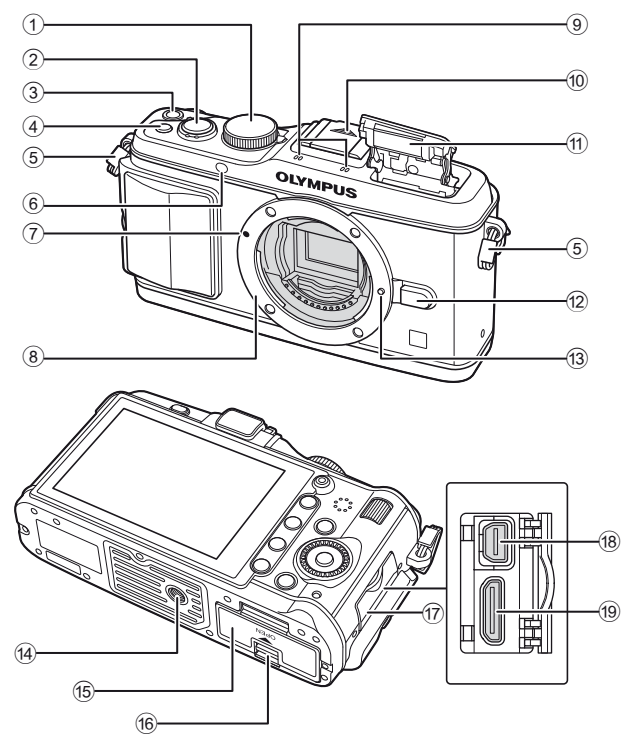

- $(1)$  Programmwählscheibe ............... S. 6, 10
- 2 Auslöser ....................... S. 11, 12, 36, 92
- 3 ON/OFF-Taste .................................P. 6
- 4 **Fn2**-Taste....................................... S. 89
- 5 Trageriemenöse ............................... S. 2
- 6 Selbstauslöser-/AF-LED .......S. 49/S. 82
- 7 Ansetzmarke für Wechselobjektiv .... S. 5
- 8 Bajonettring (Entfernen Sie die Gehäusekappe, bevor Sie das Objektiv anbringen.)
- 9 Stereomikrofon ........................ S. 62, 68
- 0 Blitzschuhabdeckung a Integrierter Blitz.............................. S. 59 b Objektiventriegelung ........................ S. 5 **13** Objektivsperrstift 14 Stativgewinde e Akku-/Kartenfachdeckel ................... S. 3 16 Akku-/Kartenfachverriegelung ......... S. 3 (17) Buchsenabdeckung 18 Mehrfachanschluss ............ S. 69, 73, 77
- 19 HDMI-Minianschluss (Typ C)......... S. 69

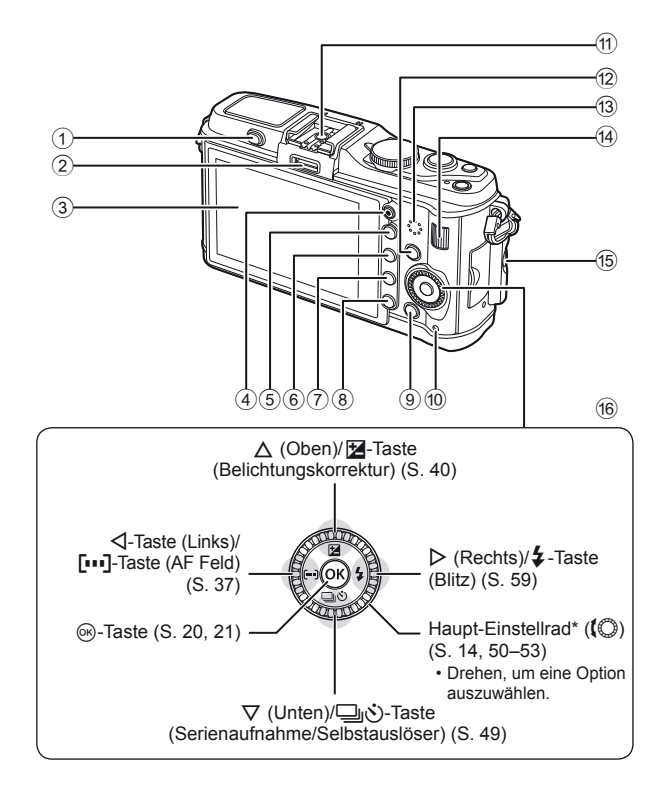

- 1 Blitzschalter ................................... S. 59
- 2 Zubehöranschluss ......................... S. 71
- 3 Monitor (Touchscreen) ....... S. 22, 24, 25
- 4 **@** (Film)-Taste....... S. 11, 13, 61, 65, 89 5 U-Taste ....................... S. 33, 38, 63, 64
- 6 **Fn1**/G-Taste .................S. 89/S. 63, 64
- $\overline{7}$   $\blacktriangleright$  Taste (Wiedergabe) ........... S. 14, 63
- 8  $\overline{1}$ -Taste (Löschen) ................... S. 15, 63
- 9 MENU-Taste ................................. S. 21
- 0 Kartenzugriffs-LED .......................... S. 4 a Blitzschuh ...................................... S. 60 12 **INFO-Taste** (Informationsanzeige) ...S. 24, 25, 32–34 (13) Lautsprecher <sup>(4)</sup> Wählscheibe<sup>\*</sup> (**ve)** ........... S. 14, 50–53 e Griff-Befestigungsschraube ............. S. 2 **16** Pfeiltasten Haupt-Einstellrad\* ((C) ........ S. 14, 50-53
- \* In dieser Anleitung zeigen die Symbole  $\mathbb Q$  und  $\mathbb T$  Vorgänge an, die mit dem Haupt-Einstellrad und anderen Wählscheiben durchgeführt werden müssen.

#### **Programmwählscheibe**

Stellen Sie mit der Programmwählscheibe den Aufnahmemodus ein. Verwenden Sie nach der Wahl des Aufnahmemodus den Auslöser zum Fotografieren und die <sup>®</sup>-Taste zum Aufnehmen von Filmen.

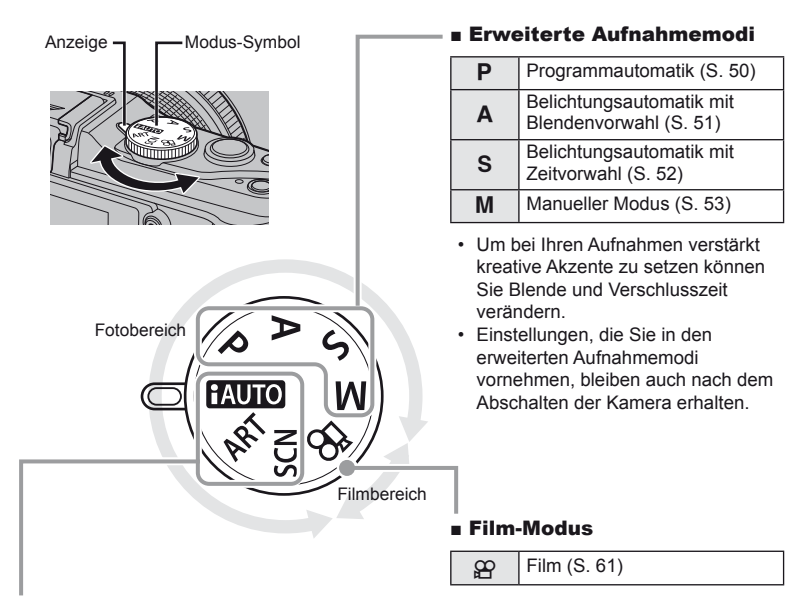

#### ■ Einfache Aufnahmemodi

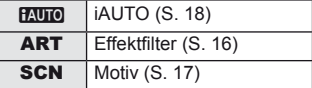

- Wenn **PAUTO** eingestellt wird, wählt die Kamera automatisch einen optimalen Aufnahmemodus passend zum Motiv.
- Wählen Sie die Optionen ART oder SCN entsprechend des Motivs oder Ihrer kreativen Absichten. Die Kamera optimiert die Einstellungen automatisch.
- Wenn Sie die Programmwählscheibe drehen oder die Kamera in einem der einfachen Aufnahmemodi abschalten, werden Funktionen, deren Einstellungen Sie geändert haben, auf die Werkseinstellungen zurückgesetzt.

# **Tipps**

• Rückstellen von Kameraeinstellungen:  $\mathbb{R}$  "Wiederherstellen der Werks- oder der Benutzereinstellungen" (S. 35)

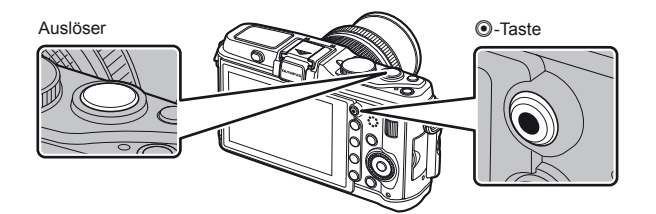

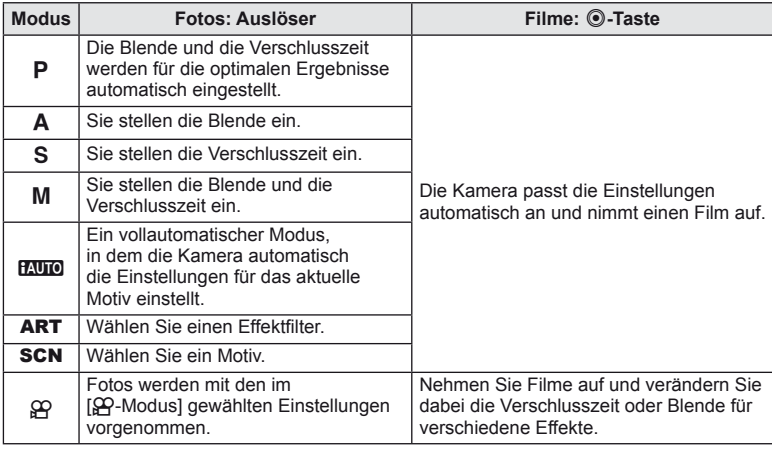

#### ■ Fotografi eren während der Aufnahme von Filmen

- Drücken Sie den Auslöser, um während der Aufnahme eines Films ein Foto zu machen. Drücken Sie die ©-Taste, um die Aufnahme zu beenden. Es werden drei Dateien auf der Speicherkarte aufgezeichnet: das Filmmaterial vor dem Foto, das Foto selbst und das Filmmaterial nach dem Foto.
- Während der Aufnahme eines Films kann nur jeweils ein Foto gemacht werden; der Selbstauslöser und der Blitz können nicht verwendet werden.

# $\Omega$  Vorsicht

- Die Bildgröße und -qualität der Fotos ist unabhängig von der Bildgröße der Filme.
- Der im Filmmodus verwendete Auto-Fokus und die Belichtung kann unterschiedlich zu den für die Fotos verwendeten Werten sein.
- Die  $\odot$ -Taste kann unter folgenden Umständen nicht zur Aufnahme von Filmen verwendet werden:

bei halbgedrücktem Auslöser/BULB/Serienaufnahme/PANORAMA/3D/ Mehrfachbelichtung usw. (Standbildfotografie wird ebenfalls beendet)

# **1** Wählen Sie den Bildausschnitt für die Aufnahme.

• Achten Sie darauf, dass Ihre Finger oder der Trageriemen nicht das Objektiv bedecken.

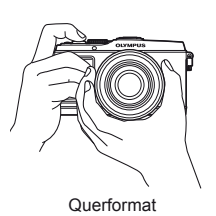

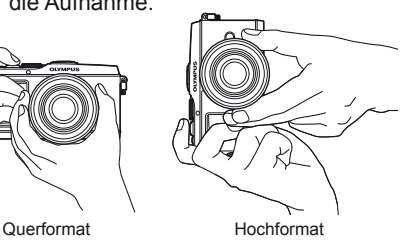

#### **Verwenden von Objektiven mit UNLOCK-Schalter**

Einfahrbare Objektive mit UNLOCK-Schalter können nicht verwendet werden, während sie eingefahren sind. Drehen Sie den Zoomring in Pfeilrichtung (1) um das Objektiv auszufahren  $(2)$ .

Um es aufzubewahren, drehen Sie den Zoomring in Pfeilrichtung (4) während Sie den UNLOCK-Schalter schieben  $(3)$ .

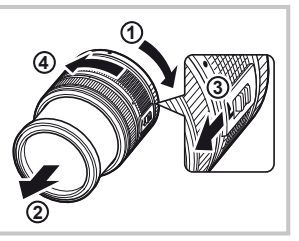

# **2** Stellen Sie das Motiv scharf.

• Drücken Sie den Auslöser leicht bis zur ersten Position herunter (drücken Sie den Auslöser halb nach unten).

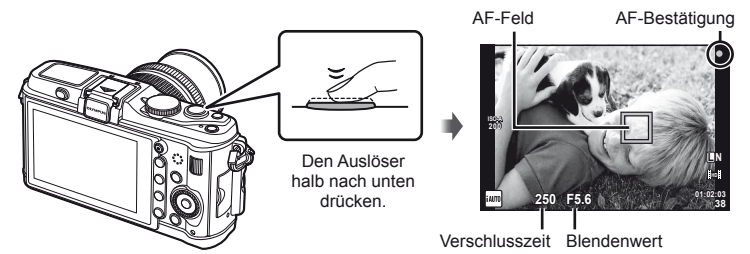

• Die AF-Bestätigung ( $\bullet$  oder  $\bullet$ ) wird angezeigt und der Fokus wird scharf gestellt.

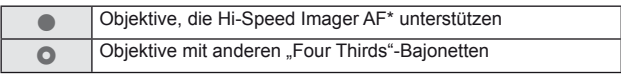

- \* Besuchen Sie unsere Webseite, um weitere Informationen zu erhalten.
- Die von der Kamera automatisch eingestellte Verschlusszeit und Blende werden angezeigt.

# DE **13 Grundlegende Bedienschritte Grundlagen Grundlegende Bedienschritte**

#### **Durchdrücken des Auslösers zur Hälfte und vollständiges Durchdrücken**

Der Auslöser hat zwei Positionen. Das leichte Herunterdrücken des Auslösers bis zur Ersten Position und Halten in dieser Position wird "Halb herunter drücken" genannt, das vollständige Durchdrücken bis zur zweiten Position "Ganz herunter drücken."

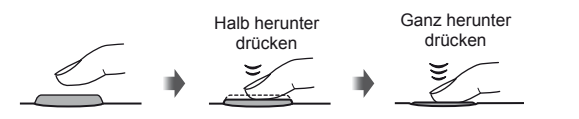

**3** Lösen Sie die Aufnahme aus.

#### **Fotografieren**

Drücken Sie den Auslöser vollständig herunter.

• Sie hören das Verschlussgeräusch und das Bild wird aufgenommen.

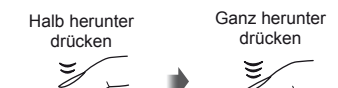

#### **Filme aufnehmen**

Lassen Sie den Auslöser los und drücken Sie die <sup>®</sup>-Taste, um mit der Aufnahme zu beginnen.

Drücken Sie die <sup>®</sup>-Taste erneut, um die Aufnahme zu beenden.

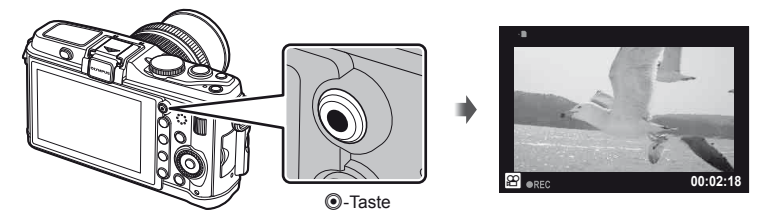

# $\widetilde{\mathcal{D}}$  Tipps

• Wenn für 1 Minute keine Bedienschritte durchgeführt werden, wechselt die Kamera in den "Ruhe"-Modus (Standby) zum Ausschalten des Monitors und zum Abbrechen aller Funktionen. Die Kamera ist erneut einsatzbereit, wenn Sie ein beliebiges Bedienungselement (Auslöser,  $\blacktriangleright$ -Taste usw.) betätigen. [Ruhe-Modus]: g .Anpassen der Kameraeinstellungen" (S. 81)

#### $($  $\prime)$  Vorsicht

• Wenn die Kamera für längere Zeiträume verwendet wird, steigt die Temperatur des Bildwandlers und es könnten Bildrauschen und farbige Schleier bei Bildern auftreten, die mit hohen ISO-Empfindlichkeiten aufgenommen wurden. Verringern Sie in diesem Fall die ISO-Empfindlichkeit, oder schalten Sie die Kamera eine kurze Zeit lang ab.

# **Bilder anzeigen**

#### **Einzelbildwiedergabe**

• Drücken Sie die  $\blacktriangleright$ -Taste, um Ihr letztes Foto oder Ihren letzten Film anzuzeigen.

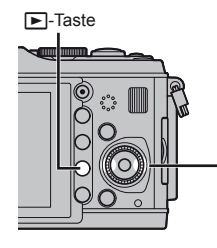

**►**-Taste Pfeiltaste/Haupt-Einstellrad

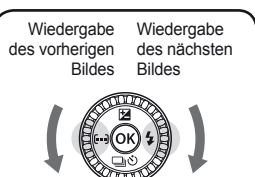

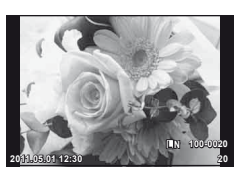

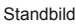

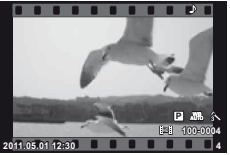

Film

# ■ Wiedergabe mit Ausschnittsvergrößerung

• Drehen Sie die Wählscheibe  $\overline{\mathbf{S}}$ . um das aktuelle Bild bis zu 14 × zu vergrößern. Drehen Sie  $\Xi$ . um zur Einzelbildwiedergabe zurückzukehren.

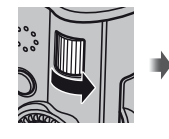

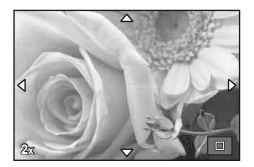

#### ■ Index- und Kalenderwiedergabe

- Für die Wiedergabe mehrerer Bilder (Index-Wiedergabe) drehen Sie die Wählscheibe  $\overline{\mathfrak{S}}$ . Drehen Sie zum Starten der Kalenderwiedergabe die Wählscheibe mehrmals.
- Drücken Sie die Q-Taste, um das aktuell ausgewählte Bild im Vollbildmodus wiederzugeben.

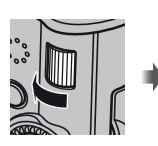

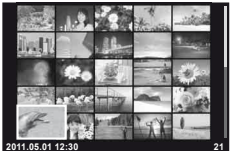

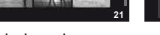

Indexwiedergabe

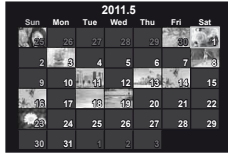

Kalenderwiedergabe

#### ■ Film-Wiedergabe

Wählen Sie einen Film und drücken Sie ®, um das Wiedergabemenü anzuzeigen. Wählen Sie [Film-Wiederg.] und drücken Sie . um mit der Wiedergabe zu beginnen.

• Drücken Sie MENU, um die Filmwiedergabe zu unterbrechen.

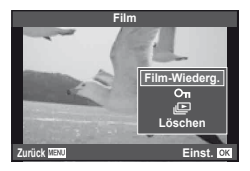

# DE **15 Grundlegende Bedienschritte Grundlagen** Grundlegende Bedienschritte

#### **Lautstärke**

Die Lautstärke kann durch Drücken auf  $\Delta$  oder  $\nabla$ während der Einzelbild- und der Filmwiedergabe angepasst werden.

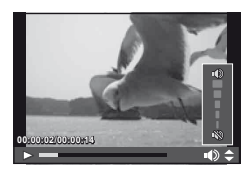

#### **Bilder löschen**

Zeigen Sie ein Bild an, das Sie löschen möchten und drücken Sie m. Wählen Sie [Ja] und drücken Sie die  $@$ -Taste.

Sie können auch gleichzeitig mehrere Bilder löschen.

**IG** .Auswählen von Bildern" (S. 65)

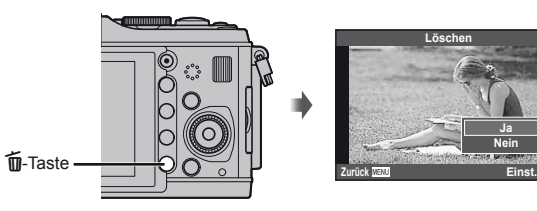

#### **Schreibschutz**

Schützen von Bildern vor versehentlichem Löschen. Zeigen Sie ein Bild an, das Sie schützen möchten. und drücken Sie die Fn2-Taste; ein O<sub>TT-Symbol</sub> (Schutzsymbol) erscheint auf dem Bild. Drücken Sie die **Fn2**-Taste erneut, um den Schutz zu löschen. Sie können auch gleichzeitig mehrere Bilder schützen. **IG** "Auswählen von Bildern" (S. 65)

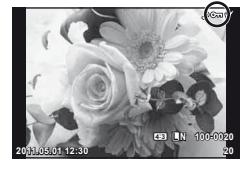

#### $\Omega$  Vorsicht

• Bei der Kartenformatierung werden alle gespeicherten Bilder, einschließlich der schreibgeschützten, gelöscht.

# **Verwendung von Effektfiltern**

## **1** Drehen Sie die Programmwählscheibe auf ART.

• Es wird ein Menü mit Effektfiltern angezeigt. Wählen Sie einen Filter mit  $\Delta \nabla$  aus.

(Ok

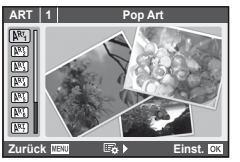

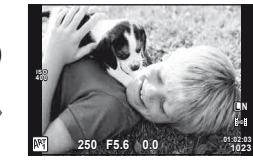

• Drücken Sie ® oder drücken Sie den Auslöser halb hinunter, um die Objektivansicht auf dem Monitor anzuzeigen. Drücken Sie ®, um zum Effektfiltermenü zurückzukehren.

#### **B Arten von Effektfiltern**

- 
- **图 Soft Fokus** Soft Fokus **notified in the Real Property** Diorama
- 
- **MEX** Weiches Licht **U.S. A. In A. 2** artes Sepia
- 
- **图 Pop Art o Lochkamera** 
	-
- **ING Blasse Farben** The Crossentwicklung
	-
- **啊 Monochrom Film v Dramatischer Effekt**

#### **2** Machen Sie die Aufnahme.

• Zum Auswählen einer anderen Einstellung drücken Sie ® um in das Effektfiltermenü zurückzukehren.

#### **Kunsteffekte**

Effektfilter können verändert und Effekte können hinzugefügt werden. Durch Drücken von  $\triangleright$  im Effektfiltermenü werden zusätzliche Optionen angezeigt.

#### **Verändern von Filtern**

Die Option I ist der Originalfilter, während die Option II und folgende, Effekte hinzufügen, die den Originalfilter verändern.

#### **Hinzufügen von Effekten\***

Softfokus, Lochkamera, Rahmen, weißer Rand, Sternenlicht

Die Effekte sind je nach gewähltem Filter unterschiedlich.

# $($ *l* $)$  Vorsicht

- Falls für die Bildqualität aktuell [RAW] gewählt ist, wird die Bildqualität automatisch auf [ $N+RAW$ ] eingestellt. Der Effektfilter wird nur auf die JPEG-Kopie angewendet.
- Je nach Motiv können die Tonübergänge zackig sein, der Effekt kann weniger bemerkbar sein oder das Bild könnte "körniger" werden.
- Einige Effekte könnten in der Motivansicht oder während der Filmaufnahme nicht sichtbar sein.
- Die Wiedergabe kann sich je nach angewandtem Filter, Effekt oder den Filmqualitätseinstellungen unterscheiden.

# **Aufnehmen mit dem Motivprogramm**

#### **1** Drehen Sie die Programmwählscheibe auf SCN.

• Es erscheint das Menü der Motivprogramme. Wählen Sie ein Motiv mit  $\Delta \nabla$  aus.

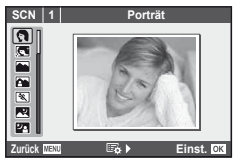

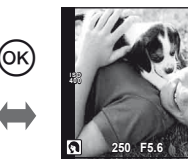

• Drücken Sie ® oder drücken Sie den Auslöser halb hinunter, um die Objektivansicht auf dem Monitor anzuzeigen. Drücken Sie ®, um zum Menü der Motivprogramme zurückzukehren.

#### Verfügbare Motivprogramme

- 
- **C** e-Porträt **C** Kerzenlicht
- **A** Landschaft **R** Sonnenuntergang
- **K** Land./Porträt T Dokumente
- 
- **图** Nachtaufnahme **( 图** Feuerwerk
- 
- 
- 
- 
- 
- **Journal** Nahaufnahme

O Porträt r Natur-Nahaufnahme

**L N**

- 
- 
- $\boxtimes$  Sport  $\boxtimes$  Panorama (S. 54)
	-
- U<sub>3</sub> Nacht+Person **g** Sand + Schnee
- G Kinder **Fisheve Effekt**
- $\boxed{H}$  High Key w  $\boxed{C_0}$   $\boxed{C_1}$  Weitwinkel
- I Low Key m n Makro
- **G**  $\overline{3D}$  3D Foto
- **2** Machen Sie die Aufnahme.
	- Zum Auswählen einer anderen Einstellung drücken Sie ® um in das Aufnahmeprogrammmenü zurückzukehren.

# $($ *l*) Vorsicht

- Im [e-Porträt]-Modus werden zwei Bilder aufgenommen: ein unverändertes Bild und ein zweites Bild, auf das [e-Porträt]-Effekte angewendet wurden. Das unveränderte Bild wird mit der aktuell eingestellten Bildqualität aufgenommen, die veränderte Kopie als JPEG (X-Qualität (2560 × 1920)).
- [ $\triangledown$ ] Fisheye Effekt],  $\triangledown$ ] Weitwinkel] und  $\triangledown$ ] Makro] sind für die Verwendung mit optionalen Vorsatzlinsen.
- In den Modi [e-Porträt], [Panorama] oder [3D Foto] können keine Filme aufgenommen werden.

Foto-Assistenten (LIVE INFO) stehen im iAUTO (**RUIO**)-Modus zur Verfügung. Obwohl iAUTO ein vollautomatischer Modus ist, erleichtern Foto-Assistenten den Zugriff auf eine Vielzahl von erweiterten fotografischen Techniken.

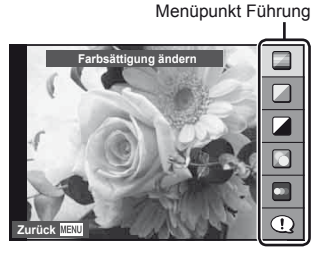

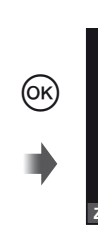

Schieberegler/Auswahl **Klar & Lebha**  $\Box$  $\Box$ **Niedriger Kontrast Zurück Einst.**  $\overline{\alpha}$ 

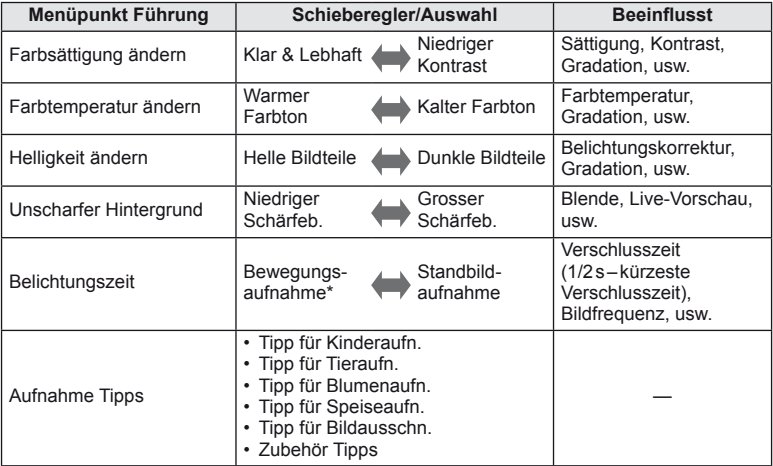

\* Die Bildschirmbildfrequenz verringert sich.

DE **19 Grundlegende Bedienschritte Grundlagen** Grundlegende Bedienschritte

- **1** Stellen Sie die Programmwählscheibe auf **PAUTO**.
- **2** Drücken Sie zunächst (®), um den Foto-Assistent aufzurufen, wählen Sie dann mit den  $\triangle \nabla$ -Tasten einen Menüpunkt und drücken @ zur Auswahl.
- **3** Verwenden Sie die Pfeiltasten  $\triangle \nabla$  um den Effekt einzustellen.
	- Falls [Aufnahme Tipps] gewählt ist, wählen Sie einen Menüpunkt und drücken Sie ® zum Anzeigen der Beschreibung.
	- Zur Auswahl drücken Sie den Auslöser halb hinunter.
	- Die Auswirkung der gewählten Stufe ist auf dem Display sichtbar. Falls [Unscharfer Hintergrund] oder [Belichtungszeit] gewählt wurde, kehrt die Anzeige zur Normalanzeige zurück; der gewählte Effekt ist jedoch auf der Aufnahme sichtbar.

#### **4** Machen Sie die Aufnahme.

- Betätigen Sie den Auslöser, um die Aufnahme zu machen.
- Um den Foto-Assistenten zu verlassen, drücken Sie die MENU-Taste.

#### $($ *l*) Vorsicht

- Falls für die Bildqualität aktuell [RAW] gewählt ist, wird die Bildqualität automatisch auf [<sup>M+RAW]</sup> eingestellt.
- Die Einstellungen des Foto-Assistenten werden nicht auf die RAW-Kopie angewendet.
- Bei einigen Einstellungen des Foto-Assistenten könnten die Bilder körnig erscheinen.
- Änderungen der Einstellungen des Foto-Assistenten sind eventuell nicht auf dem Monitor zu sehen.
- Der Blitz kann nicht mit dem Foto-Assistenten verwendet werden.
- Änderungen an den Optionen des Foto-Assistenten annullieren vorherige Änderungen.
- Die Wahl von Einstellungen des Foto-Assistenten, die die Belichtungswerte der Kamera überschreiten, könnten zu über- oder unterbelichteten Bildern führen.
- In den Modi P, A, S und M können die Foto-Assistenten durch Drücken der Taste **Fn1** angezeigt werden. Die Bilder werden mit den Einstellungen des Foto-Assistenten aufgenommen. [Tastenfunktion]:  $\mathbb{R}$  "Anpassen der Kameraeinstellungen" (S. 81)

Menüpunkt Führung

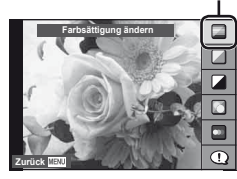

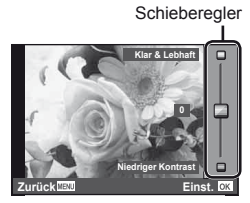

Die Live-Kontrolle kann zum Anpassen von Einstellungen im P, S, A, M, und  $\mathfrak{S}$ -Modus verwendet werden. Durch die Verwendung der Live-Kontrolle können Sie eine Vorschau der Auswirkungen der verschiedenen Einstellungen auf dem Monitor betrachten. Es steht eine benutzerdefinierte Einstellung zur Verfügung, die die Verwendung der Live-Kontrolle in anderen Modi ermöglicht (S. 81).

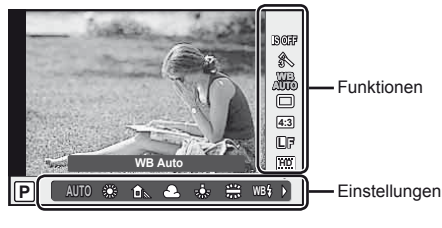

#### Verfügbare Einstellungen

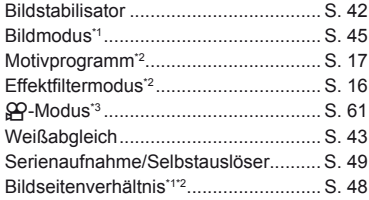

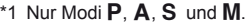

- \*2 Nur ART und SCN.
- \*3 Nur Q Modus.

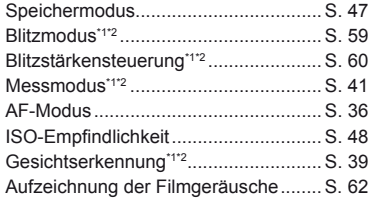

- 1 Drücken Sie ® zum Anzeigen der Live-Kontrolle.
	- Drücken Sie erneut (®), um die Live-Kontrolle auszublenden.
- **2** Verwenden Sie die  $\triangle \nabla$ -Tasten und ⊲ Dzum Ändern der gewählten Einstellungen und drücken Sie  $\infty$ .
	- Die Auswahl wird automatisch wirksam, wenn 8 Sekunden lang keine Funktionen ausgeführt werden.

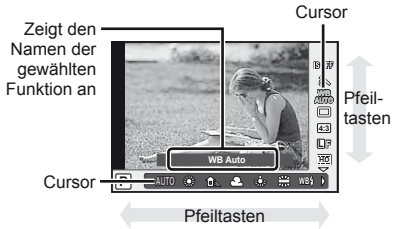

# $\left( \mathbf{\ell} \right)$  Vorsicht

• In einigen Aufnahme-Modi stehen bestimmte Funktionen nicht zur Verfügung.

# $\overline{\mathscr{D}}$  Tipps

• Für Informationen zum Anzeigen oder Verbergen der Live-Kontrolle. [C Kontroll Einst.]:  $\mathbb{R}$  "Anpassen der Kameraeinstellungen" (S. 81) **1** Drücken Sie die MENU-Taste, um die Menüs anzuzeigen.

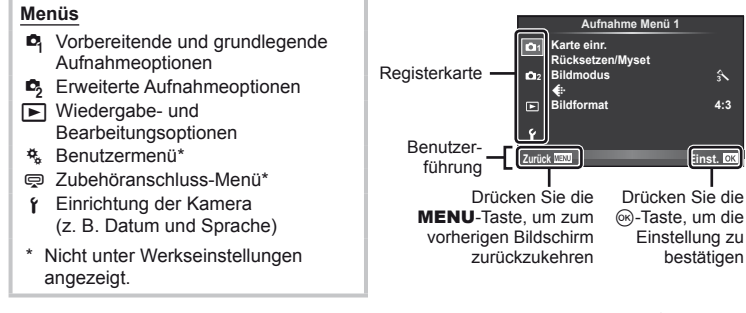

- 2 Wählen Sie mit  $\Delta \nabla$  eine Registerkarte und drücken Sie dann  $\otimes$ .
- **3** Wählen Sie einen Punkt mit  $\Delta \nabla$  aus und drücken Sie  $\mathcal{D}$ , um Optionen für den gewählten Punkt anzuzeigen.

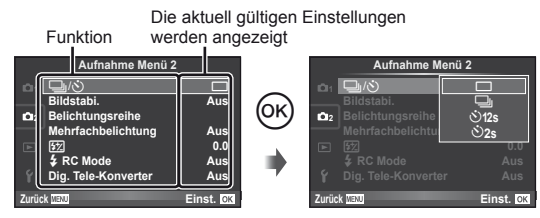

- **4** Wählen Sie mit  $\Delta \nabla$  eine Option und drücken Sie  $\otimes$  zur Auswahl.
	- Wenn Sie die MENU-Taste mehrmals drücken, verlassen Sie das Menü.

# **X** Hinweis

- Weitere Informationen zu den Funktionen, die über das Menü eingestellt werden können, finden Sie im Abschnitt "Menüverzeichnis" (S. 107).
- Nach der Auswahl einer Option wird ca. 2 Sekunden lang eine Orientierungshilfe angezeigt. Drücken Sie die INFO-Taste, um die Orientierungshilfen anzuzeigen oder auszublenden.

# $\widetilde{\mathcal{D}}$  Tipps

- Die Kameraeinstellungen können an Ihren Aufnahmestil angepasst werden: Verwenden Sie die Benutzermenüs zum Anpassen von Kameraeinstellungen entsprechend Ihrer eigenen Absichten und Ihres Geschmacks. Das Benutzermenü wird standardmäßig nicht angezeigt, sie müssen das Menü vor dem Ausführen aktivieren.  $\mathbb{R}$  "Anpassen der Kameraeinstellungen" (S. 81)
- Verwendung von Geräten am Zubehöranschluss: Die Einstellungen für das EVF- und OLYMPUS PENPAL-Zubehör werden über das Menü des Zubehöranschluss eingestellt. Dieses Menü wird standardmäßig nicht angezeigt, sie müssen das Menü vor dem Ausführen aktivieren.  $\mathbb{R}$  "Anpassen der Kameraeinstellungen" (S. 81)

**Grundlegende Bedienschritte** 

# **Bedienung des Touchscreens**

Der Monitor dient als Touchscreen zur Steuerung der Kamera.

#### **Foto-Assistenten**

Der Touchscreen kann zusammen mit den Foto-Assistenten verwendet werden.

- **1** Berühren Sie den Menüanzeiger und ziehen Sie Ihren Finger nach links, um die Foto-Assistenten anzuzeigen.
	- Berühren Sie ein Symbol, um ein Element auszuwählen.
- **2** Bedienen Sie die Schieberegler mit Ihrem Finger.
	- Drücken Sie die **MENU**-Taste zum Schließen des Foto-Assistenten.

## **Aufnahmemodus**

Durch Antippen des Monitors können Sie das Bild scharfstellen und aufnehmen.

Tippen Sie auf **(4)**, um in den Touchscreen-Einstellungen zu blättern.

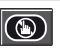

Touchscreen-Bedienung ausgeschaltet.

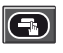

Berühren Sie das Motiv, das scharfgestellt werden soll und die Kamera löst die Aufnahme automatisch aus.

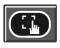

Berühren Sie zur Anzeige des Fokussierrahmens dieses Symbol. Sie können die Position und Größe des Fokussierrahmens mit dem Touchscreen einstellen. Die Bilder können durch Drücken des Auslösers aufgenommen werden.

# Vorschau des Motivs ( $\left( \bigcirc \right)$ )

- **1** Berühren Sie das Motiv auf dem Display.
	- Es wird ein AF-Rahmen angezeigt.
	- Stellen Sie die Größe des Rahmens mit dem Schieberegler ein.
- **2** Berühren Sie dann **C**, um das Motiv im Fokussierrahmen zu vergrößern.
	- Scrollen Sie mit Ihrem Finger im Display.

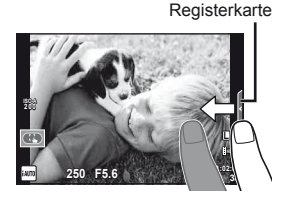

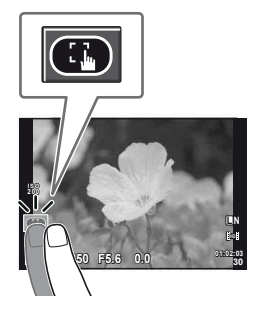

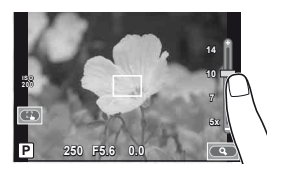

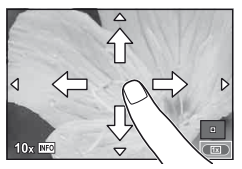

Grundlegende Bedienschritte

#### **Wiedergabemodus**

Verwenden Sie den Touchscreen, um in den Bilder zu blättern oder sie zu vergrößern oder verkleinern.

#### Vollbildwiedergabe

#### **Anzeigen zusätzlicher Bilder**

• Ziehen Sie Ihren Finger nach links, um neuere Bilder und nach rechts, um ältere Bilder anzuzeigen.

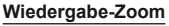

- Ziehen Sie den Schieberegler nach oben oder unten, um die Bilder zu vergrößern oder verkleinern.
- Scrollen Sie in der vergrößerten Ansicht mit Ihrem Finger im Display.
- Tippen Sie für die Index-Wiedergabe auf **F.** Tippen Sie zur Wiedergabe des Kalenders wiederholt auf  $\bigoplus$ . bis der Kalender angezeigt wird.

#### ■ Index- und Kalenderwiedergabe **Nächste Seite/Vorherige Seite**

- Ziehen Sie Ihren Finger zur Anzeige der nächsten Seite nach oben und zur Anzeige der vorherigen Seite nach unten.
- Wählen Sie die Anzahl der Bilder, die angezeigt werden soll, mit  $\Box$  oder  $\Box$ .
- Tippen Sie zur Einzelbildwiedergabe auf  $\Box$ , bis das aktuelle Bild als Vollbild angezeigt wird.

#### **Bilder anzeigen**

• Tippen Sie auf ein Bild, um es als Vollbild anzuzeigen.

#### $\Omega$  Vorsicht

- Die Bedienung des Touchscreens ist unter folgenden Bedingungen nicht möglich. Filmaufnahme/Panorama/3D/e-Porträt/Mehrfachbelichtung/Langzeitbelichtung/Multi-Bild-Anzeige/Menü für den Sofort-Weißabgleich/wenn Tasten oder Einstellräder bedient werden
- Im Selbstauslösermodus kann der Selbstauslöser durch Antippen des Display gestartet werden. Tippen Sie nochmals auf das Display, um den Selbstauslöser anzuhalten.
- Berühren Sie das Display nicht mit Ihren Fingernägeln oder anderen scharfen Gegenständen.
- Handschuhe oder eine Displayschutzfolie beeinträchtigen die Bedienung des Touchscreens.

# $\circledR^{\cdot}$  Tipps

• Ausschalten des Touchscreens. [Touchscreen-Einstellungen]:  $\mathbb{R}$  "Anpassen der Kameraeinstellungen" (S. 81)

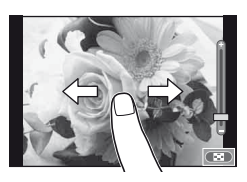

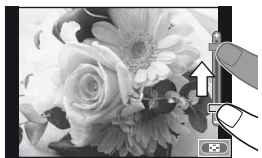

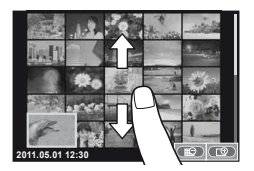

# **24** DE **Grundlagen Auf dem Monitor angezeigte Informationen** Auf dem Monitor angezeigte Informationen

# **Auf dem Monitor angezeigte Informationen**

# **Aufnahme**

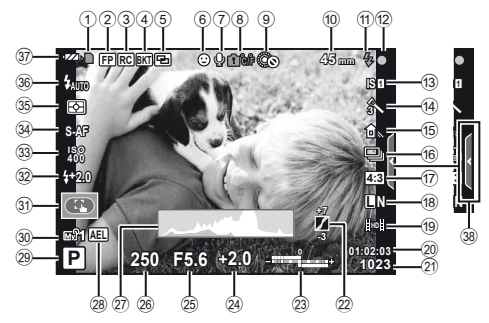

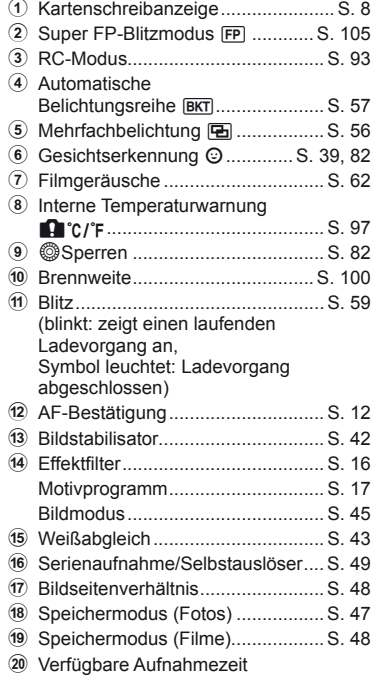

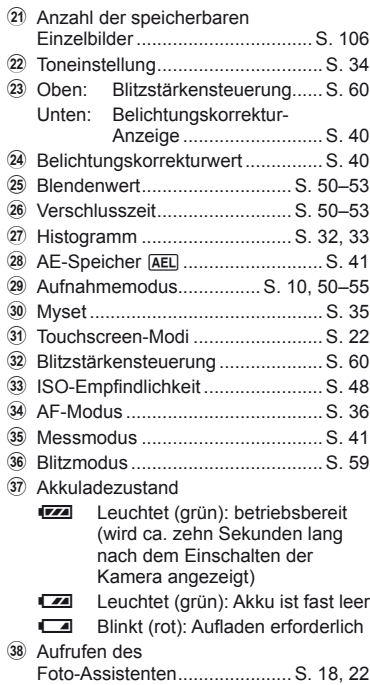

Sie können die LCD-Monitor-Anzeige mit der INFO-Taste umschalten. g .Umschalten der Informationsanzeige" (S. 32)

 $\widetilde{22}$ (19) 20  $\bar{2}$ m 24)<br>25)

S. 44 S. 85

S. 48

#### **Wiedergabe** Vereinfachte Anzeige

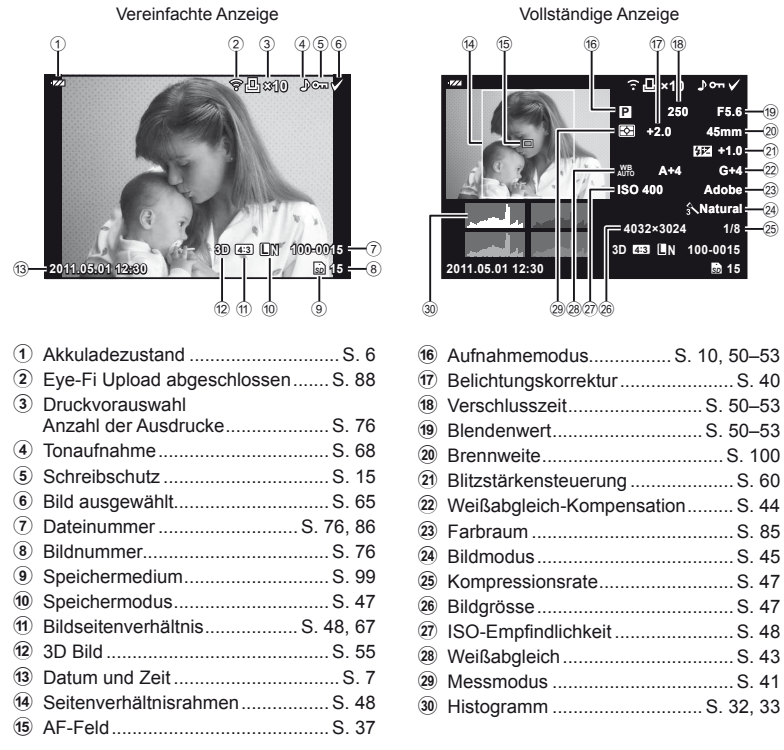

Sie können die LCD-Monitor-Anzeige mit der INFO-Taste umschalten. g "Anzeigen von Informationen während der Wiedergabe" (S. 33)

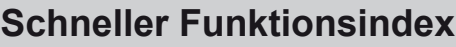

# **Aufnahme** graduate and graduate and graduate and graduate and graduate and graduate and graduate and graduate

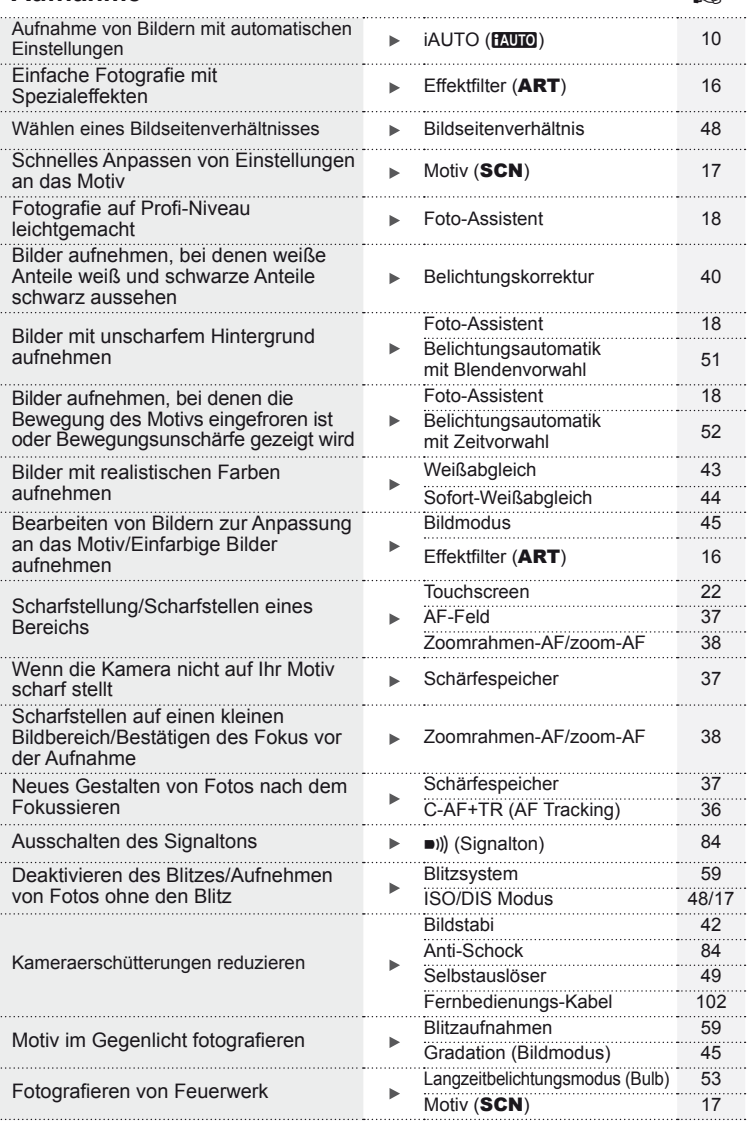

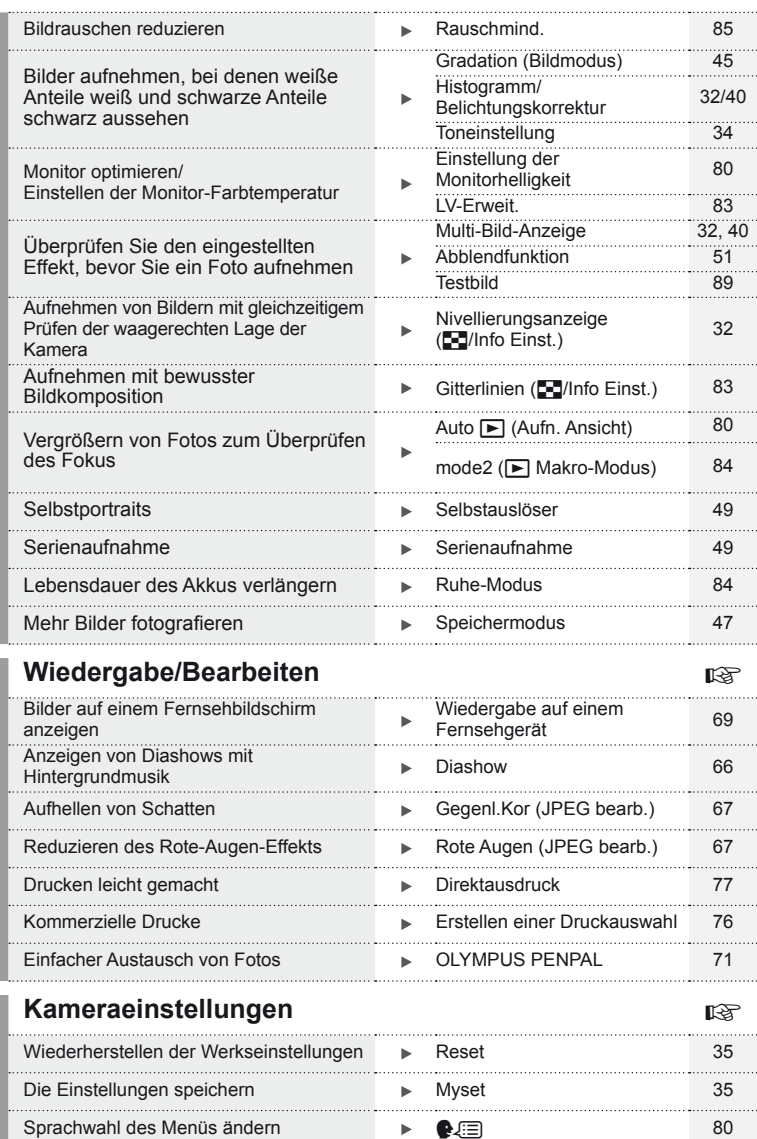

# **Inhaltsverzeichnis**

# **Grundlagen 3**

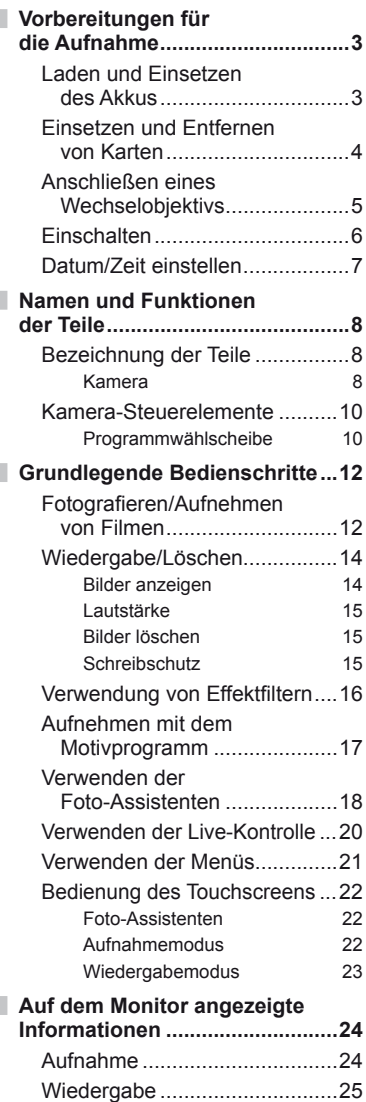

# **Schneller Funktionsindex 26 Grundlagen der Fotografi e/**

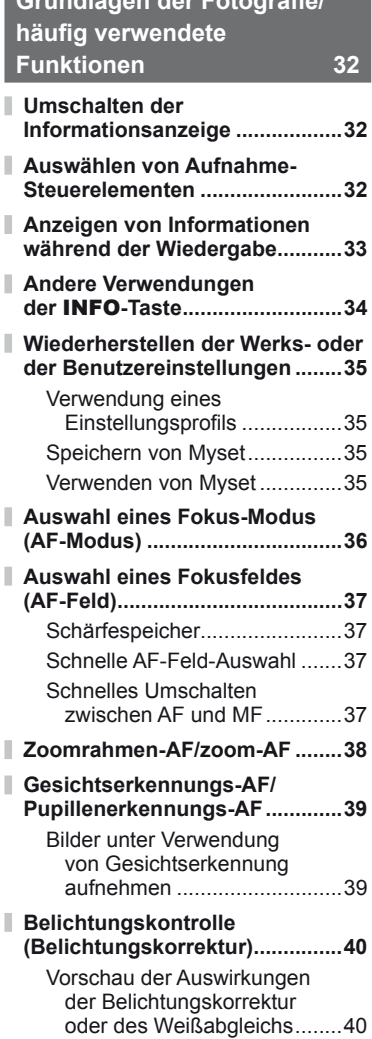

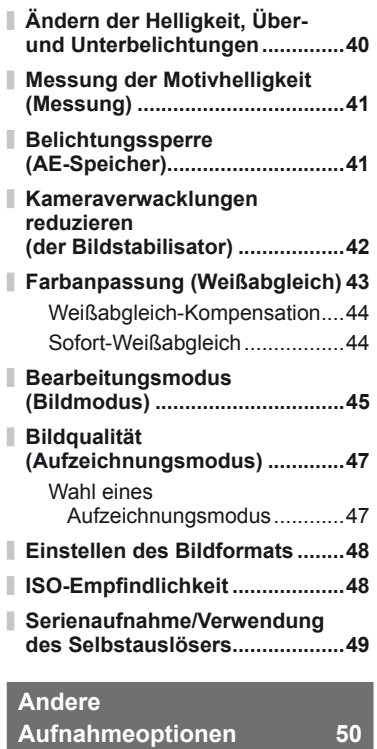

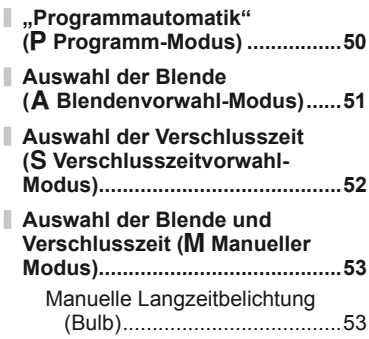

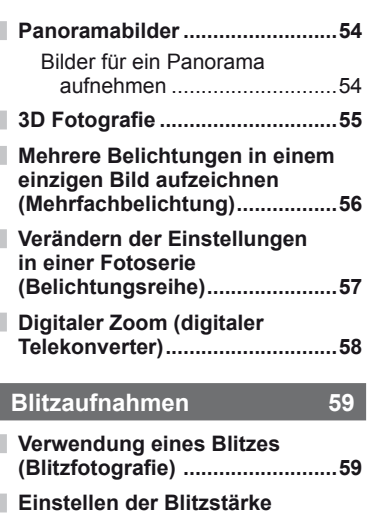

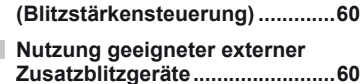

**Andere Zusatzblitzgeräte ...........60**

# **Filme aufnehmen und ansehen 61**

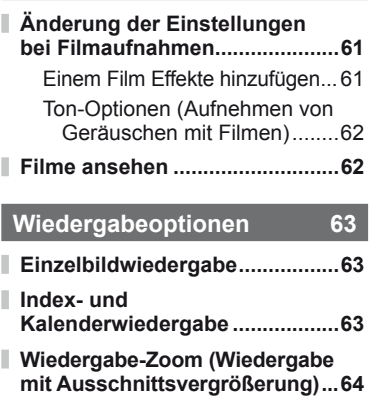

**Auswählen von Bildern ..............65**

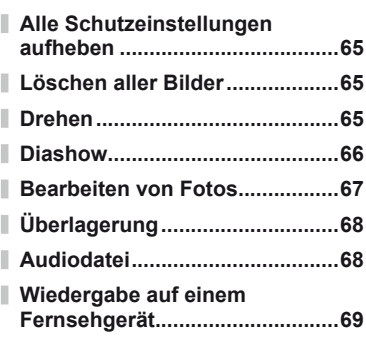

## **Senden und Empfangen von Bildern 71**

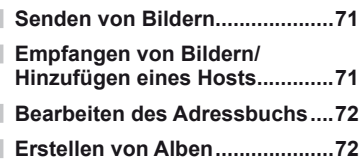

#### **Verwenden von OLYMPUS Viewer 2/[ib] 73**

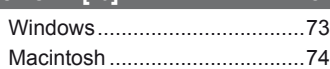

**Kopieren von Bildern auf einen Computer ohne OLYMPUS Viewer 2/[ib] ..............75**

# **Drucken von Bildern 76**

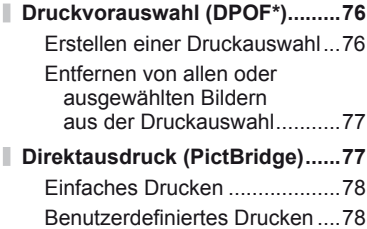

# **Einrichtung der Kamera 80**

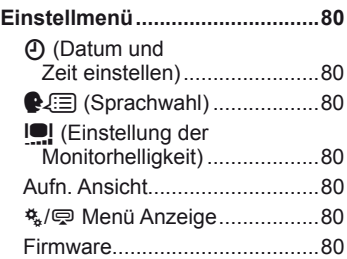

# **Anpassen der**

I

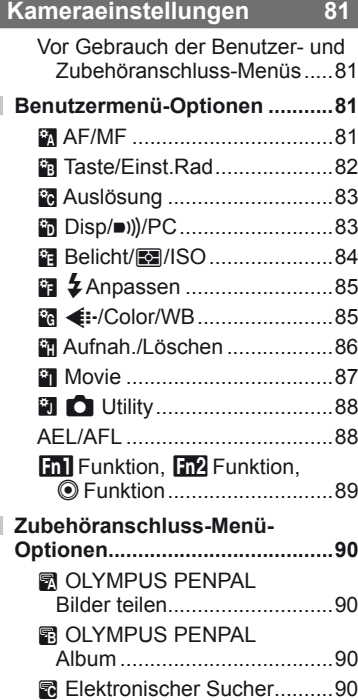

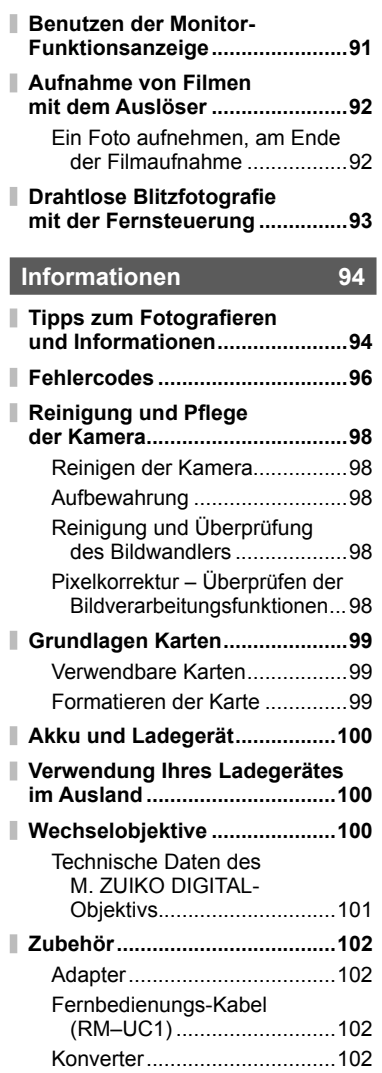

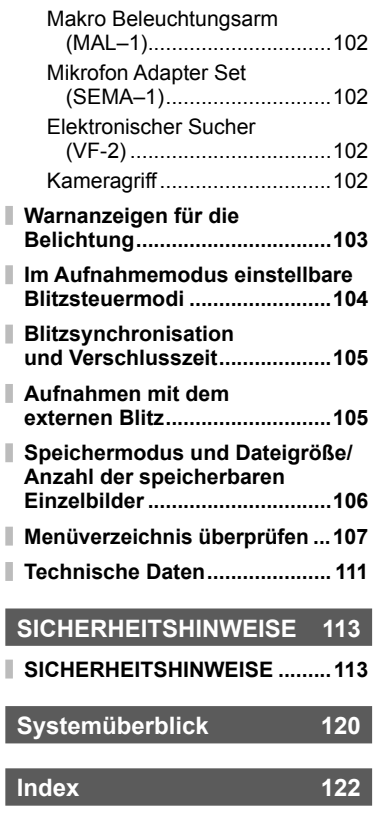

ľ

 $\begin{array}{c} \hline \end{array}$ 

ľ

Ì

ľ

I Ī

> I I

Die INFO-Taste kann zur Auswahl der Informationen und Kontrollanzeigen verwendet werden, die während der Aufnahme angezeigt werden.

# **Umschalten der Informationsanzeige**

Drücken Sie die INFO-Taste, um die Informationen auszuwählen, die während der Aufnahme angezeigt werden.

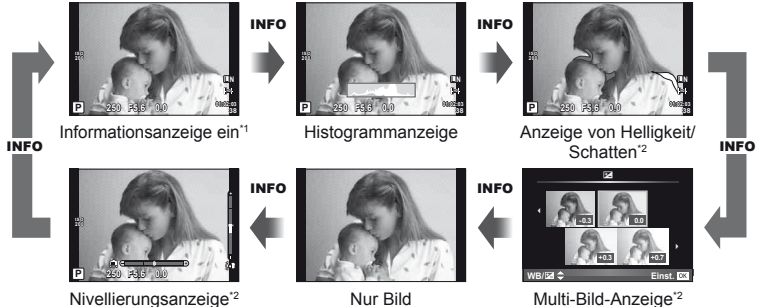

- \*1 Sie können ein Rastergitter anzeigen oder mit [G/Info Einst.] > [LV-Info] den Rastertyp auswählen.  $\mathbb{R}$  "Anpassen der Kameraeinstellungen" (S. 81)
- \*2 Wird angezeigt, wenn [E-Info Einst.] > [LV-Info] auf [Ein] gesetzt ist. L<sup>2</sup> "Anpassen der Kameraeinstellungen" (S. 81)

# **Auswählen von Aufnahme-Steuerelementen**

Aufnahmeoptionen können durch Drücken von (%) angezeigt werden. Sie können die zur Verfügung stehenden Display-Arten unter Verwendung der Option [CKontroll Einst.] im Benutzermenü auswählen (S. 81).

#### ART/SCN

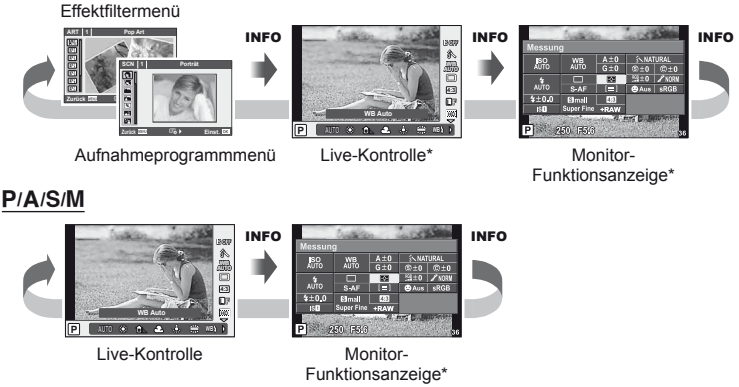

Kann durch Verwenden von [Kontroll Einst.] angezeigt werden.

*1*

#### **Anzeigen von Informationen während der Wiedergabe**

Die INFO-Taste kann zur Auswahl der Informationen verwendet werden, die während der Wiedergabe angezeigt werden.

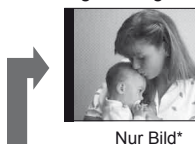

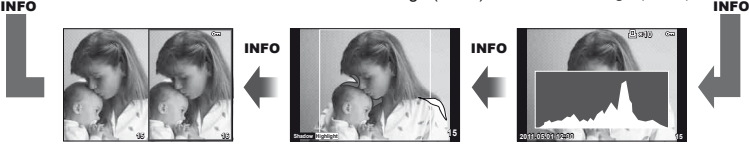

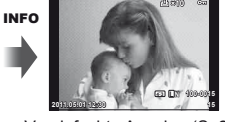

Vereinfachte Anzeige (S. 25) Gesamtanzeige (S. 25)

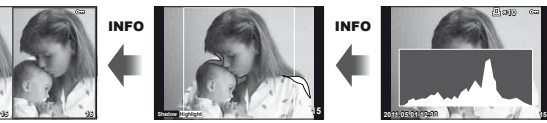

Anzeige "Light Box"\* Anzeige von Helligkeit/ histogrammanzeige\* Schatten\*

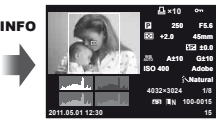

**×10**

Wird angezeigt, wenn  $\left[\frac{\pi}{2} / \ln(10E) \right] \times \left[\frac{\pi}{2} \right] \ln(100E)$  auf  $\left[\frac{\pi}{2} \right]$  gesetzt ist.  $\mathbb{R} \times \mathbb{R}$  "Anpassen der Kameraeinstellungen" (S. 81)

#### **Histogrammanzeige**

Anzeigen eines Histogramms, das die Verteilung der Helligkeit im Bild zeigt. Die horizontale Achse zeigt die Helligkeit und die vertikale Achse die Pixelanzahl jedes Helligkeitsgrades auf dem Bild an. Bereiche, die während der Aufnahme über der oberen Grenze liegen, werden rot angezeigt, Bereiche unter der unteren Grenze werden blau angezeigt, und der durch Spotmessung gemessene Bereich wird grün angezeigt.

#### **Anzeige von Helligkeit/Schatten**

Bereiche oberhalb der oberen Helligkeitsgrenze für das Bild werden rot angezeigt, diejenigen unterhalb der unteren Grenze werden blau angezeigt. [Einstellung Histogramm]: g .Anpassen der Kameraeinstellungen" (S. 81)

#### **Anzeige "Light Box"**

Vergleichen von zwei Bildern nebeneinander. Drücken Sie die Q-Taste, um das Bild zu wählen, das sich gegenüber der Anzeige befindet. Zusätzlich zum Anpassen von Einstellungen unter Verwendung von [E-Info Einst.] im Benutzermenü müssen Sie auch [mode2] für [ $\blacktriangleright$ Makro-Modus] auswählen.  $\mathbb{R}$  "Anpassen der Kameraeinstellungen" (S. 81)

- Das Grundbild wird rechts angezeigt. Verwenden Sie  $\triangleleft\triangleright$  zum Auswählen eines Bildes drücken Sie % zum Verschieben des Bildes nach links. Rechts kann das Bild ausgewählt werden, das mit dem Bild auf der linken Seite verglichen werden soll. Zum Auswählen eines anderen Grundbildes markieren Sie den rechten Bildausschnitt und drücken Sie (®).
- Drücken Sie Q zum Vergrößern des aktuellen Bildes. Vergrößern oder verkleinern Sie das Bild mit der Wählscheibe.
- Verwenden Sie  $\triangle \nabla \triangleleft \triangleright$  zum Anzeigen von anderen Bereichen des Bildes. Das angezeigte Bild ändert sich bei jeder Betätigung der **INFO-** oder Q-Taste.

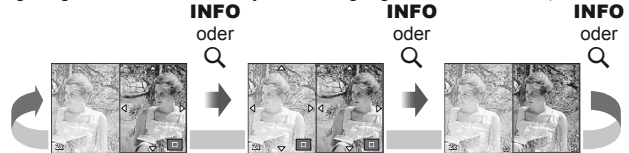

## **Andere Verwendungen der** INFO**-Taste**

#### ■ Sofort-Weißabgleich

Zum Anzeigen des Sofort-Weißabgleich-Dialogs drücken Sie die **INFO**-Taste im Sofort-Weißabgleich-Menü (S. 44).

#### ■ Farbtemperatur

Zum Anzeigen des Farbtemperatur-Dialogs drücken Sie die **INFO**-Taste im Menü Benutzerdefinierter **Weißabgleich (S. 43). Le production of the Contract of Contract of Contract of Contract of Contract of Contract of Contract of Contract of Contract of Contract of Contract of Contract of Contract of Contract of Contract** 

#### ■ Wiedergabe-Zoom

Zum Vergrößern oder Verkleinern eines Bildes drücken Sie die Q-Taste zum Starten des Wiedergabe-Zooms und drücken Sie dann die **INFO**-Taste und verwenden Sie  $\wedge \nabla$ .

#### ■ Toneinstellung

Belichtungskorrektur, Blende und Verschlusszeit können durch Drücken der E-Taste angepasst werden. Der Toneinstellung-Dialog kann durch Drücken der **INFO**-Taste nach dem Drücken der E Taste angezeigt werden. Sie können dann  $\triangleleft$  zur Auswahl der Tonstufe verwenden.  $\mathbb{R}$  .Ändern der Helligkeit von Überbelichtungen und Unterbelichtungen" (S. 40)

#### **Brennweite**

Zum Auswählen der Brennweite zur Bildstabilisierung drücken Sie die INFO-Taste im IS-Modus-Dialog und verwenden Sie  $\Delta \nabla \langle \rangle$  oder die Einstellräder. g .Reduzieren der Verwacklungen (Bildstabilisator)" (S. 42)

#### **Hilfe**

Die Hilfe wird automatisch ca. zwei Sekunden nach Auswahl einer Option angezeigt. Drücken Sie die INFO-Taste, um die Hilfe auszuschalten. Drücken Sie erneut die INFO-Taste, um die Hilfe wieder einzuschalten.

**IS OFF 1** ō **4:3 L F WB Speichern HD WB**\$  $\frac{p}{2}$ **2 CWB**

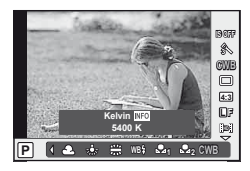

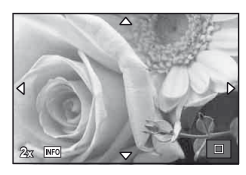

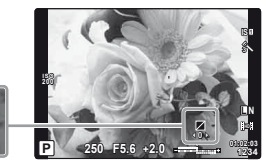

**0 +1**

 $\overline{\mathscr{S}}$ 

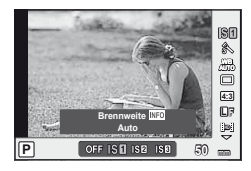

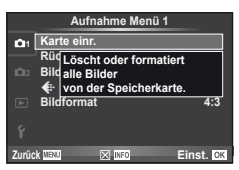

#### **Wiederherstellen der Werks- oder der Benutzereinstellungen**

Die Kameraeinstellungen können leicht auf eine der drei Voreinstellungen zurückgesetzt werden.

**Reset:** Stellen Sie die Werkseinstellungen wieder her.

- **Myset:** Wiederherstellen von Voreinstellungen für P-, A-, S-, oder M-Modus. Der Aufnahmemodus wechselt nicht. Es können bis zu vier individuelle Einstellungen gespeichert werden.
- **Schnelles Myset:** Die gespeicherten Einstellungen werden wirksam während die **Fn1**- oder **@**-Taste gedrückt wird. Der Aufnahmemodus wird an die Voreinstellungen angepasst.

#### **Verwendung eines Einstellungsprofils**

- **1** Wählen Sie [Rücksetzen/Myset] im Aufnahmemenü <sup>5</sup> (S. 107).
- **2** Wählen Sie [Reset] und drücken Sie  $\infty$ .
	- Markieren Sie [Reset] und drücken Sie  $\triangleright$ , um den Resettyp auszuwählen. Markieren Sie [Gesamt], um alle Einstellungen außer Uhrzeit und Datum zurückzusetzen und drücken Sie ... **■ "Menüverzeichnis" (S. 107)**
- **Rücksetzen/Myset Reset Myset1 Myset2 Myset3 Myset4 Übernehmen Übernehmen Übernehmen Übernehmen Basis Zurück Zurück Einst. Einst.** OK
- **3** Wählen Sie [Ja] und drücken Sie die <sub>®</sub>-Taste.

#### **Speichern von Myset**

- **1** Passen Sie zum Speichern die Einstellungen an.
- 2 Wählen Sie [Rücksetzen/Myset] im Aufnahmemenü <sup>n</sup> (S. 107).
- **3** Wählen Sie das gewünschte Ziel ([Myset1]–[Myset4]) und drücken Sie  $\triangleright$ .
	- [Übernehmen] erscheint neben den Menüeinträgen ([Myset1]–[Myset4]), in denen bereits Einstellungen gespeichert wurden. Durch erneute Auswahl von [Übernehmen] wird die gespeicherte Einstellung überschrieben.
	- Wenn Sie die Speicherung abbrechen wollen, wählen Sie [Reset].
- **4** Wählen Sie [Ubernehmen] und drücken Sie ... ■ "Menüverzeichnis" (S. 107)

#### **Verwenden von Myset**

- **1** Wählen Sie [Rücksetzen/Myset] im Aufnahmemenü <sup>D</sup><sub>1</sub> (S. 107).
- **2** Wählen Sie die gewünschten Einstellungen ([Myset1]–[Myset4]) und drücken Sie Q.
- **3** Wählen Sie [Übernehmen] und drücken Sie ...

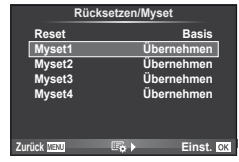

## **Auswahl eines Fokus-Modus (AF-Modus)**

Wählen Sie ein Fokussierungsverfahren (Fokus-Modus) aus.

- **1** Rufen Sie die Live-Kontrolle auf (S. 20) und wählen Sie die AF-Modusfunktion mit  $\Delta \nabla$  aus.
- **2** Wählen Sie eine Option mit  $\triangleleft$  aus und drücken Sie auf  $@$ .

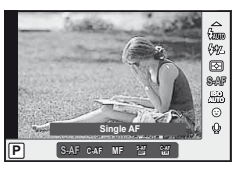

• Der ausgewählte AF-Modus erscheint auf dem Monitor.

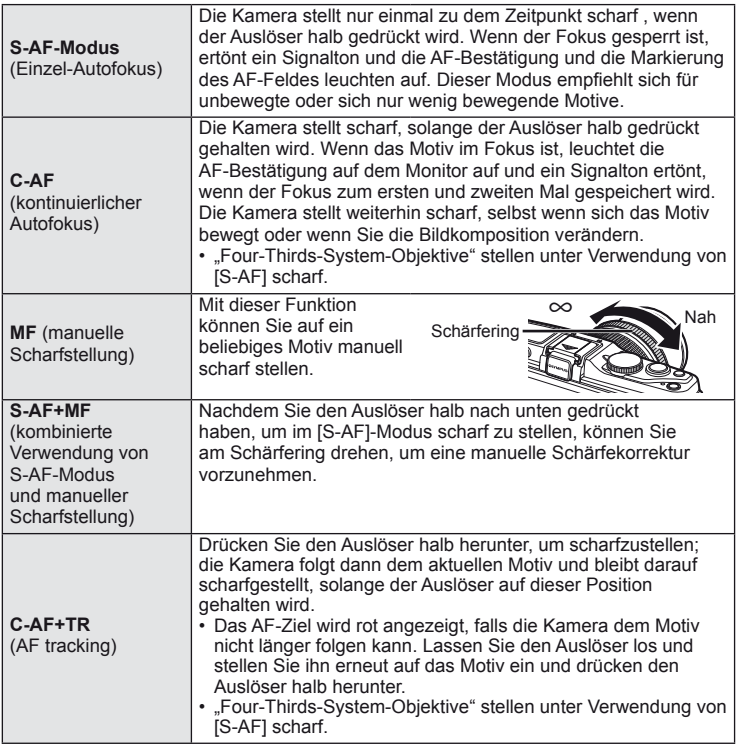

# $\widetilde{\mathcal{D}}$  Tipps

- Mit den Optionen [Ausl. Prio. S] (S. 83) und [Ausl. Prio. C] (S. 83) kann eingestellt werden, ob auch bei unscharfer Aufnahme ausgelöst werden kann.
- Die Option [MF Assistent] (S. 82) kann zum Aktivieren der automatischen Zoomanzeige verwendet werden, wenn der Objektiv-Schärfering gedreht wird.
- Mit der Option [Schärfering] (S. 82) können Sie die Drehrichtung für den Schärfering ändern.

## $\left( \prime \right)$  Vorsicht

• Es ist möglich, dass die Kamera nicht scharf stellen kann, falls das Motiv schlecht beleuchtet, durch Nebel oder Rauch verdeckt oder zu kontrastarm ist.
*1*

#### **Auswahl eines Fokusfeldes (AF-Feld)**

Wählen Sie, welche der 35 Autofokus-Felder für den Autofokus verwendet werden.

- **1** Drücken Sie die **FI-Taste (<)** zur Anzeigedes AF-Feldes.
- 2 Wählen Sie  $\Delta \nabla \langle \mathcal{L} \rangle$  zur Auswahl der Anzeige des einzelnen Feldes und Positionierung des AF-Feldes.
	- Wenn Sie den Cursor aus dem Bildschirm bewegen, wird der Modus "Alle Ziele" wiederhergestellt.
	- Es stehen folgende drei Feldtypen zur Verfügung. Drücken Sie die INFO-Taste und verwenden Sie  $\Delta \nabla$ .

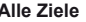

Die Kamera wählt automatisch unter den gesamten AF-Feldern aus.

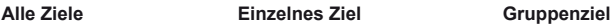

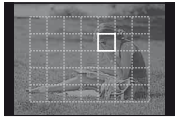

Wählen Sie das AF-Feld per Hand.

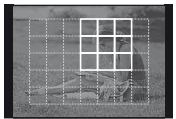

Die Kamera wählt automatisch unter den AF-Feldern der ausgewählten Gruppe aus.

#### **Schärfespeicher**

Falls die Kamera nicht auf Ihr gewähltes Motiv scharf stellen kann, wählen Sie [Einzelnes Ziel] und verwenden Sie den Schärfespeicher zum Scharfstellen auf ein anderes Motiv in ungefähr der gleichen Entfernung.

- **1** Positionieren Sie im [S-AF]-Modus das AF-Feld über dem Motiv und drücken Sie den Auslöser halb nach unten.
	- Stellen Sie sicher, dass die AF-Bestätigung aufleuchtet.
	- Die Schärfe wird gespeichert, während der Auslöser halb gedrückt wird.
- **2** Halten Sie den Auslöser leicht bis zur ersten Position heruntergedrückt, gestalten Sie das Foto neu und drücken Sie den Auslöser ganz durch.
	- Verändern Sie nicht den Abstand zwischen der Kamera und dem Motiv, während Sie den Auslöser gedrückt halten.

#### **Schnelle AF-Feld-Auswahl**

Zum schnellen Aufruf können Sie das ausgewählte AF-Feld mit den Tasten **Fn1/Fn2** oder  $\odot$  speichern.

- Wählen Sie das AF-Feld unter Verwendung von [[**ui]** Grundeinstellung] (S. 82).
- Verwenden Sie [[m] Funktion], [[m2] Funktion] oder [© Funktion] um diese Funktion der Taste zuzuweisen. [Tastenfunktion]:  $\mathbb{R}$  "Anpassen der Kameraeinstellungen" (S. 81)

#### **Schnelles Umschalten zwischen AF und MF**

Die Fn1/Fn2 oder **@-Taste kann zum Umschalten von [MF] verwendet werden** 

• Verwenden Sie [[m] Funktion], [[m2] Funktion] oder [© Funktion] um diese Funktion der Taste zuzuweisen. [Tastenfunktion]:  $\mathbb{R}$  "Anpassen der Kameraeinstellungen" (S. 81)

#### **Zoomrahmen-AF/zoom-AF**

Sie können beim Anpassen der Schärfe einen Teil des Bildausschnitts vergrößern. Durch das Auswählen eines größeren Zoomverhältnisses können Sie den Autofokus auf einen kleineren Bereich als den Bereich anwenden, der normalerweise durch das AF-Feld abgedeckt wird. Sie können das AF-Feld auch genauer positionieren.

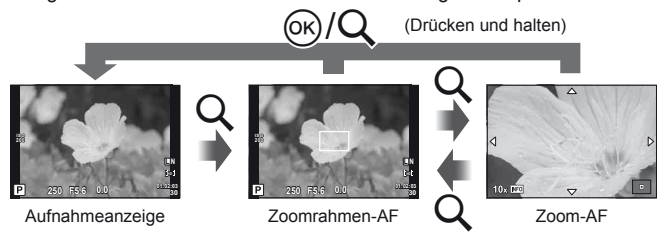

- **1** Drücken Sie die U-Taste, um den Zoomrahmen anzuzeigen.
	- Falls die Kamera kurz vor dem Drücken der Taste unter Verwendung des Autofokus scharf gestellt wurde, wird der Zoomrahmen an der aktuellen Fokusposition angezeigt.
	- Verwenden Sie  $\Delta \nabla \langle \mathcal{D} \rangle$ , um den Zoomrahmen zu positionieren.
	- Drücken Sie die INFO-Taste und verwenden Sie  $\Delta \nabla$ , um das Zoomverhältnis auszuwählen.

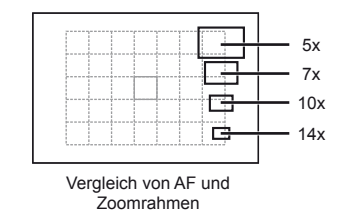

- **2** Drücken Sie die Q-Taste erneut, um den ausgewählten Bereich zu vergrößern.
	- Verwenden Sie  $\Delta \nabla \langle \mathcal{D} \rangle$ , um den Zoomrahmen zu positionieren.
	- Drücken Sie die INFO-Taste und verwenden Sie  $\Delta \nabla$ , um das Zoomverhältnis auszuwählen.
- **3** Drücken Sie den Auslöser halb nach unten, um den Autofokus zu starten.

#### **<b>8** Hinweis

• Der Autofokus steht zur Verfügung und Bilder können sowohl aufgenommen werden, wenn der Zoomrahmen angezeigt wird, als auch, wenn die Ansicht durch das Objektiv vergrößert wird.

#### $( \ell )$  Vorsicht

• Der Zoom ist nur im Monitor sichtbar und hat keine Auswirkungen auf die entstehenden Fotos.

#### **Gesichtserkennungs-AF/Pupillenerkennungs-AF**

Die Kamera erkennt Gesichter und stellt die Schärfe und digitale ESP ein.

#### **Bilder unter Verwendung von Gesichtserkennung aufnehmen**

- **1** Rufen Sie die Live-Kontrolle auf (S. 20) und wählen Sie die Gesichtserkennung mit  $\wedge \nabla$  aus.
- 2 Verwenden Sie <
br>
<sub>0</sub> verwenden Sie <
br>
<sub>0</sub> verwenden Sie <
br>
<sub>0</sub> verwenden Sie <
br/>
<sub>1</sub> verwenden Sie <
br/>
<sub>1</sub> verwenden Sie <
br/>
<sub>1</sub> verwenden Sie <
br/>  $\blacksquare$ auszuwählen und drücken Sie auf @.

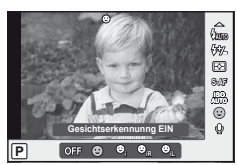

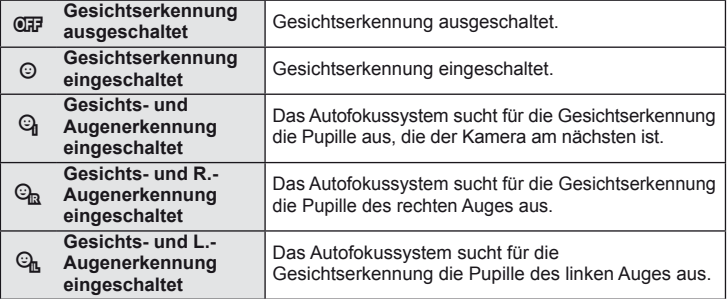

- **3** Richten Sie die Kamera auf Ihr Motiv.
	- Falls ein Gesicht erkannt wird, wird es durch einen weißen Rahmen angezeigt.
- **4** Drücken Sie den Auslöser halb hinunter, um scharf zu stellen.
	- Wenn die Kamera auf das Gesicht in dem weißen Rahmen scharf stellt, wird der Rahmen grün.
	- Falls die Kamera die Augen der Person erkennen kann, wird ein grüner Rahmen um das ausgewählte Auge angezeigt. (Pupillenerkennungs-AF)

**5** Drücken Sie den Auslöser ganz hinunter, um Bilder aufzunehmen.

#### $($ *l*) Vorsicht

- Die Gesichtserkennung wird nur auf die erste Aufnahme jeder Reihe angewendet, die während der Serienaufnahme gemacht wird.
- Je nach Motiv erkennt die Kamera unter Umständen das Gesicht nicht korrekt.
- In allen anderen Messungsmodi außer dem Modus [ $\blacksquare$ ] (Digitale ESP-Messung)] misst die Kamera die Belichtung für die ausgewählte Position.

#### **<b>8** Hinweis

• Die Gesichtserkennung steht auch unter [MF] zur Verfügung. Die von der Kamera erkannten Gesichter werden durch weiße Rahmen markiert.

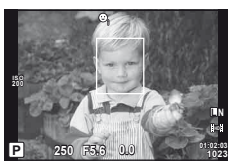

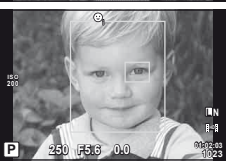

#### **Belichtungskontrolle (Belichtungskorrektur)**

Drücken Sie die  $\mathbb{Z}$ -Taste ( $\triangle$ ) und stellen Sie die Belichtung mit dem Haupt-Einstellrad oder der Wählscheibe ein. Wählen Sie die positiven Werte ("+"), um die Bilder heller zu machen und die negativen Werte ("-"), um die Bilder dunkler zu machen. Die Belichtung kann um ±3 EV angepasst werden.

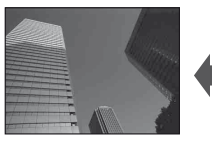

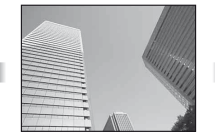

Negativ (-) Keine Korrektur (0) Positiv (+)

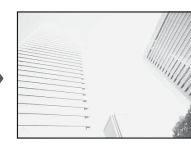

# $\overline{\mathcal{D}}$  Tipps

• Wenn Sie das Belichtungseinstellungsintervall ändern möchten. [EV-Stufe]: g "Anpassen der Kameraeinstellungen" (S. 81)

#### $\eta$  Vorsicht

• Die Belichtungskorrektur ist in den **HAUO-. M- oder SCN-Modi nicht verfügbar.** 

#### **Vorschau der Auswirkungen der Belichtungskorrektur oder des Weißabgleichs**

Sie können die Auswirkungen der Belichtungskorrektur und des Weißabgleichs auf dem viergeteilten Bildschirm anzeigen.

- 1 Wählen Sie [Ein] für [G-Info Einst.] > [Multi-Bild-Anzeige] im  $\frac{R}{h}$  Benutzermenü (S. 81).
- **2** Drücken Sie mehrmals die INFO-Taste, um die Multi-Bild-Anzeige einzublenden.
	- $\cdot$  Diese Funktion ist nicht im  $F_{\cdot}$  Mio -, ART-, SCN-, und  $Q$ -Modus verfügbar.

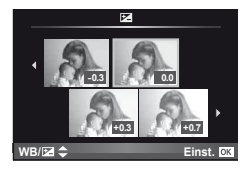

- **3** Verwenden Sie  $\triangleleft\mathcal{D}$ , um den gewünschten Wert auszuwählen und drücken Sie  $\infty$ .
	- Verwenden Sie  $\wedge \nabla$ , um zwischen der Belichtungskorrektur und dem Weißabgleich umzuschalten.

# **Ändern der Helligkeit, Über- und Unterbelichtungen**

Zum Anzeigen des Toneinstellung-Dialogs drücken Sie die  $\mathbb{Z}$ -Taste ( $\Delta$ ) und drücken Sie die **INFO**-Taste. Verwenden Sie < D> zur Auswahl einer Tonstufe. Wählen Sie "niedrig" zum Abdunkeln von Unterbelichtungen oder "hoch" zum Aufhellen von Überbelichtungen.

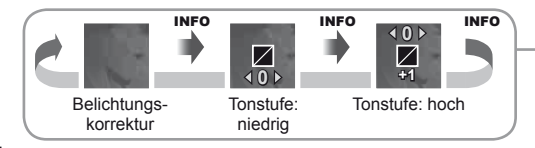

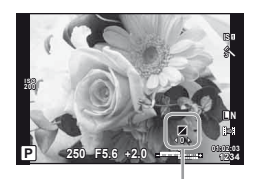

*1*

#### **Messung der Motivhelligkeit (Messung)**

Bestimmen Sie, wie die Kamera die Motivhelligkeit messen wird.

- **1** Rufen Sie die Live-Kontrolle auf (S. 20) und wählen Sie dann die Messungsfunktion mit  $\Delta \nabla$  aus.
- **2** Wählen Sie eine Option mit <1D aus und drücken Sie auf  $@$ .

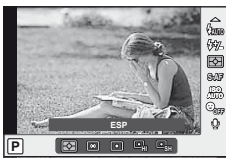

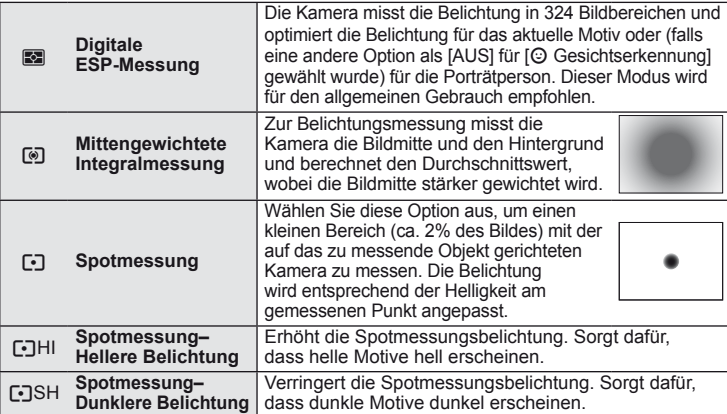

- **3** Den Auslöser halb nach unten drücken.
	- Normalerweise wird die Kamera die Messung dann beginnen, wenn der Auslöser halb gedrückt wird, und die Belichtung sperren, während der Auslöser in dieser Position gehalten wird.

#### **Belichtungssperre (AE-Speicher)**

Zum Speichern der Belichtung ohne Speichern der Schärfe drücken Sie die **Fn1** oder **@-Taste**. Die Belichtungssperre kann verwendet werden, wenn Sie die Schärfe und die Belichtung getrennt einstellen wollen oder wenn Sie eine Serie von Fotos mit derselben Belichtung aufnehmen wollen.

• Weisen Sie AEL/AFL unter Verwendung von [En] Funktion] oder [<sup>©</sup> Funktion] der Fn1 oder <sup>®</sup>-Taste zu.

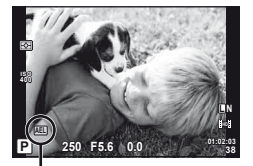

AE-Speicher

Die Belichtung wird gespeichert und ein **[AEL**]-Symbol wird angezeigt, wenn die Taste einmal gedrückt wird. Drücken Sie den Auslöser herunter, um eine Aufnahme zu erstellen.

• Drücken Sie die Taste erneut, um den AE-Speicher zu annullieren.

#### *<sup>⊗-</sup> Tipps*

• Zum Speichern der Belichtung, wenn der Auslöser gedrückt wird. [AEL/AFL Memo]: Wenn Sie den AE-Speicher mit einem eingestellten Messmodus aktivieren möchten. [AEL-Messung]:  $\mathbb{R}$  "Anpassen der Kameraeinstellungen" (S. 81)

#### **Kameraverwacklungen reduzieren (der Bildstabilisator)**

Sie können die Kameraverwacklungen reduzieren, die bei Aufnahmen bei schwacher Beleuchtung oder starker Vergrößerung auftreten können.

**1** Rufen Sie die Live-Kontrolle auf (S. 20) und wählen Sie dann die Bildstabilisatorfunktion mit  $\triangle \nabla$  aus.

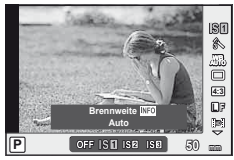

2 Wählen Sie eine Option mit <ID aus und drücken Sie auf  $@$ .

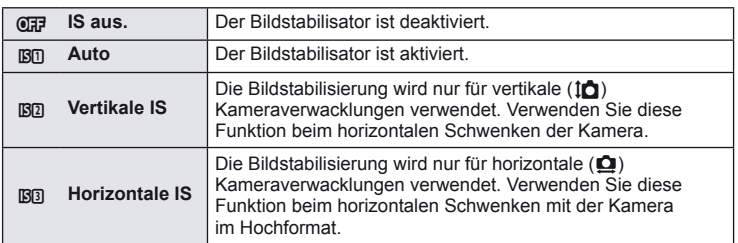

#### Auswählen einer Brennweite ("Micro-Four-Thirds"/"Four-Thirds-System"-Objektive **ausgeschlossen)**

Verwenden Sie die Brennweite-Informationen, um die Kameraverwacklungen zu reduzieren, wenn keine Micro-Four-Thirds- oder Four-Thirds-Systemobjektive benutzt werden.

- **1** Wählen Sie den Punkt [Bildstabi.] in der Live-Kontrolle (S.20) und drücken Sie die INFO-Taste.
- **2** Wählen Sie die Brennweite mit  $\langle \rangle$ und drücken Sie<sub>(coc</sub>).
	- Wählen Sie eine Brennweite zwischen 8 mm und 1.000 mm.
	- Wählen Sie den Wert aus, der dem auf dem Objektiv aufgedruckten Wert am nächsten kommt.

#### $\left( \mathbf{\ell} \right)$  Vorsicht

- Die Bildstabilisierung kann keine starken Verwacklungen bzw. Verwacklungen, die durch das Einstellen auf die längste Verschlusszeit auftreten, korrigieren. In diesen Fällen wird die Verwendung eines Stativs empfohlen.
- Stellen Sie bei Verwendung eines Stativs die [Bildstabi.] auf [AUS].
- Wenn Sie ein Objektiv mit Bildstabilisierungsfunktion benutzen, schalten Sie entweder die Bildstabilisierungsfunktion des Objektives oder der Kamera aus.
- Während der Aktivierung des Bildstabilisators kann ein Betriebsgeräusch oder eine Vibration auftreten.
- Bei Aufnahmen mit Verschlusszeiten von mehr als 2 Sekunden wird der Bildstabilisator nicht aktiviert.

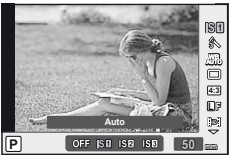

*1*

*1*

#### **Farbanpassung (Weißabgleich)**

Der Weißabgleich (WB) sorgt dafür, dass weiße Objekte auf den von der Kamera aufgezeichneten Bildern weiß erscheinen. [AUTO] ist für die meisten Fälle geeignet. Allerdings können auch andere Werte entsprechend der Belichtungsquelle gewählt werden, wenn [AUTO] keine gewünschten Ergebnisse liefert oder wenn Sie bewusst einen Farbstrich zu Ihren Bildern hinzufügen möchten.

**1** Rufen Sie die Live-Kontrolle auf (S. 20) und wählen Sie dann die Weißabgleichsfunktion mit  $\triangle \nabla$  aus.

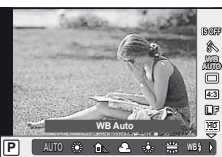

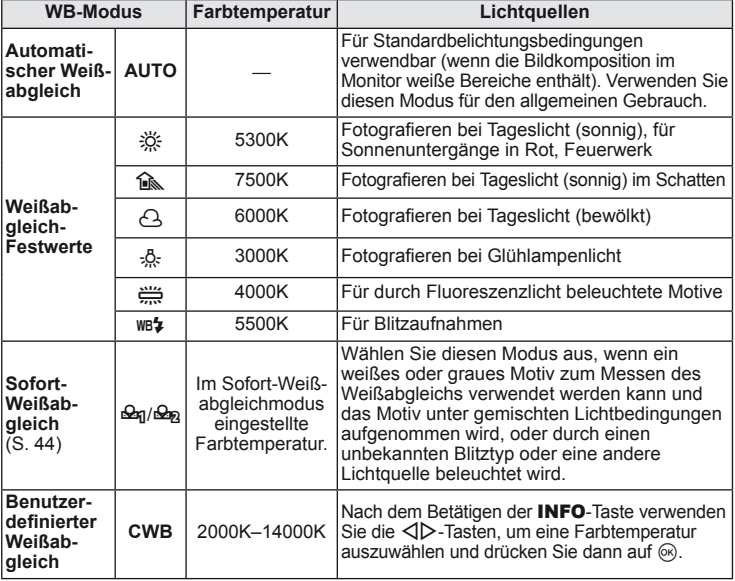

**2** Wählen Sie eine Option mit  $\triangleleft$  aus und drücken Sie auf <sup>®</sup>.

#### **Weißabgleich-Farbtemperatur**

Mit dem Temperaturanstieg fangen die Objekte an anfangs rot und mit dem weiteren Temperaturanstieg blau zu leuchten. Die Farbtemperatur drückt auf diese Weise die Lichtfarbe aus, wobei die Absoluttemperatur in K benutzt wird (Kelvin).

• Fluoreszenzlichtquellen, die durch weiße Punkte auf dem begleitenden Bild markiert sind, haben Farben, die sich von denen auf der Farbtemperaturskala leicht unterscheiden; die auf dem Bild angegebenen Werte wurden zur Veranschaulichung in die Farbtemperaturen umgewandelt.

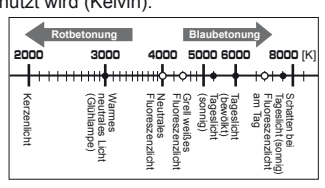

#### **Weißabgleich-Kompensation**

Sie können sowohl den im automatischen Weißabgleich ermittelten Messwert als auch einen gewählten Weißabgleich-Festwert mittels Feinkorrektur verändern.

- **1** Wählen Sie [WB] Benutzermenü # (S. 81) unter Menüanzeiger **X** aus.
- **2** Wählen Sie die anzupassende Option und drücken Sie auf  $\triangleright$ .
- **3** Wählen Sie einen Schieberegler mit  $\triangle \triangleright$  aus und verwenden Sie  $\triangle \triangledown$ . um den Betrag zu bestimmen.

#### **Anpassen des Weißabgleichs in die A-Richtung (Gelb-Blau)**

Höhere Werte führen zu "wärmeren" (rötlicheren) Tönungen, niedrigere Werte zu "kühleren" (bläulicheren) Tönungen.

#### **Anpassen des Weißabgleichs in die G-Richtung (Grün-Magenta)**

Höhere Werte führen zu grüneren Tönungen, niedrigere

Werte zu rötlicheren Tönungen. **4** Drücken Sie auf <sub>®</sub>, um die Einstellungen zu speichern und das Menü zu verlassen.

## $\overline{\mathscr{D}}$  Tipps

- Zum Anzeigen eines Testfotos, das mit dem gewählten Weißabgleichswert aufgenommen wurde, drücken Sie die **.**-Taste.
- So stellen Sie alle Weißabgleichmodi auf einmal ein. [Alle  $[\text{WBTZ}]$ :  $[\text{I}\text{FZ}$  "Anpassen der Kameraeinstellungen" (S. 81)

#### **Sofort-Weißabgleich**

Messen Sie den Weißabgleich, indem Sie ein weißes Papierblatt oder ein anders weißes Objekt unter der Belichtung aufnehmen, unter der das finale Foto gemacht wird. Dies empfiehlt sich für das Fotografieren eines Motivs unter Tageslicht sowie bei Kunstlichtquellen mit verschiedenen Farbtemperaturwerten.

- **1** Wählen Sie [ $\bigcirc$ <sub>1</sub>] oder [ $\bigcirc$ <sub>2</sub>] (Sofort-Weißabgleich 1 oder 2) und drücken Sie die INFO-Taste.
- **2** Fotografieren Sie ein farbloses (weißes oder graues) Stück Papier.
	- Wählen Sie das Objekt so, dass das Display ausgefüllt und nicht beschattet wird.
	- Das Menü für den Sofort-Weißabgleich erscheint.
- **3** Wählen Sie [Ja] und drücken Sie die <sub>®</sub>-Taste.
	- Der neue Wert wird als eine Weißabgleichsfestwertoption gespeichert.
	- Der neue Wert wird so lange gespeichert, bis der Sofort-Weißabgleich erneut durchgeführt wird. Die Daten gehen nicht verloren, wenn das Gerät abgeschaltet wird.

# $\overline{\mathscr{D}}$  Tipps

• Wenn das Motiv zu hell, zu dunkel oder sichtbar getönt ist, wird die Warnmeldung "Kein WB erfolgt wiederholen" angezeigt und kein Wert wird aufgezeichnet. Beheben Sie das Problem und wiederholen Sie den Vorgang ab Schritt 1.

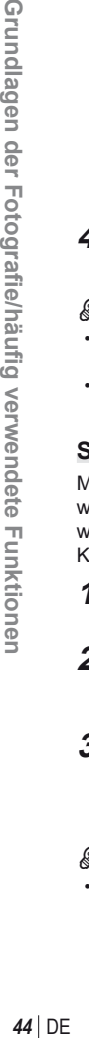

**Grundlagen der Fotografie/häufig verwendete Funktionen** 

*1*

**fi g verwendete Funktionen**

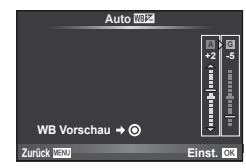

# DE **45 Grundlagen der Fotogra Grundlagen der Fotografie/häufig verwendete Funktionen fi g verwendete Funktionen**

*1*

#### **Bearbeitungsmodus (Bildmodus)**

Wählen Sie einen Bildmodus und nehmen Sie individuelle Anpassungen von Kontrast, Schärfe und anderen Parametern vor. Änderungen an jedem Bildmodus werden getrennt gespeichert.

- **1** Wählen Sie [Bildmodus] im Aufnahmemenü W (S. 107).
- 2 Wählen Sie eine Option mit  $\Delta \nabla$  aus und drücken Sie auf ®.

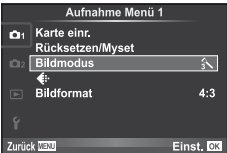

#### **Bildmodus**

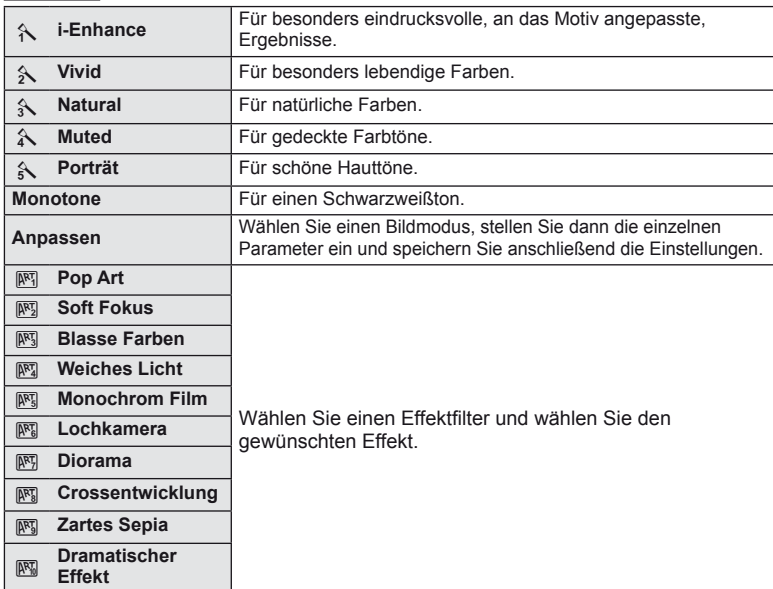

3 Drücken Sie auf  $\triangleright$ , um die Einstellungen für die ausgewählte Option anzuzeigen.

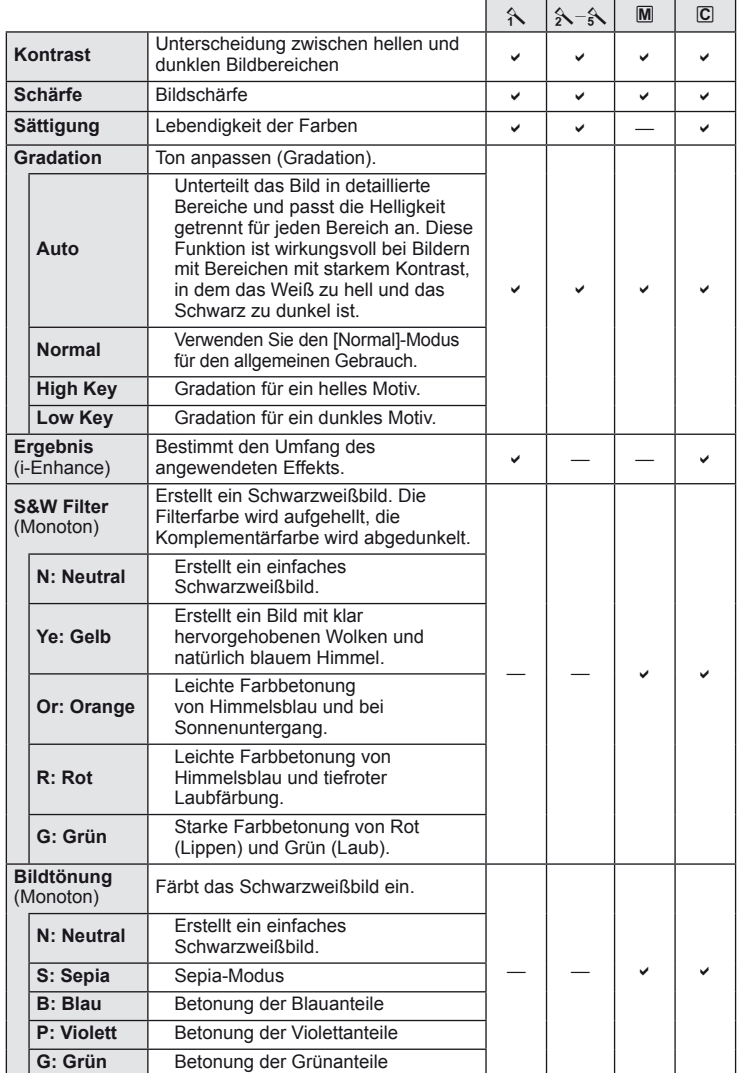

#### **7** Vorsicht

• Die Kontrastveränderungen beeinflussen ausschließlich die Einstellungen im Modus [Normal].

#### **Bildqualität (Aufzeichnungsmodus)**

Wählen Sie für Fotos und Filme eine Bildqualität, die zu der beabsichtigten Nutzung passt, zum Beispiel die Bearbeitung auf einem Computer oder die Anzeige im Internet.

#### **Wahl eines Aufzeichnungsmodus**

- **1** Rufen Sie die Live-Kontrolle auf (S. 20) und verwenden Sie  $\Delta \nabla$  zum Auswählen eines Aufnahmemodus für Filme oder Fotos.
- **2** Wählen Sie eine Option mit  $\triangleleft$  aus und drücken Sie auf Q. **<sup>L</sup> <sup>F</sup>**

#### ■ Speichermodi (Fotos)

Wählen Sie zwischen dem RAW-Modus und dem JPEG (UF, UN, MN, und SN)-Modus. Wählen Sie eine RAW+JPEG-Option, um ein RAW- und ein JPEG-Bild bei jeder Aufnahme aufzuzeichnen. Die JPEG-Modi kombinieren die Bildgröße ( $\blacksquare$ ,  $\blacksquare$ , und  $\blacksquare$ ) und das Kompressionsverhältnis (SF, F, N und B). Die zur Verfügung stehenden Optionen können unter Verwendung der Option [ $\leq$ :- Einstellen] im Benutzermenü ausgewählt werden. **IG :Anpassen der Kameraeinstellungen** (S. 81)

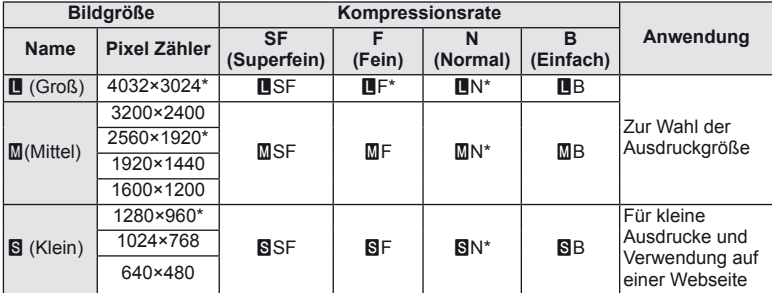

\* Standard.

• Die Größe von [M]- und [S]-Bildern kann unter Verwendung der Option [BILDGRÖSSE] im Benutzermenü ausgewählt werden.  $\mathbb{R}$  "Anpassen der Kameraeinstellungen" (S. 81)

#### **RAW-Bilddaten**

Dieses Format (Erweiterung ".ORF") speichert unbearbeitete Bilddaten für die spätere Bearbeitung. RAW-Bilddaten können nicht mit anderen Kameras oder anderer Software angezeigt werden und RAW-Bilder können nicht zum Druck ausgewählt werden. Mit dieser Kamera können JPEG-Kopien von RAW-Bildern erstellt werden. ESP "Bearbeiten von Fotos" (S. 67)

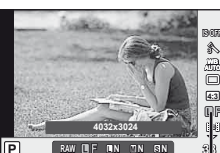

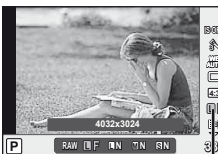

**Speichermodus** 

#### ■ Speichermodi (Filme)

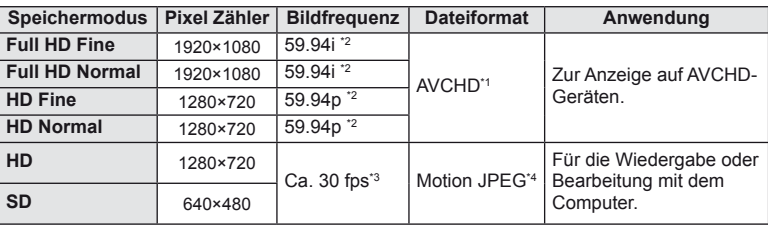

• Je nach verwendetem Kartentyp kann die Aufzeichnung enden, bevor die maximale Länge erreicht wird.

- \*1 Einzelne Dateien können eine Größe bis zu 4 GB oder eine Länge von bis zu 29 Minuten haben.
- \*2 Der Bildsensor gibt ca. 30 fps aus.
- \*3 Die Bildfrequenz kann sich verringern, wenn ein Effektfilter verwendet wird.
- \*4 Die Dateien können eine Größe von bis zu 2 GB besitzen.

# **Einstellen des Bildformats**

Sie können das Seitenverhältnis (Verhältnis horizontal-vertikal) ändern, wenn Sie Bilder mit der Motivansicht aufnehmen. Je nach Wunsch können Sie das Seitenverhältnis auf [4:3] (Standard), [16:9], [3:2], [6:6] oder [3:4] einstellen.

- **1** Rufen Sie die Live-Kontrolle auf (S. 20), und wählen Sie dann die Seitenverhältnisfunktion mit  $\wedge \nabla$  aus.
- 2 Verwenden Sie  $\triangleleft$   $\triangleright$ , um ein Bildseitenverhältnis auszuwählen und drücken Sie auf  $\infty$ .

#### $\omega$  Vorsicht

- Die JPEG-Bilder werden entsprechend dem ausgewählten Bildseitenverhältnis beschnitten; die RAW-Bilder werden allerdings nicht beschnitten, sondern mit den Informationen zum gewählten Bildseitenverhältnis gespeichert.
- Wenn RAW-Bilder wiedergegeben werden, wird das ausgewählte Bildseitenverhältnis durch einen Rahmen angezeigt.

# $\overline{\mathscr{D}}$  Tipps

• Für weitere Informationen zum Beschneiden von vorhandenen Fotos oder zum Ändern ihres Bildformats siehe "Bearbeiten von Fotos" (S. 67).

# **ISO-Empfindlichkeit**

Beim Erhöhen der ISO-Empfindlichkeit steigt auch das Bildrauschen (erhöhte Körnigkeit), wobei allerdings die Bildaufnahme unter schlechten Lichtbedingungen ermöglicht wird. Die für die meisten Situationen empfohlene Einstellung ist [AUTO], die mit dem Wert ISO 200 beginnt (einem Wert, der das Bildrauschen und den dynamischen Bereich abgleicht) und anschließend die ISO-Empfindlichkeit entsprechend den Aufnahmebedingungen anpasst.

- **1** Rufen Sie die Live-Kontrolle auf (S. 20) und wählen Sie dann die ISO-Empfindlichkeitsfunktion mit  $\Delta \nabla$  aus.
- **2** Wählen Sie eine Option mit  $\triangleleft$  aus und drücken Sie auf  $\textcircled{s}$ .

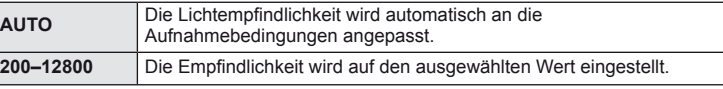

# $\widetilde{\mathcal{D}}$  Tipps

• Der Standardwert und die obere Grenze für automatische ISO-Empfindlichkeit kann mit [ISO-Auto Einst.] ausgewählt werden.

Die für die ISO-Empfindlichkeit verfügbaren Optionen können mit [ISO-Stufen] ausgewählt werden.

Die Auto-Empfindlichkeit kann im M-Modus mit [ISO-Auto] aktiviert werden.

**IG :Anpassen der Kameraeinstellungen** (S. 81)

## **Serienaufnahme/Verwendung des Selbstauslösers**

Diese Kamera nimmt Fotos mit einer Geschwindigkeit von 3 Bildern pro Sekunde auf, während der Auslöser vollständig hinuntergedrückt ist. Alternativ kann der Selbstauslöser für Selbst- oder Gruppenporträts oder zum Reduzieren der Kameraverwacklungen benutzt werden, wenn die Kamera auf einem Stativ oder anders montiert ist.

- **1** Drücken Sie die  $\Box$   $\Diamond$ -Taste ( $\nabla$ ), um das Direktmenü anzuzeigen.
- **2** Wählen Sie eine Option mit  $\triangleleft$  aus und drücken Sie auf  $\textcircled{R}$ .

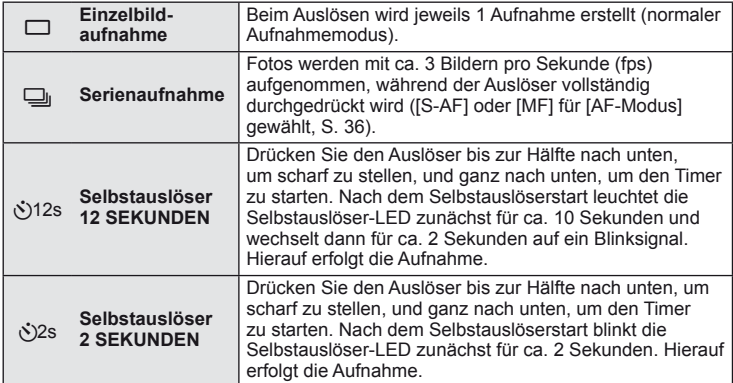

# **K** Hinweis

- Soll die Selbstauslöserfunktion vor der Auslösung annulliert werden, drücken Sie die □i√-Taste.
- Während der Serienaufnahme werden Schärfe, Belichtung und Weißabgleich bei der ersten Aufnahme gespeichert (bei [S-AF] und [MF]).

# $\Omega$  Vorsicht

- Wenn während der Serienaufnahme die Akkuladezustandsanzeige infolge nachlassender Akkuleistung blinkt, bricht die Kamera die Serienaufnahme ab und schreibt die bis zu diesem Zeitpunkt erstellten Aufnahmen auf die Karte. Je nach Akkuladezustand können ggf. nicht alle Bilder gespeichert werden.
- Zum Fotografieren mit dem Selbstauslöser sollte die Kamera auf ein Stativ montiert werden.
- Wenn Sie beim Benutzen des Selbstauslösers vor der Kamera stehen, um den Auslöser bis zur Hälfte durchzudrücken, wird das Foto eventuell nicht scharf gestellt.

# **"Programmautomatik" (**P **Programm-Modus)**

Im Modus P stellt die Kamera die Verschlusszeit und Blende abhängig von der Helligkeit des Motivs automatisch ein.

#### **1** Stellen Sie die Programmwählscheibe auf P.

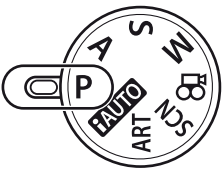

#### **2** Nehmen Sie Bilder auf.

- Die von der Kamera gewählte Verschlusszeit und Blende werden auf dem Monitor angezeigt.
- Drehen Sie zur Aktivierung des Programm-Shift-Modus das Haupt-Einstellrad (oder die Wählscheibe)
- Drücken Sie die  $\blacksquare$ -Taste ( $\triangle$ ) und stellen Sie die Belichtungskorrektur mit einer Wählscheibe ein.

AF-Bestätigung

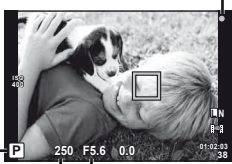

Aufnahmemodus

Verschlusszeit Blendenwert

#### **Programm-Shift-Funktion (Ps)**

In den Modi P und ART können Sie durch Drehen der Wählscheibe verschiedene Kombinationen von Blende und Verschlusszeit wählen, ohne die Belichtung zu ändern. Dies ist als "Programm-Shift-Funktion" bekannt. "s" erscheint während des Programm-Shifts neben dem Aufnahmemodus. Drehen Sie zum Ausschalten der Programm-Shift-Funktion die Wählscheibe in die umgekehrte Richtung, bis "s" nicht mehr angezeigt wird.

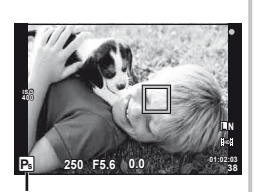

Programm-Shift-Funktion

#### $\omega$  Vorsicht

• Beim Fotografieren mit Blitz ist der Programm-Shift-Modus nicht verfügbar.

#### $\left( \boldsymbol{\ell} \right)$  Vorsicht

• Die Verschlusszeit- und Blendenanzeigen blinken, wenn die Kamera keine optimale Belichtung erreichen kann. Siehe "Warnanzeigen für die Belichtung" (S. 103).

# $\circledast$  Tipps

• Legen Sie die Funktionen für das Haupt-Einstellrad und die Wählscheiben fest. [Einstellfunktion]: Sperren Sie die Wählscheiben, um ein versehentliches Verstellen der Einstellungen zu vermeiden. [@Sperren]: $\mathbb{R}$  "Anpassen der Kameraeinstellungen" (S. 81)

# $DE$  51

# **Auswahl der Blende (**A **Blendenvorwahl-Modus)**

Im Modus A wählen Sie die Blende und lassen die Kamera die Verschlusszeit für die optimale Belichtung automatisch anpassen.

- **1** Drehen Sie die Programmwählscheibe auf A.
- **2** Drehen Sie das Haupt-Einstellrad (oder die Wählscheibe), um die Blende auszuwählen.
	- Drücken Sie die  $\mathbb H$ -Taste ( $\wedge$ ) und stellen Sie die Belichtungskorrektur mit einer Wählscheibe ein.
- **3** Nehmen Sie Bilder auf.
	- Größere Blendenöffnungen (kleinere f-Nummern) verringern die Schärfentiefe (der Bereich vor oder hinter dem Scharfstellungspunkt, der im Fokus erscheint) und machen die Hintergrunddetails weicher. Kleinere Blendenöffnungen (größere f-Nummern) erhöhen die Schärfentiefe.

Wenn der Blendenwert (f-Nummer) verringert wird

#### **Abblendfunktion**

Die **Fn1/Fn2** und **.**-Taste kann zur Vorschau der Schärfentiefe verwendet werden. Falls einer der dieser Tasten mit der Option [H] Funktion], [H] Funktion] oder [© Funktion] in den Benutzermenüs [Vorschau] zugewiesen wurde, können Sie die Taste drücken und halten, um bis zum gewählten Wert abzublenden und sich eine Vorschau der Schärfentiefe (der Bereich vor und hinter dem Scharfstellungspunkt, der scharf erscheint) auf dem Monitor anzusehen. [Tasten Funktion]: g .Anpassen der Kameraeinstellungen" (S. 81)

# $\widetilde{\mathcal{D}}$  Tipps

• Legen Sie die Funktionen für das Haupt-Einstellrad und die Wählscheiben fest. [Einstellfunktion]:  $\mathbb{R}$  . Anpassen der Kameraeinstellungen" (S. 81)

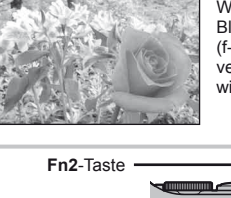

Wenn der Blendenwert (f-Nummer) vergrößert wird

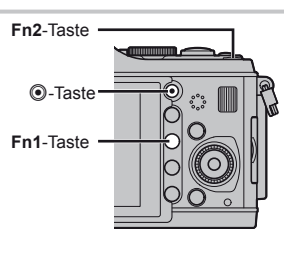

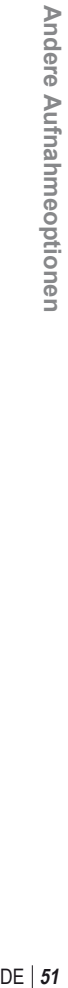

**38 L N**

*2*

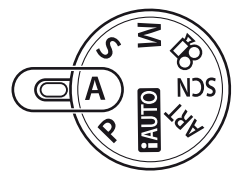

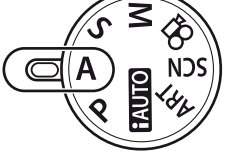

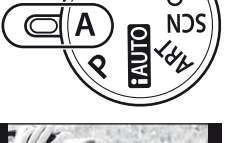

**250 F5.6 01:02:03**

Blendenwert

**A 250 F5.6** +0.0

**ISO 400**

#### **Auswahl der Verschlusszeit (**S **Verschlusszeitvorwahl-Modus)**

Im Modus S wählen Sie die Verschlusszeit und lassen Sie die Kamera die Blendenöffnung für eine optimale Belichtung automatisch anpassen.

**1** Drehen Sie die Programmwählscheibe auf S.

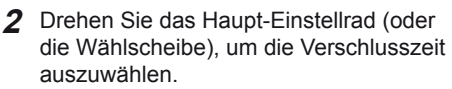

• Drücken Sie die  $\blacktriangleright$ -Taste ( $\triangle$ ) und stellen Sie die Belichtungskorrektur mit einer Wählscheibe ein.

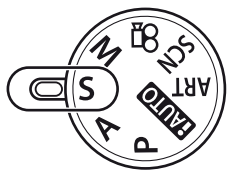

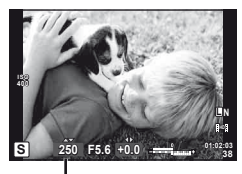

Verschlusszeit

#### **3** Nehmen Sie Bilder auf.

• Eine kurze Verschlusszeit kann ein bewegungsreiches Motiv ohne Unschärfen "einfrieren". Bei langer Verschlusszeit werden bewegungsreiche Motive unscharf. Die Unschärfe vermittelt den Eindruck von dynamischer Bewegung.

Kurze Verschlusszeit

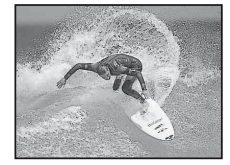

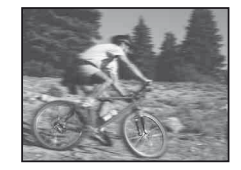

Lange Verschlusszeit

# **Tipps**

• Legen Sie die Funktionen für das Haupt-Einstellrad und die Wählscheiben fest. [Einstellfunktion]:  $\mathbb{R}$  .Anpassen der Kameraeinstellungen" (S. 81)

#### **Auswahl der Blende und Verschlusszeit (**M **Manueller Modus)**

Im Modus M wählen Sie die Blende und die Verschlusszeit. Bei der Einstellung BULB bleibt der Verschluss offen, wenn der Auslöser gedrückt wird.

- **1** Drehen Sie die Programmwählscheibe auf M.
- 
- **2** Drehen Sie zur Auswahl der Verschlusszeit und Blende die Wählscheiben.
	- Wählen Sie die Verschlusszeit mit dem Haupt-Einstellrad und die Blende mit der Wählscheibe aus.
	- Um die Pfeiltasten zum Anpassen von Verschlusszeit und Blende zu verwenden drücken Sie zuerst die  $\mathbb{Z}$ -Taste ( $\triangle$ ) und verwenden Sie dann  $\triangleleft$  zum Auswählen der Blende und  $\triangle \nabla$  zum Auswählen der Verschlusszeit.
	- Sie können eine Verschlusszeit von 1/4.000 bis 60 Sek. oder die Langzeitbelichtung [BULB] wählen.
- **3** Nehmen Sie Bilder auf.

#### $\omega$  Vorsicht

• Die Belichtungskorrektur ist im M-Modus nicht verfügbar.

#### **Manuelle Langzeitbelichtung (Bulb)**

In diesem Belichtungsmodus bleibt der Verschluss so lange geöffnet, wie Sie den Auslöser gedrückt halten. Beenden Sie die Belichtung passend zur Aufnahme. Praktisch für nächtliche Landschaften und Feuerwerke. Setzen Sie im manuellen Belichtungsmodus M die Verschlusszeit auf [BULB].

• [BULB] erscheint im Monitor.

#### $\circledR^{\cdot}$  Tipps

• Legen Sie die Funktionen für das Haupt-Einstellrad und die Wählscheiben fest. [Einstellfunktion]: Wenn Sie die Langzeitbelichtung (Bulb) nach einer bestimmten Zeit automatisch beenden möchten. [Bulb Timer]:

Wenn Sie den Fokus während der Aufnahme mit manueller Scharfstellung festsetzen möchten. [Bulb Fokus]:  $\mathbb{R}$  "Anpassen der Kameraeinstellungen" (S. 81)

# $($ *l*) Vorsicht

- Zum Vermeiden von Unschärfen während der Langzeitbelichtung montieren Sie die Kamera auf einem Stativ und verwenden Sie ein Fernbedienungs-Kabel (S. 102).
- Die folgenden Funktionen stehen bei Langzeitbelichtung nicht zur Verfügung. Serienaufnahme/Selbstauslöser/AE-Belichtungsreihe/Bildstabilisator/ Blitz-Belichtungsreihe

#### **Bildrauschen**

Bei Aufnahmen mit einer langen Verschlusszeit kann es zu Bildrauschen kommen. Dieser Effekt tritt auf, wenn Strom in Bereichen des Bildwandlers fließt, auf die normalerweise kein Licht einwirkt. In diesem Fall erwärmt sich der Bildwandler und/oder der zugehörige Steuerschaltkreis. Dieser Effekt kann gleichfalls auftreten, wenn bei hoher ISO-Empfindlichkeit unter besonders warmen Umgebungstemperaturen fotografiert wird. Um das Bildrauschen zu verringern, aktiviert die Kamera die Rauschminderungsfunktion. [Rauschmind.]:  $\mathbb{R}$  "Anpassen der Kameraeinstellungen" (S. 81)

*2*

#### **Panoramabilder**

Wenn Sie die mitgelieferte Computersoftware installiert haben, können Sie sie zum Zusammenfügen der Bilder zu einem Panorama verwenden. L图 Verwenden von OLYMPUS Viewer 2/[ib]" (S. 73)

#### **Bilder für ein Panorama aufnehmen**

**1** Drehen Sie die Programmwählscheibe auf SCN.

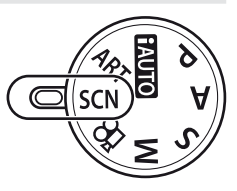

- **2** Wählen Sie [Panorama] und drücken Sie die  $\otimes$ -Taste.
- **3** Verwenden Sie  $\triangle \nabla \triangleleft \triangleright$ , um eine Schwenkrichtung auszuwählen.
- **4** Nehmen Sie ein Bild auf, wobei Sie die Balken zum Umrahmen des Bildausschnitts verwenden.

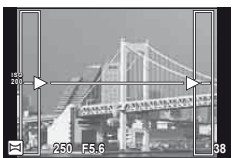

- Fokus-, Belichtungs- und andere Einstellwerte werden mit der ersten Aufnahme festgelegt.
- **5** Nehmen Sie die verbleibenden Bilder auf, wobei jeder Bildausschnitt so umrahmt wird, dass sich die Umrahmungsbalken mit dem vorherigen Bild überschneiden.

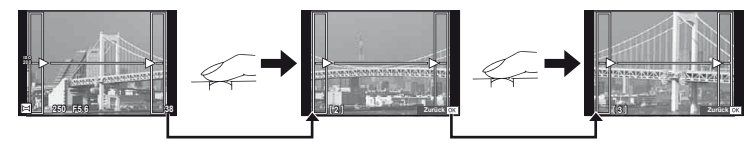

- Ein Panorama kann bis zu 10 Bilder enthalten. Eine Warnanzeige ( $[\mathbb{M}]$ ) wird nach der 10. Aufnahme angezeigt.
- **6** Drücken Sie auf  $\textcircled{\tiny{\textcircled{\tiny{N}}}}$ , um die Serie zu beenden, nachdem die letzte Aufnahme gemacht wurde.

#### $\omega$  Vorsicht

• Bei der Panoramaaufnahme wird das Bild, welches zuvor zur Positionierung aufgenommen wurde, nicht angezeigt. Zur Orientierung werden Felder oder andere Markierungen in den Bildern angezeigt. Wählen Sie dann die Bildkomposition jeweils so, dass sich die Ränder der sich überschneidenden Bilder innerhalb der Felder überschneiden.

#### $\mathbb{Z}$  Hinweis

• Wenn Sie vor Aufnahme des ersten Bildes die ®-Taste betätigen, kehren Sie zum Auswahlmenü für das Motivprogramm zurück. Das Drücken der Q-Taste während der Aufnahme beendet eine Panoramabildreihe, und Sie können mit der Nächsten fortfahren.

#### **3D Fotografie**

Nehmen Sie 3D Bilder auf. Die Ergebnisse können auf Geräten, die eine 3D-Anzeige unterstützen, angezeigt werden. Der Kameramonitor eignet sich nicht zur Anzeige der 3D Bilder.

**1** Drehen Sie die Programmwählscheibe auf SCN.

- **2** Wählen Sie [3D Foto] und drücken Sie auf  $\textcircled{\tiny{\textsf{R}}}$ .
- **3** Drücken Sie den Auslöser, um die erste Aufnahme zu machen und halten Sie ihn in dieser Position gedrückt.
	- Die Fokus- und Belichtungswerte werden mit der ersten Aufnahme festgelegt.
- **4** Schwenken Sie die Kamera in horizontaler Richtung ohne sie zu drehen, bis die erste Aufnahme auf Ihrem Motiv eingeblendet wird. Die Kamera löst die zweite Aufnahme automatisch aus.
	- Stellen Sie nicht die Schärfe oder den Zoom ein.
	- Löst die Kamera die zweite Aufnahme nicht automatisch aus oder lassen Sie den Auslöser los, bevor die zweite Aufnahme gemacht wurde, drücken Sie den Auslöser erneut vollständig herunter.

**5** Die beiden Bilder werden automatisch zusammengeführt.

• Wird die Meldung [3D Foto wurde nicht erstellt.] angezeigt, wiederholen Sie die Aufnahme. Die beiden Aufnahmen werden in getrennten Dateien gespeichert.

#### (?) Vorsicht

- Wenn Sie nach der ersten Aufnahme den Zoom einstellen, wird die erste Aufnahme gelöscht.
- Die Kamera stellt nur auf das Motiv im mittleren Fokuspunkt scharf.
- Die Bildgröße ist fest auf 1920 × 1080 eingestellt.
- Es können keine 3D-Objektive oder Objektive mit manueller Scharfstellung verwendet werden.
- Je nach Objektiv und Kameraeinstellung ist der 3D-Effekt möglicherweise nicht sichtbar.
- Die Kamera schaltet während der 3D Aufnahmen nicht in den Ruhe-Modus.
- Der RAW-Modus ist nicht verfügbar.
- Das Sucherbildfeld beträgt nicht 100 %.

#### **K** Hinweis

• Um die Aufnahme nach der ersten Aufnahme zu wiederholen, drücken Sie III. Drücken Sie  $\textcircled{\tiny{\text{R}}}$ , um die erste Aufnahme zu speichern, ohne ein 3D Bild aufzuzeichnen.

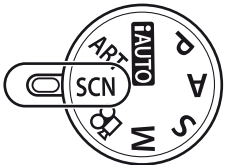

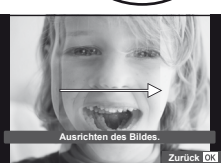

#### **Mehrere Belichtungen in einem einzigen Bild aufzeichnen (Mehrfachbelichtung)**

Zeichnen Sie mehrere Belichtungen in einem einzigen Bild auf, indem Sie die aktuell für die Bildqualität gewählte Option verwenden.

- **1** Wählen Sie [Mehrfachbelichtung] im Aufnahmemenü 5 (S. 107).
- **2** Passen Sie die Einstellungen an.

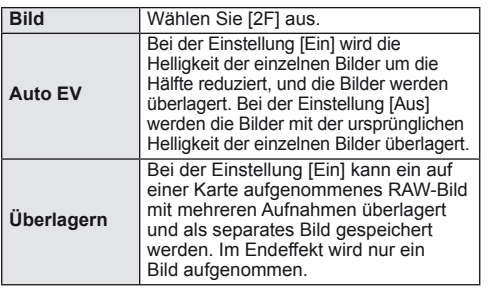

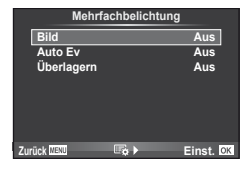

- Während der Ausführung der Mehrfachbelichtung wird **•** auf dem Monitor angezeigt.
- **3** Nehmen Sie Bilder auf.
	- Bei Beginn der Aufnahme wird **a** in grün angezeigt.
	- Drücken Sie auf  $\overline{w}$ , um die letzte Aufnahme zu löschen.
	- Die früheren Aufnahmen werden bei der Ansicht durch das Objektiv zur Hilfe beim Erfassen der nächsten Aufnahme überlagert.

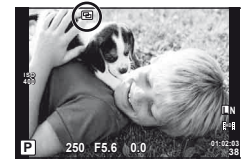

# **இ்் Tipps**

- So überlagern Sie 3 oder mehr Bilder: Wählen Sie RAW für [ $\leftarrow$  und verwenden Sie die Option [Überlagern] zum Erstellen von mehrfachen Belichtungsreihen.
- Zu weiteren Informationen zur Überlagerung der RAW-Bilder siehe:  $\mathbb{R}$  "Überlagerung" (S. 68)

# $($ *l*) Vorsicht

- Während der Mehrfachbelichtung schaltet die Kamera nicht in den Ruhe-Modus.
- Fotos, die mit anderen Kameras aufgenommen werden, können nicht in eine Mehrfachbelichtung miteinbezogen werden.
- Wenn [Überlagern] auf [Ein] eingestellt ist, werden die Bilder, die bei der Auswahl eines RAW-Bildes angezeigt werden, mit den zum Zeitpunkt der Aufnahme gewählten Einstellungen erstellt.
- Um die Aufnahmefunktionen einzustellen, brechen Sie zuerst die Mehrfachbelichtungsaufnahme ab. Einige Funktionen können nicht eingestellt werden.
- Die Mehrfachbelichtung wird in den folgenden Situationen vom ersten Bild an automatisch abgebrochen.

Die Kamera wird ausgeschaltet/Die **E**-Taste wird gedrückt/Die MENU-Taste wird gedrückt/Der Aufnahmemodus wird auf einen anderen Modus als P, A, S, M gestellt/ Die Akkuleistung ist zu niedrig/Ein Kabel ist an die Kamera angeschlossen/Sie schalten zwischen dem Monitor und dem elektronischen Sucher um

- Wird bei der Option [Überlagern] ein RAW-Bild gewählt, wird für das im JPEG+RAW-Format aufgenommene Bild das JPEG-Bild angezeigt.
- Wenn Sie mittels Belichtungsreihe mehrere Aufnahmen erstellen möchten, wird der Mehrfachbelichtungsaufnahme Priorität eingeräumt. Während der Speicherung des überlagerten Bilds wird die Belichtungsreihe auf die Werkseinstellung zurückgesetzt.

#### **Verändern der Einstellungen in einer Fotoserie (Belichtungsreihe)**

"Belichtungsreihe" bedeutet, dass die Einstellungen für eine Reihe von Aufnahmen oder Bildern automatisch um den aktuellen Wert herum geändert werden. Die Belichtungsreihe ist in den P-, A-, S- und M-Modi verfügbar.

- **1** Wählen Sie [Belichtungsreihe] im Aufnahmemenü **5** (S. 107).
- **2** Wählen Sie einen Belichtungsreihentyp aus.
	- **EXT** wird auf dem Monitor angezeigt. **AE BKT**<br>• **EXT** wird auf dem Monitor angezeigt.

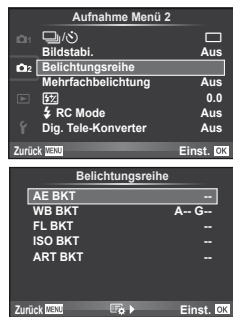

#### **AE BKT (AE-Belichtungsreihe)**

Die Kamera verändert die Belichtung von 0.3 EV, 0.7 EV oder 1.0 EV über drei Aufnahmen hindurch. Im Einzelbildaufnahmemodus wird mit jedem vollständigen Durchdrücken des Auslösers ein Foto aufgenommen; während beim Serienaufnahmemodus die Kamera weiterhin Aufnahmen in der folgenden Reihenfolge macht, während der Auslöser vollständig durchgedrückt wird: keine Veränderung, negativ, positiv. Anzahl der Aufnahmen: 2, 3, 5 oder 7

- Während der Belichtungsreihenfunktion leuchtet die BKT (Belichtungsreihen)-Anzeige grün.
- Die Kamera ändert die Belichtung, indem die Blende und Verschlusszeit verändert werden (Modus P); Verschlusszeit (Modi  $\bf{A}$  und  $\bf{M}$ ) oder Blende (Modus  $\bf{S}$ ).
- Die Kamera führt Abstufungen des Wertes durch, der aktuell für die Belichtungskorrektur gewählt ist.
- Die Größe der Belichtungsreihenschrittweite ändert sich mit dem unter IEV-Stufen] ausgewählten Wert. [GF ... Anpassen der Kameraeinstellungen" (S. 81)

#### **WB BKT (WB-Belichtungsreihe)**

Für eine Aufnahme werden automatisch drei Bilder mit jeweils unterschiedlichem Weißabgleich (entsprechend der eingegebenen Farbrichtung) angefertigt, wobei der aktuell für den Weißabgleich ausgewählte Wert für die erste Aufnahme verwendet wird.

- Der Weißabgleich kann in 2, 4 oder 6 Schritten auf jeder der Achsen A–B (Gelb–Blau) und G–M (Grün–Magenta) verändert werden.
- Die Kamera führt Abstufungen des Wertes durch, der aktuell für die Weißabgleichkorrektur ausgewählt ist.
- Falls auf der Karte nicht genügend Speicherplatz für die gewählte Bildanzahl vorhanden ist, werden bei der WB-Belichtungsreihe keine Bilder aufgenommen.

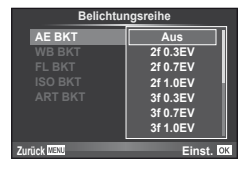

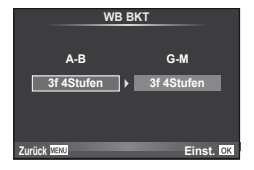

#### **FL BKT (Blitz-Belichtungsreihe)**

Die Kamera verändert die Blitzstärke über drei Aufnahmen hinweg (keine Veränderung bei der ersten Aufnahme, eine negative Veränderung bei der zweiten und eine positive Veränderung bei der dritten Aufnahme). Bei der Einzelbildaufnahme wird ein Bild mit jeder Betätigung des Auslösers aufgenommen; bei der Serienaufnahme werden alle Bilder aufgenommen, während der Auslöser gedrückt gehalten wird.

- Während der Belichtungsreihenfunktion leuchtet die BKT (Belichtungsreihen)-Anzeige grün.
- Die Größe der Belichtungsreihenschrittweite ändert sich mit dem unter [EV-Stufen] ausgewählten Wert.  $\mathbb{R}$  . Anpassen der Kameraeinstellungen" (S. 81)

#### **ISO BKT (ISO-Belichtungsreihe)**

Die Kamera verändert die Empfindlichkeit von 0.3 EV, 0.7 EV oder 1.0 EV über drei Aufnahmen hindurch (keine Veränderung bei der ersten Aufnahme, eine negative Veränderung bei der zweiten und eine positive Veränderung bei der dritten Aufnahme), indem die aktuellen Empfindlichkeitseinstellungen (oder, wenn Auto-Empfindlichkeit gewählt ist, die optimale Empfindlichkeitseinstellung) in Stufen aufgeteilt werden, während die Verschlusszeit und Blende unverändert bleiben. Bei der Einzelbildaufnahme wird ein Bild mit jeder Betätigung des Auslösers aufgenommen; bei der Serienaufnahme werden alle Bilder aufgenommen, während der Auslöser gedrückt gehalten wird.

- Die Größe des Belichtungsschritts ändert sich nicht, falls der unter [ISO-Stufen] gewählte Wert geändert wird. g "Anpassen der Kameraeinstellungen" (S. 81)
- Die Belichtungsreihe wird unabhängig von der oberen Grenze, die mit [ISO-Auto Einst.] eingestellt wurde, durchgeführt. **IG :Anpassen der Kameraeinstellungen** (S. 81)

#### **ART BKT (ART-Belichtungsreihe)**

Jedes Mal, wenn der Auslöser gedrückt wird, zeichnet die Kamera mehrere Bilder auf. Jedes dieser Bilder wird mit einer unterschiedlichen Einstellung des Art-Filters aufgenommen. Sie können die Belichtungsreihe mit dem Effektfilter Art getrennt für jeden Bildmodus ein- oder ausschalten.

- Die Aufzeichnung kann einige Zeit in Anspruch nehmen.
- ART BKT kann nicht mit WB BKT oder ISO BKT kombiniert werden.

# **Digitaler Zoom (digitaler Telekonverter)**

Mit dem digitalen Telekonverter können Sie Ihren aktuellen Zoombereich erweitern. Die Kamera speichert den Mittelausschnitt. Der Zoom erhöht sich um ca. das Zweifache.

- **1** Wählen Sie [Ein] für [Digitaler Telekonverter] im Aufnahmemenü 5 (S. 107).
- **2** Die Ansicht auf dem Monitor wird um den Faktor 2 vergrößert.
	- Das Motiv wird so, wie es auf dem Monitor angezeigt wird, gespeichert.

#### (!) Vorsicht

 $58$  DF

- Der digitale Zoom ist nicht für Mehrfachbelichtungen oder wenn Sie  $[3D, \boxtimes, \boxtimes]$ ,  $\boxdot$ **D** im **SCN-Modus ausgewählt haben, verfügbar.**
- Wenn ein RAW-Bild angezeigt wird, ist der sichtbare Bereich auf dem Monitor durch einen Rahmen begrenzt.

*2*

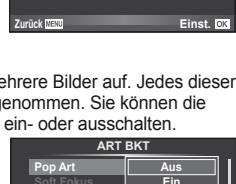

**Soft Fokus Aus**

**Zurück Einst.**

**ART BKT --**

**A-- G-- 3f 0.3EV 3f 0.7EV 3f 1.0EV Aus Belichtungsreihe**

**Aus**

**FL BKT ISO BKT**

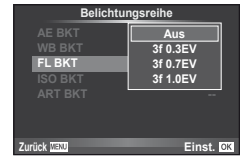

Der eingebaute Blitz kann manuell, wie erforderlich, eingestellt werden. Der eingebaute Blitz kann zur Blitzfotografie unter einer Vielzahl von Aufnahmebedingungen verwendet werden.

# **Verwendung eines Blitzes (Blitzfotografie)**

- **1** Drücken Sie den Blitzschalter zum Aufklappen des Blitzes.
- **2** Drücken Sie die  $\blacklozenge$ -Taste ( $\triangleright$ ), um die Optionen anzuzeigen.
- 3 Verwenden Sie  $\triangleleft$ ), um einen Blitzmodus auszuwählen und drücken Sie die  $@$ -Taste.
	- Die verfügbaren Optionen und die Reihenfolge, in der sie angezeigt werden, hängen vom Aufnahmemodus ab.  $\mathbb{R}$  "Im Aufnahmemodus einstellbare Blitzsteuermodi" (S. 104)

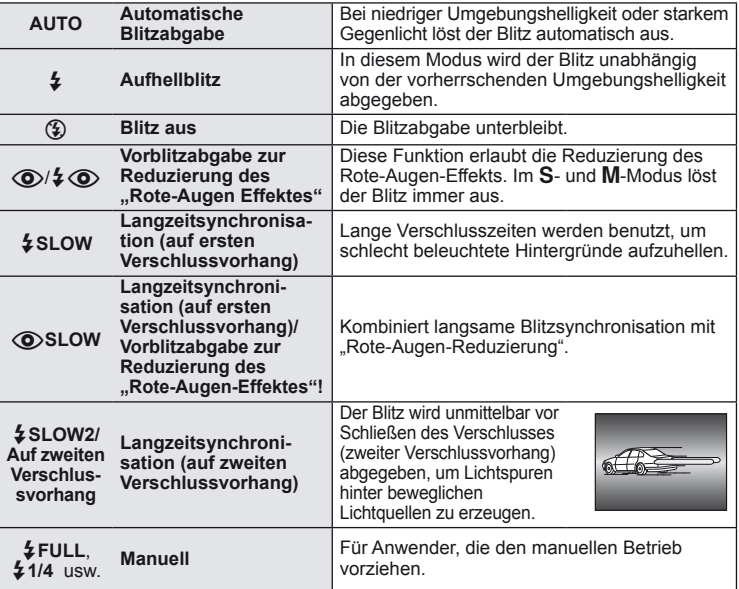

**4** Drücken Sie den Auslöser vollständig hinunter.

# $\left( \prime \right)$  Vorsicht

- In der  $\langle \textcircled{a} \rangle/\frac{1}{2} \langle \textcircled{b} \rangle$ (Blitz mit Rote-Augen-Effekt- Reduzierung)] beträgt der Zeitabstand zwischen der Vorblitzabgabe und dem Auslösen des Verschlusses ca. 1 Sek. Bewegen Sie die Kamera nicht, bis die Aufnahme beendet ist.
- $[①$   $\frac{1}{4}$   $④$  (Blitz mit Rote-Augen-Effekt- Reduzierung)] kann unter einigen Aufnahmebedingungen nicht effektiv ausgeführt werden.
- Wenn der Blitz ausgelöst wird, wird die Verschlusszeit auf 1/180 Sek. oder langsamer gesetzt. Bei Aufnahmen mit Aufhellblitz bei einem hellen Bildhintergrund kann es zur Überbelichtung des Hintergrundes kommen.

#### **Einstellen der Blitzstärke (Blitzstärkensteuerung)**

Sie können die Blitzausgabe anpassen, falls Ihr Motiv über- oder unterbelichtet erscheint, obwohl die Belichtung im Rest des Bildausschnitts korrekt ist.

- **1** Rufen Sie die Live-Kontrolle auf (S. 20) und wählen Sie dann die Blitzstärkensteuerung  $\wedge \nabla$  aus.
- **2** Wählen Sie den Korrekturwert mit  $\triangleleft$ und drücken Sie die  $\textcircled{m}$ -Taste.

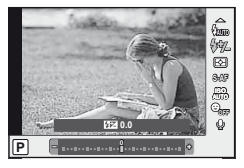

# $\overleftrightarrow{\mathbf{p}}$  Tipps

• Informationen zur Blitz-Belichtungsreihe:  $\square \textcircled{F}$  "FL BKT (Blitz-Belichtungsreihe)" (S. 58)

#### $( \ell )$  Vorsicht

- Dies ist nicht möglich, wenn das Zusatzblitzgerät auf den MANUAL-Blitzsteuermodus eingestellt ist.
- Die am Zusatzblitzgerät vorgenommene Blitzstärkekorrektur wird mit der an der Kamera eingestellten Blitzstärke kombiniert.
- Wenn [[它]+[2] auf [Ein] gestellt wurde, wird der Blitzstärkenwert zum Belichtungskorrekturwert hinzugerechnet.  $\mathbb{I}\mathbb{R}\mathbb{F}$  "Anpassen der Kameraeinstellungen" (S. 81)

## **Nutzung geeigneter externer Zusatzblitzgeräte**

Optionale Zusatzblitzgeräte, die für diese Kamera geeignet sind, unterstützen eine Vielzahl von Optionen für die Blitzfotografie, z.B. automatische Blitzsteuerung, Super FP und kabellose Blitzkontrolle (S. 93).

# **Andere Zusatzblitzgeräte**

Halten Sie die folgenden Vorsichtsmaßnahmen ein, wenn Sie ein externes Zusatzblitzgerät anbringen, das nicht dafür geeignet ist, auf dem Blitzschuh der Kamera befestigt zu werden:

- Die Nutzung veralteter Blitzgeräte, die dem X-Kontakt des Kamera-Blitzschuhs Ströme von über 24 V zuführen, zerstören die Kamera.
- Das Anbringen von Zusatzblitzgeräten mit Signalkontakten, deren technische Daten nicht mit denen der Olympus-Daten übereinstimmen, kann zur Beschädigung der Kamera führen.
- Nur verwenden, wenn sich die Kamera im Aufnahmemodus M bei niedrigeren Verschlusszeiten als 1/180 s und einer anderen ISO-Einstellung als [AUTO] befindet.
- Die Blitzkontrolle kann nur durchgeführt werden, indem Sie den Blitz manuell auf die ISO-Empfindlichkeit und die Blendenwerte einstellen, die mit der Kamera gewählt wurden. Die Blitzhelligkeit kann angepasst werden, indem entweder die ISO-Empfindlichkeit oder die Blende angepasst wird.
- Benutzen Sie einen Blitz, dessen Ausleuchtwinkel dem Objektiv angepasst ist. Der Ausleuchtwinkel wird normalerweise mit den 35-mm-Format äquivalenten Brennweiten ausgedrückt.

Verwenden Sie die @-Taste, um High Definition (HD)-Filme mit Ton aufzunehmen. Im Filmmodus können Sie zum Aufnehmen der Filme die Effekte benutzen, die es in den Modi **A** und **M** gibt.

# **Änderung der Einstellungen bei Filmaufnahmen**

#### **Einem Film Effekte hinzufügen**

*4*

- **1** Rufen Sie nach der Auswahl des  $\Omega$ -Modus die Live-Kontrolle auf (S. 20) und verwenden Sie  $\triangle \nabla$  zum Markieren des Aufnahmemodus.
- **2** Verwenden Sie  $\triangleleft$ , um einen Modus auszuwählen und drücken Sie die Q-Taste. **<sup>P</sup>**

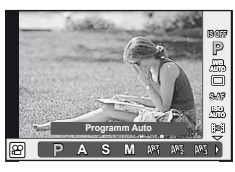

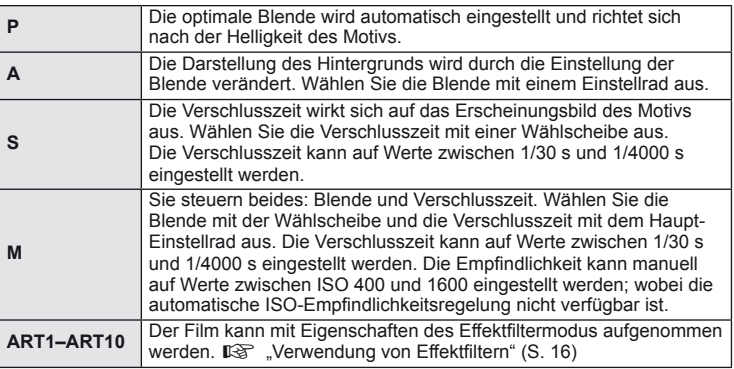

#### $\Omega$  Vorsicht

- Bei der Aufnahme eines Films können die Einstellungen der Belichtungskorrektur, des Blendenwerts und der Verschlusszeit nicht geändert werden.
- Wenn [Bildstabi.] während einer Filmaufnahme aktiviert wurde, wird das aufgenommene Bild leicht vergrößert. Selbst wenn [Vertikale IS] oder [Horizontale IS] gewählt wurde, wird die Einstellung [Auto] angewandt.
- Die Stabilisierung ist nicht möglich, wenn die Kamera stark geschüttelt wird.
- Bei Verwendung eines Objektivs mit Bildstabilisator schalten Sie den Bildstabilisator entweder am Objektiv oder an der Kamera aus.
- Wenn das Innere der Kamera heiß wird, wird die Aufnahme automatisch gestoppt, um die Kamera zu schützen.
- Bei Verwendung einiger Effektfilter ist der Gebrauch von [C-AF] begrenzt.
- Für Filmaufnahmen werden Karten mit einer SD-Geschwindigkeitsklasse von 6 oder höher empfohlen.

#### **Ton-Optionen (Aufnehmen von Geräuschen mit Filmen)**

- **1** Rufen Sie die Live-Kontrolle auf (S. 20) und wählen Sie die Option Film  $\oint$  mit  $\Delta \nabla$  aus.
- 2 Benutzen Sie <1D zum Ein- und Ausschalten und drücken Sie auf  $\infty$ .

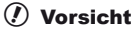

- Wenn Sie Ton in einem Film auswählen, kann es vorkommen, dass die Geräusche des auslösenden Objektivs und der Kamera mit aufgenommen werden. Wenn Sie es wünschen, können Sie diese Geräusche reduzieren, indem Sie im [AF-Modus] mit [S-AF]-Einstellung aufnehmen oder indem Sie die Anzahl der gedrückten Tasten begrenzen.
- Im [ART7] (Diorama)-Modus wird kein Ton aufgenommen.

#### **Filme ansehen**

- **1** Zeigen Sie einen Film in der Einzelbildwiedergabe an und drücken Sie die  $@$ -Taste.
- **2** Wählen Sie [Film-Wiederg.] mit  $\Delta \nabla$  und drücken Sie die Q-Taste, um die Wiedergabe zu starten.
	- Die folgenden Bedienschritte können während der Filmwiedergabe ausgeführt werden:

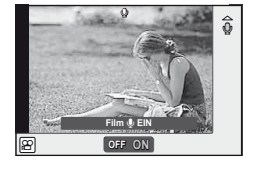

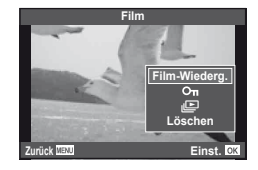

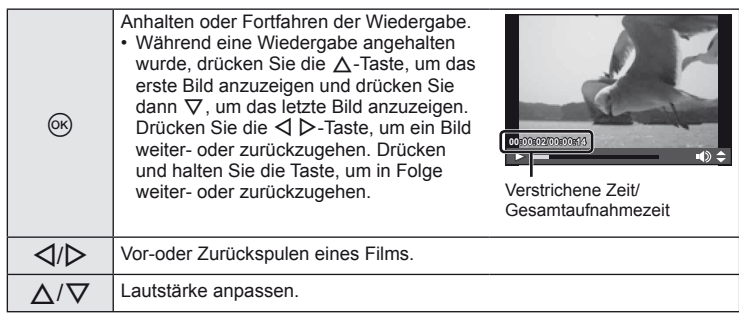

# $\overline{\mathscr{D}}$  Tipps

- Aufnehmen von Filmen mit dem Auslöser:  $\mathbb{I} \mathbb{R}$  "Aufnahme von Filmen mit dem Auslöser" (S. 92)
- Aufnehmen längerer Filme (wenn Sie nicht in HD aufnehmen müssen):  $\mathbb{R}$  "Wahl eines Aufzeichnungsmodus" (S. 47)
- Reduzieren von Windgeräuschen:  $\mathbb{R}$  "Stereomikrofon-Set (SEMA-1)" (S. 102)

# **Einzelbildwiedergabe**

Drücken Sie die <sub>►</sub>-Taste, um die Vollbilder zu sehen.

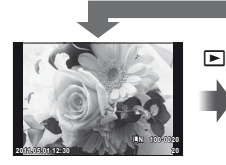

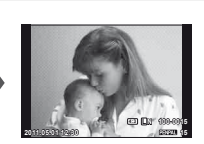

Bilder auf einer Speicherkarte OLYMPUS PENPAL Aufnahmemodus angeschlossen

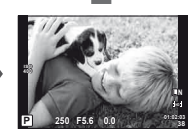

 $\bf\Xi$ 

 $\blacksquare$ 

• Um den Aufnahmemodus zu verlassen, drücken Sie den Auslöser halb herunter.

Die folgenden Bedienschritte können während der Vollbildwiedergabe ausgeführt werden.

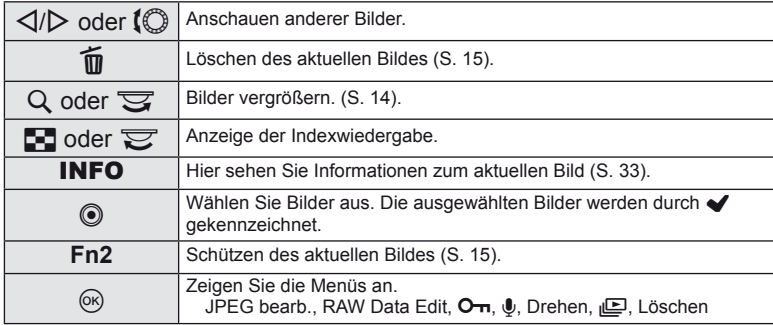

# **Index- und Kalenderwiedergabe**

#### ■ Indexwiedergabe

Um mehrere Bilder anzusehen, drücken Sie während der Vollbildwiedergabe die E-T-Taste.

#### ■ Kalenderwiedergabe

Zeigen Sie das erste Bild an, das an jedem Datum aufgenommen wurde.

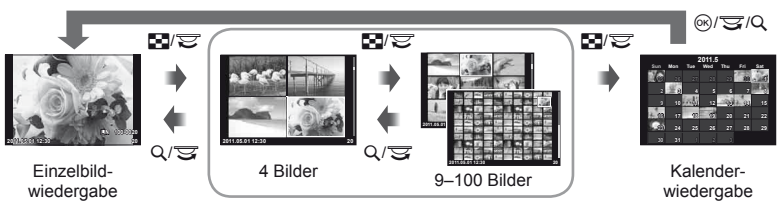

Indexwiedergabe

Es werden nur Funktionen angezeigt, für die [Ein] gewählt wurde. [G]/Info Einst.]:  $\mathbb{R}$  "Anpassen der Kameraeinstellungen" (S. 81)

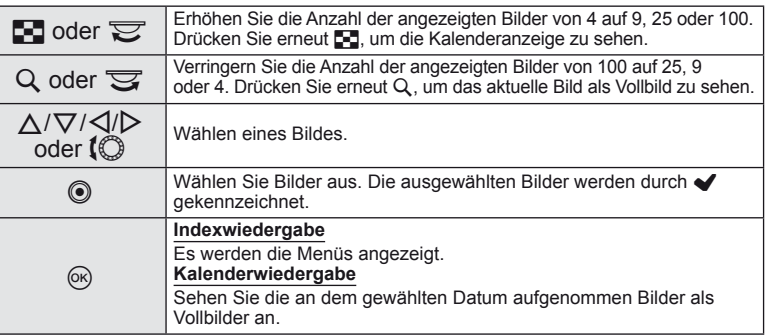

#### **Wiedergabe-Zoom (Wiedergabe mit Ausschnittsvergrößerung)**

Neben der normalen Wiedergabe mit Ausschnittsvergrößerung können Sie auch schnell Bilder vergrößern und andere Bildausschnitte mit dem aktuellen Zoomverhältnis ansehen (Zoom-Seitenwechseln) falls [mode2] für [▶ Makro-Modus] gewählt wurde. **IG** "Anpassen der Kameraeinstellungen" (S. 81)

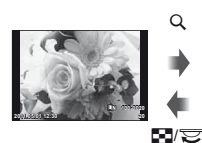

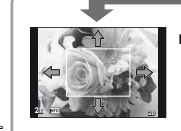

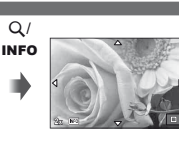

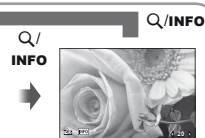

Einzelbildwiedergabe

Zoomrahmen

Scrollen

Ansehen anderer Bilder (Zoom-Seitenwechseln)

Wiedergabe mit Ausschnittsvergrößerung

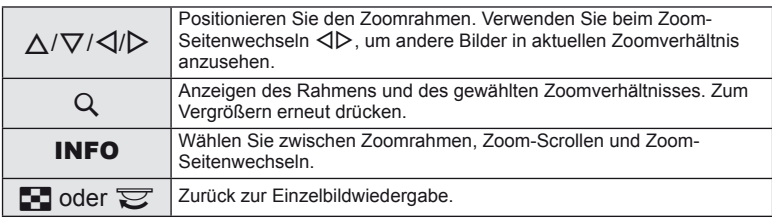

#### **Auswählen von Bildern**

Wählen Sie mehrere Bilder aus, die geschützt oder gelöscht werden sollen. Drücken Sie die ®-Taste zur Auswahl des aktuellen Bildes. Die ausgewählten Bilder werden durch gekennzeichnet. Zum Entfernen von vund Aufheben der Bildauswahl drücken Sie die ®-Taste erneut.

• In der Index-Wiedergabe können Sie mehrere Bilder gleichzeitig auswählen. **2011.05.01 12:30 <sup>21</sup>**

#### **Alle Schutzeinstellungen aufheben**

Mit dieser Funktion können Sie den Schutz mehrerer Bilder auf einmal abschalten.

- **1** Wählen Sie [Schutz aufh.] im **▶** (Wiedergabe)-Menü (S. 107).
- **2** Wählen Sie [Ja] und drücken Sie die <sub>®</sub>-Taste.

#### **Löschen aller Bilder**

Löschen aller Bilder auf der Speicherkarte.

- **1** Wählen Sie [Karte einr.] im Aufnahmemenü W (S. 107).
- **2** Wählen Sie [Alles löschen] und drücken Sie auf  $\textcircled{a}$ .
	- Die Option [Format] (S. 99) kann zum Löschen von Daten verwendet werden, die keine Bilddaten sind.
- **3** Wählen Sie [Ja] und drücken Sie die <sub>®</sub>-Taste.

#### **Drehen**

Wählen Sie, ob die Fotos gedreht werden sollen.

- **1** Lassen Sie das Foto anzeigen und drücken Sie  $\infty$ .
- **2** Wählen Sie [Drehen] und drücken Sie die  $\textcircled{\tiny{N}}$ -Taste.
- **3** Drücken Sie  $\triangle$  um das Bild gegen den Uhrzeigersinn zu drehen und  $\nabla$ , um es im Uhrzeigersinn zu drehen; das Bild wird bei jedem Drücken der Taste gedreht.
	- Drücken Sie auf  $\omega$ , um die Einstellungen zu speichern und das Menü zu verlassen.
	- Das gedrehte Bild wird in seiner aktuellen Ausrichtung gespeichert.
	- Filme, 3D Fotos und schreibgeschützte Bilder können nicht gedreht werden.

# $\circledR^{\cdot}$  Tipps

• Wird im  $\blacktriangleright$  (Wiedergabemenü) [Ein] für  $\lceil \frac{R}{L} \rceil$  (S. 107) gewählt, werden die Bilder während der Wiedergabe in der neuen Ausrichtung angezeigt.

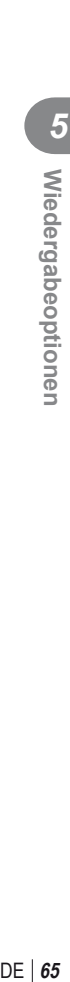

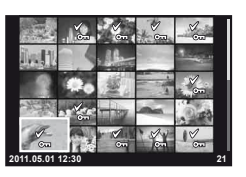

#### **Diashow**

Mittels dieser Funktion werden die auf der Karte gespeicherten Bilder automatisch nacheinander wiedergegeben.

1 Drücken Sie die ®-Taste während der Wiedergabe und wählen Sie die Diashow-Option.

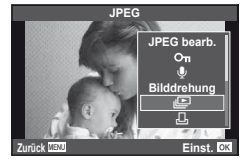

**2** Passen Sie die Einstellungen an.

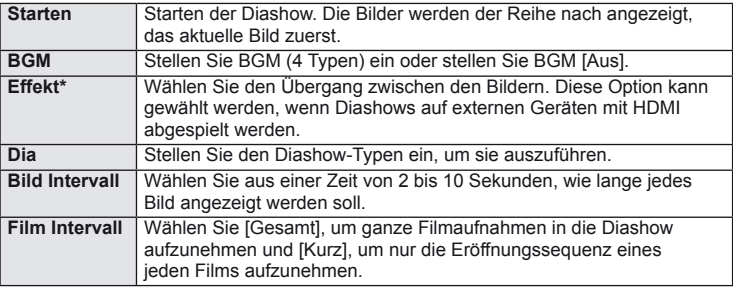

\* [Überblenden] ist der einzige Effekt, der für Filme zur Verfügung steht.

- **3** Wählen Sie [Starten] und drücken Sie auf  $\otimes$ .
	- Die Diashow beginnt.
	- Drücken Sie die ®-Taste, um die Diashow zu beenden.

#### **Lautstärke**

Drücken Sie die  $\triangle \nabla$ -Taste während der Diashow, um die Lautstärke des Kamerasprechers zu regulieren. Drücken Sie die <  $\blacktriangleright$ -Taste, um die Balance zwischen der Hintergrundmusik und den mit den Bildern oder Filmen aufgenommenen Tönen einzustellen.

#### **Bearbeiten von Fotos**

Gespeicherte Bilder können bearbeitet und hierauf als neue Bilder abgespeichert werden.

**1** Zeigen Sie das zu bearbeitende Bild an und drücken Sie die ®-Taste.

• [RAW Data Edit] wird angezeigt, wenn die Aufnahme ein RAW-Bild ist, [JPEG Bearb.], wenn es ein JPEG-Bild ist. Wurde das Bild im RAW+JPEG-Format aufgezeichnet, hängt die Kopie des Bildes, die zur Bearbeitung verwendet wird, von der von Ihnen gewählten Option [Bearb.] ab.

**2** Wählen Sie [RAW Data Edit] oder [JPEG bearb.] und drücken Sie die <sub>®</sub>-Taste.

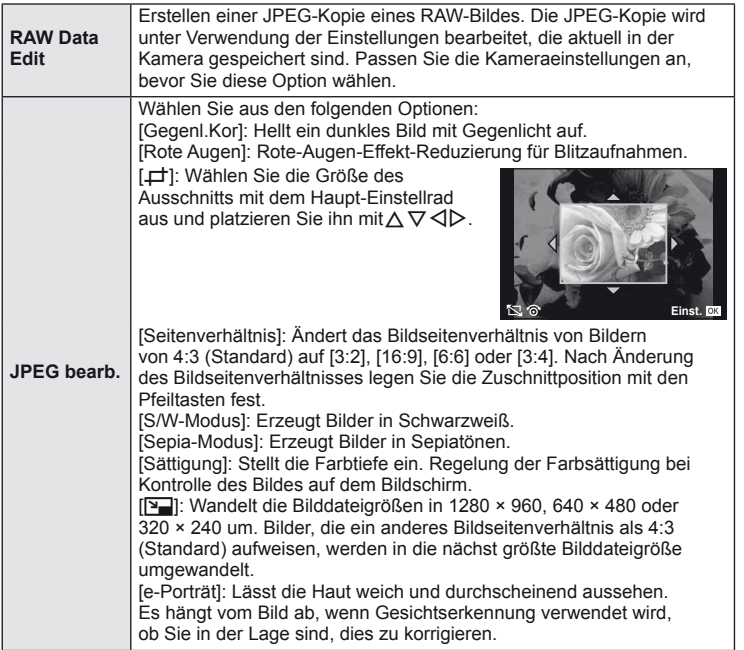

# $\Omega$  Vorsicht

- Filme und 3D Fotos können nicht bearbeitet werden.
- Für einige Bilder ist die nachträgliche Rote-Augen-Effekt-Reduzierung nicht wirksam.
- Das Bearbeiten eines JPEG-Bildes ist in den folgenden Fällen nicht möglich: Für im RAW-Datenformat gespeicherte, auf einem Personal Computer bearbeitete oder mit einer anderen Kamera aufgenommene Bilder oder wenn die Speicherkapazität der Karte unzureichend ist.
- Bei der Bildverkleinerung ([ $\boxed{2}$ ]) kann die Pixelzahl nicht größer sein als bei dem ursprünglich gespeicherten Bild.
- [ $\pm$ ] und [Seitenverhältnis] können nur zum Bearbeiten von Bildern mit einem Bildseitenverhältnis von 4:3 (Standard) verwendet werden.

# **Überlagerung**

Bis zu 3 mit der Kamera aufgenommene RAW-Bilder können überlagert und als ein separates Bild gespeichert werden. Das Bild wird mit dem bei der Speicherung eingestellten Aufnahmemodus gespeichert. (Falls [RAW] gewählt ist wird die Kopie im Format [<sup>M+RAW</sup>] gespeichert.)

- **1** Wird während der Wiedergabe ein RAW-Bild angezeigt, drücken Sie die  $\textcircled{a}$ -Taste und wählen Sie [Überlagerung].
- **2** Wählen Sie die Anzahl der überlagerten Bilder und drücken Sie die  $\textcircled{e}$ -Taste.
- **3** Wählen Sie mit  $\triangle \nabla \triangleleft \triangleright$  die RAW-Bilder, die für die Überlagerung verwendet werden sollen und drücken Sie zur Auswahl (or)
	- Haben Sie die Anzahl der in Schritt 2 angegebenen Bilder gewählt, wird die Überlagerung angezeigt.
- **4** Anpassung der Verstärkung.
	- Benutzen Sie  $\triangleleft$  ), um ein Bild zu wählen und drücken Sie die  $\wedge \nabla$ -Taste, um die Verstärkung anzupassen.
	- Verstärkung kann im Bereich 0,1 2,0 angepasst werden. Überprüfen Sie das Ergebnis auf dem Monitor. **×0.3 ×1.5 ×0.5**

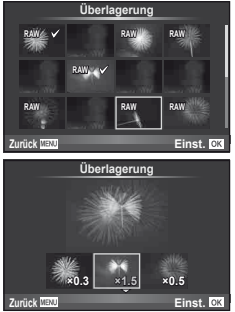

**5** Drücken Sie die (%)-Taste. Es wird ein Bestätigungsdialog angezeigt; wählen Sie [Ja] und drücken Sie die ®-Taste.

# $\circledR$  Tipps

• Um 4 oder mehr Bilder zu überlagern, speichern Sie das überlagerte Bild als RAW-Datei, und wenden Sie [Überlagerung] wiederholt an.

# **Audiodatei**

Fügen Sie eine Audiodatei (bis zu 30 Sek. lang) zum aktuellen Bild hinzu.

- **1** Zeigen Sie das Bild, zu dem Sie eine Audiodatei hinzufügen wollen, an und drücken Sie die <sup>(ок)</sup>-Taste.
	- Die Audioaufnahme steht nicht bei geschützten Bildern zur Verfügung.
	- Die Audioaufnahme steht auch im Wiedergabemenü zur Verfügung.
- **2** Wählen Sie [U] und drücken Sie die <sub>®-Taste</sub>.
	- Um dieses Menü zu verlassen, ohne eine Aufnahme hinzuzufügen, wählen Sie [Nein].
- **3** Wählen Sie [ $\bigcirc$  Starten] und drücken Sie die Q-Taste, um mit der Aufnahme zu beginnen.
	- Um die Aufnahme mitten drin zu beenden, drücken  $Sie$   $(6k)$ .
- 4 Drücken Sie die ®-Taste, um die Aufnahme zu beenden.
	- Bilder mit Audiodateien werden mit einem J-Symbol gekennzeichnet.
	- Um eine Aufnahme zu löschen, wählen Sie [Löschen] in Schritt 2.

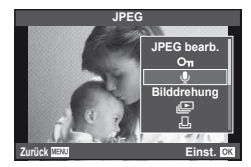

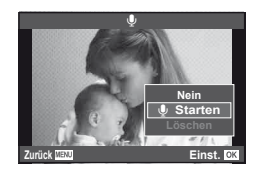

#### **Wiedergabe auf einem Fernsehgerät**

Zur Bildwiedergabe auf einem Fernsehbildschirm benötigen Sie das zur Kamera mitgelieferte AV-Kabel. Sie können hoch aufgelöste Bilder auf einem hoch auflösenden Fernseher wiedergeben, indem Sie die Kamera daran anschließen und dabei ein handelsübliches HDMI-Minikabel verwenden.

#### ■ Anschluss mit einem AV-Kabel

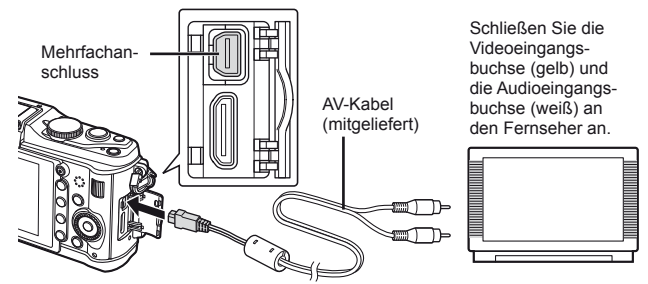

- **1** Verwenden Sie die Kamera, um das Videosignalformat, das zu dem angeschlossenen Fernsehers passt ([NTSC]/[PAL]) auszuwählen.
	- [Videosignal]:  $\mathbb{R}$  . Anpassen der Kameraeinstellungen" (S. 81)
- **2** Verbinden des Fernsehers mit der Kamera.
- **3** Stellen Sie den Fernseher an und ändern sie "INPUT" auf "VIDEO" (eine Eingangsbuchse, die mit der Kamera verbunden ist).

#### $\omega$  Vorsicht

- Wenn das AV-Kabel an die Kamera angeschlossen wird, schaltet sich der Monitor der Kamera automatisch aus.
- Drücken Sie die  $\blacktriangleright$ -Taste, wenn Sie die Kamera mit einem AV-Kabel anschließen.
- Einzelheiten, wie man die Einganssignal des Fernsehers ändert, finden Sie in der Bedienungsanleitung des Fernsehers.
- Abhängig von den Einstellungen des Fernsehers, kann es sein, dass die angezeigten Bilder und Informationen abgeschnitten werden.

#### ■ Anschluss mit einem HDMI-Minikabel

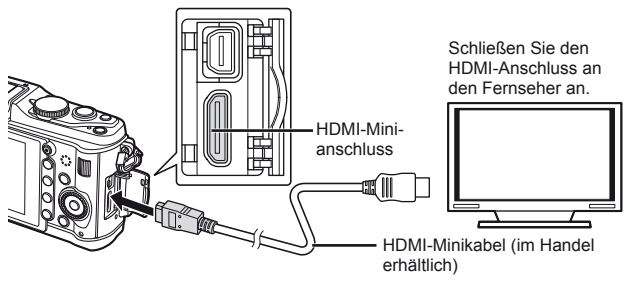

- **1** Schließen Sie die Kamera mit dem HDMI-Minikabel an den Fernsehbildschirm an.
- 2 Stellen Sie den Fernseher an und schalten Sie "INPUT" auf "HDMI INPUT".
- **3** Schalten Sie die Kamera ein.

#### $\Omega$  Vorsicht

- Einzelheiten, wie man die Einganssignal des Fernsehers ändert, finden Sie in der Bedienungsanleitung des Fernsehers.
- Verwenden Sie ein HDMI-Minikabel, das zum HDMI-Minianschluss der Kamera und zum HDMI-Anschluss des Fernsehers passt.
- Wenn die Kamera und der Fernseher miteinander sowohl mit dem AV-Kabel als auch mit dem HDMI-Kabel verbunden sind, hat HDMI Priorität.
- Abhängig von den Einstellungen des Fernsehers, kann es sein, dass die angezeigten Bilder und Informationen abgeschnitten werden.
- Wenn Sie ein HDMI-Minikabel an einen Fernseher anschließen, können Sie das Format des digitalen Videosignals auswählen. Wählen Sie ein Format, das mit dem am Fernsehgerät gewählten Eingangsformat übereinstimmt.

[HDMI]:  $\mathbb{R}$  . Anpassen der Kameraeinstellungen" (S. 81)

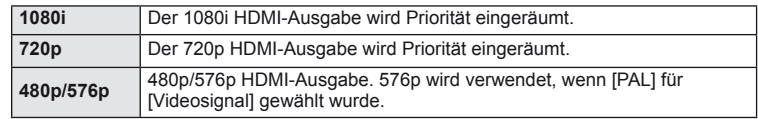

- Sie können Bilder oder Filme aufnehmen, wenn das HDMI-Kabel angeschlossen ist.
- Schließen Sie die Kamera nicht an ein anderes ausgebendes HDMI-Gerät an. Dies könnte zu Schäden an der Kamera führen.
- Während die Kamera mit USB an einen Computer oder Drucker angeschlossen ist, wird die HDMI-Ausgabe nicht ausgeführt.

#### **Benutzung der TV-Fernbedienung**

Die Kamera kann mit einer TV-Fernbedienung bedient werden, wenn sie mit einem Fernseher verbunden wird, der HDMI-Steuerung unterstützt.

- **1** Wählen Sie [HDMI] im  $\frac{1}{2}$  Benutzermenü (S. 81) unter dem in Menüanzeiger.
- **2** Wählen Sie [HDMI Einstell.] und bestätigen Sie [Ein].
- **3** Bedienen der Kamera mit der TV-Fernbedienung.
	- Sie können die Kamera bedienen, indem Sie der Benutzerführung folgen, die auf dem Bildschirm angezeigt wird.
	- Während der Einzelbildwiedergabe können Sie die Informationsanzeige anzeigen oder ausblenden, indem Sie die rote Taste drücken und die Indexanzeige ein- oder ausblenden, indem Sie die grüne Taste drücken.
	- Einige Fernsehgeräte unterstützen möglicherweise nicht alle Funktionen.

# **Senden und Empfangen von Bildern**

Die Option OLYMPUS PENPAL kann zum Laden von Bildern auf Bluetooth-Geräte oder andere an OLYMPUS PENPAL angeschlossene Kameras und zum Empfangen von Bildern von diesen verwendet werden. Bitte besuchen Sie für weitere Informationen zu Bluetooth-Geräten die OLYMPUS-Website. Wählen Sie vor dem Senden oder Empfangen von Bildern [Ein] für [# /  $\bigcirc$  Menü Anzeige] > [ $\bigcirc$  Menü Anzeige], damit auf das Zubehöranschluss-Menü zugegriffen werden kann.

#### **Senden von Bildern**

*6*

Ändern der Größe und Laden von JPEG-Bildern auf ein anderes Gerät. Vergewissern Sie sich vor dem Senden von Bildern, dass das Empfangsgerät auf den Datenempfangsmodus eingestellt ist.

- **1** Zeigen Sie das Bild an, das Sie als Vollbild senden wollen, und drücken  $Sie$   $(6k)$ .
- **2** Wählen Sie [Bild senden] und drücken Sie  $\circledcirc$ .
	- Wählen Sie [Suche] und drücken Sie im nächsten Dialog ®. Es werden die erkannten Bluetooth-Geräte oder die des [Adressbuchs] angezeigt.
- **3** Wählen Sie das Ziel und drücken Sie  $\omega$ .
	- Das Bild wird auf das Empfangsgerät geladen.
	- Falls Sie zur Eingabe eines PIN-Codes aufgefordert werden, geben Sie 0000 ein und drücken Sie  $\circledast$ .

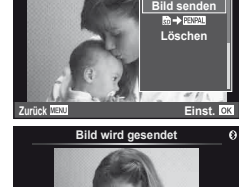

**JPEG**

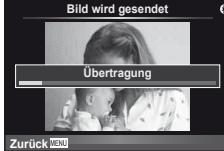

**PENPAL Bilder to PENPAL Album Elektronischer Sucher**

**Zubehöranschluss Menü**

#### **Empfangen von Bildern/Hinzufügen eines Hosts**

Verbinden mit dem Übertragungsgerät und Herunterladen von JPEG-Bildern.

- **1** Wählen Sie [PENPAL Bilder teilen] auf der Registerkarte A des Zubehöranschluss-Menüs (S. 90).
- **2** Wählen Sie [Bitte warten] und drücken Sie die OR-Taste.
	- Führen Sie auf dem Sendegerät die Bedienschritte zum Senden von Bildern aus.
	- Die Übertragung beginnt und ein [Bildanfr. empfangen]- Dialog wird angezeigt.
- **3** Wählen Sie [Annehmen] und drücken Sie die OR-Taste.
	- Das Bild wird auf die Kamera heruntergeladen.
	- Falls Sie zur Eingabe eines PIN-Codes aufgefordert werden, geben Sie 0000 ein und drücken Sie  $\infty$ .

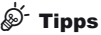

• Zum Ändern der Größe von zu übertragenden Bildern oder um auszuwählen, wie lange die Kamera nach einem Ziel sucht:  $\mathbb{R}$  "Anpassen der Kameraeinstellungen" (S. 81)

*6*

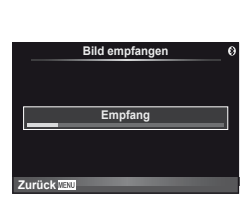

**Einst.**

 $\ddot{\mathbf{r}}$ 

**Zurück**

#### **Bearbeiten des Adressbuchs**

Der OLYMPUS PENPAL kann Host-Informationen speichern. Sie können Host Namen zuweisen oder Host-Informationen löschen.

- **1** Wählen Sie [PENPAL Bilder teilen] auf der Registerkarte **A** des Zubehöranschluss-Menüs (S. 90).
	- Drücken Sie  $\triangleright$  und wählen Sie [Adressbuch].

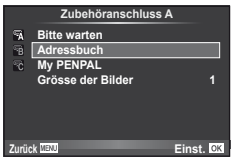

- **2** Wählen Sie [Adressen Liste] und drücken Sie die  $\otimes$ -Taste.
	- Die Namen von vorhandenen Hosts werden aufgelistet.
- **3** Wählen Sie den Host, den Sie bearbeiten möchten und drücken Sie  $\circledcirc$ .

#### **Löschen von Hosts**

Wählen Sie [Ja] und drücken Sie die @-Taste.

#### **Bearbeiten von Host-Informationen**

Drücken Sie ® zum Anzeigen von Host-Informationen. Zum Anzeigen des Host-Namens drücken Sie ® erneut und bearbeiten Sie den aktuellen Namen in dem Umbenennungs-Dialog.

#### **Erstellen von Alben**

Ihre bevorzugten JPEG-Bilder können verkleinert und auf einen OLYMPUS PENPAL kopiert werden.

- **1** Zeigen Sie das Bild an, das Sie als Vollbild kopieren wollen, und drücken Sie (ok).
- **2** Wählen Sie [ $\frac{1}{2}$  **PENPAL**] und drücken Sie auf  $\infty$ .
	- Zum Kopieren von Bildern von einem OLYMPUS PENPAL auf die Speicherkarte wählen Sie [**WWI→**励] und drücken Sie  $\infty$ .

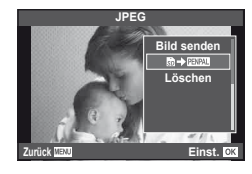

# $\circledast$  Tipps

• Auswählen der Größe, in der Bilder kopiert werden sollen. [Größe der Bilder]: Kopieren aller Bilder von der Speicherkarte. [Alle kopier.] Löschen oder Formatieren von Alben. [Album Sp. Setup]: Entfernen des Schutzes von allen Bildern in dem Album. [Schutz aufh.] Anzeigen des Status des Albums (verbleibender Speicherplatz). [Album Sp. Belegung]: **IG "Anpassen der Kameraeinstellungen" (S. 81)** 

#### $\Omega$  Vorsicht

• Der OLYMPUS PENPAL kann nur in dem Gebiet verwendet werden, in dem er erworben wurde. Je nach Gebiet kann die Nutzung gegen die Vorschriften bezüglich Funkwellen verstoßen und Strafen zur Folge haben.
# **Windows**

**1** Legen Sie die mitgelieferte CD in ein CD-ROM-Laufwerk ein.

#### **Windows XP**

• Ein "Setup"-Dialogfeld wird angezeigt.

#### **Windows Vista/Windows 7**

• Ein Autorun-Dialogfeld wird angezeigt. Klicken Sie auf "OLYMPUS Setup" zum Anzeigen des "Setup"-Dialogfelds.

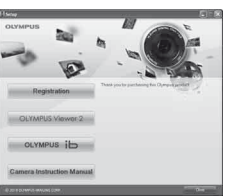

# $\Omega$  Vorsicht

- Falls das Dialogfeld "Setup" nicht angezeigt wird, wählen Sie im Start-Menü "Arbeitsplatz" (Windows XP) oder "Computer" (Windows Vista/Windows 7). Doppelklicken Sie auf das CD-ROM (OLYMPUS Setup)-Symbol zum Öffnen des Fensters "OLYMPUS Setup" und doppelklicken Sie dann auf "LAUNCHER.EXE".
- Falls ein "User Account Control" (Benutzerkontensteuerung)-Dialogfeld angezeigt wird, klicken Sie auf "Yes" (Ja) oder "Continue" (Fortsetzen).
- **2** Schließen Sie die Kamera an den Computer an.

# $\left( \boldsymbol{\prime}\right)$  Vorsicht

• Falls nach Anschließen der Kamera an den Personalcomputer überhaupt keine Anzeige auf dem LCD-Monitor der Kamera erscheint, ist möglicherweise der Akku entladen. Verwenden Sie einen vollständig geladenen Akku.

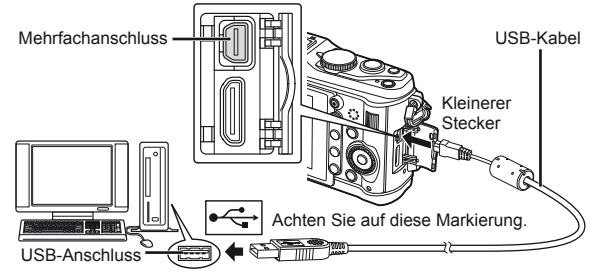

# $\Omega$  Vorsicht

- Wenn die Kamera über USB an ein anderes Gerät angeschlossen wird, wird eine Nachricht angezeigt, die Sie auffordert, eine Anschlussart zu wählen. Wählen Sie [Speicher].
- **3** Registrieren Sie Ihr Olympus-Produkt.
	- Drücken Sie die Taste Registration ("Registrierung") und folgen Sie den Anweisungen auf dem Bildschirm.

**4** Installieren Sie den OLYMPUS Viewer 2 und die [ib] Computer-Software.

- Überprüfen Sie die Systemvoraussetzungen, bevor Sie mit der Installation beginnen.
- Klicken Sie auf die Schaltfläche "OLYMPUS Viewer 2" oder "OLYMPUS ib" und folgen Sie den Anweisungen auf dem Bildschirm, um die Software zu installieren.

*7*

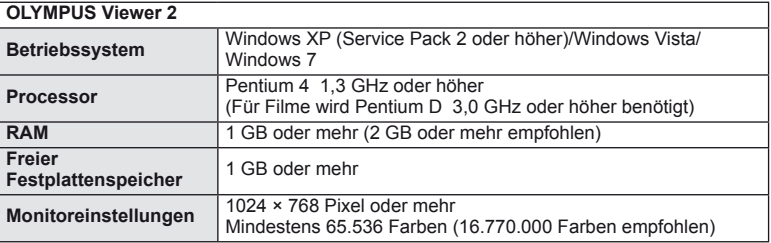

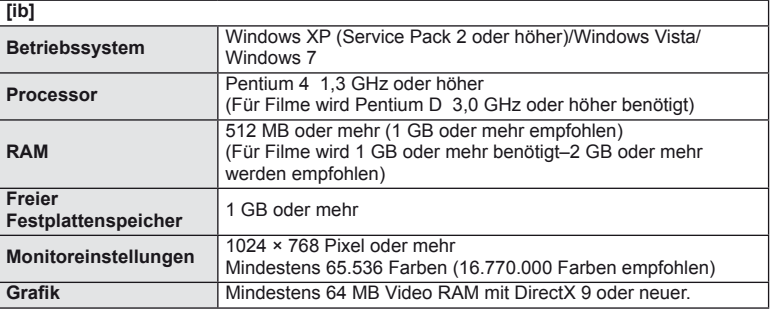

• Siehe die Online-Hilfe für Informationen zur Verwendung der Software.

### **Macintosh**

- **1** Legen Sie die mitgelieferte CD in ein CD-ROM-Laufwerk ein.
	- Sie Inhalte der Disk sollten automatisch im Sucher angezeigt werden. Falls sie nicht angezeigt werden, doppelklicken Sie auf das CD-Symbol auf dem Desktop.
	- Doppelklicken Sie auf das Symbol "Setup" um das Dialogfeld "Setup" anzuzeigen.
- **2** Installieren Sie den OLYMPUS Viewer 2.
	- Überprüfen Sie die Systemvoraussetzungen, bevor Sie mit der Installation beginnen.
	- Klicken Sie auf die Taste "OLYMPUS Viewer 2" und befolgen Sie die Bildschirmanweisungen, um die Software zu installieren.

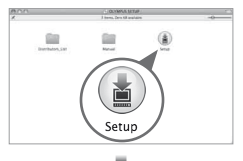

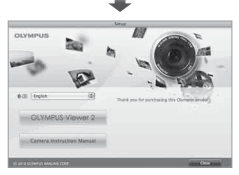

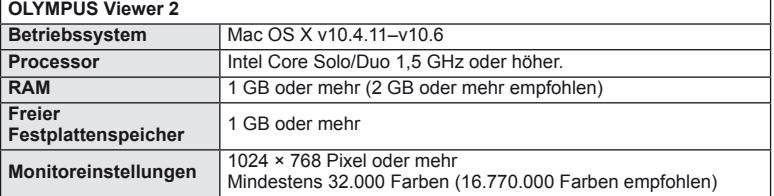

*7*

• Weitere Sprachen können im Sprach-Kombinationsfeld ausgewählt werden. Siehe die Online-Hilfe für Informationen zur Verwendung der Software.

# $\Omega$  Vorsicht

• Das AVCHD-Aufzeichnungsformat wird nicht unterstützt.

# **Kopieren von Bildern auf einen Computer ohne OLYMPUS Viewer 2/[ib]**

Ihre Kamera unterstützt das USB Massenspeicherprotokoll. Sie können Bilder auf einen Computer übertragen, indem Sie die Kamera über das beiliegende USB-Kabel mit dem Computer verbinden. Die folgenden Betriebssysteme sind für den USB-Anschluss ausgelegt:

**Windows: Windows XP Home Edition/ Windows XP Professional/ Windows Vista/Windows 7 Macintosh: Mac OS X Version 10.3 oder neuer**

- **1** Schalten Sie die Kamera aus und schließen Sie sie an den Computer an.
	- Je nach Computer befinden sich die USB-Anschlüsse an verschiedenen Positionen. Schlagen Sie ggf. in der Bedienungsanleitung Ihres Computers nach.
- **2** Schalten Sie die Kamera ein.
	- Das Menü mit den USB-Anschlussoptionen öffnet sich.
- **3** Drücken Sie  $\Delta \nabla$ , um [Speicher] auszuwählen. Drücken Sie die <sub>®-Taste</sub>.

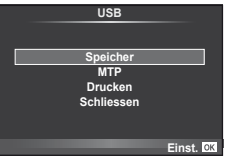

**4** Der Computer identifiziert die Kamera als ein neu angeschlossenes Gerät.

# $($ *l*) Vorsicht

- Falls Ihr Computer unter Windows Vista/Windows 7 läuft, wählen Sie in Schritt 3 [MTP], um die Fotogalerie von Windows zu verwenden.
- Die Datenübertragung wird für die folgenden Umgebungen nicht gewährleistet, selbst wenn Ihr Computer mit einem USB-Anschluss ausgestattet ist. Computer, bei denen der USB-Anschluss durch eine Erweiterungskarte usw. hinzugefügt wurde.

Computer ohne ein werkseitig installiertes Betriebssystem und selbst gebaute Computer

- Während die Kamera an einen Computer angeschlossen ist, können Sie die Kamera-Steuerelemente nicht benutzen.
- Falls der in Schritt 2 gezeigte Dialog nicht angezeigt wird, wenn die Kamera angeschlossen ist, wählen Sie in den Kamera-Benutzermenüs [Auto] für [USB-Modus]. **IG** "Anpassen der Kameraeinstellungen" (S. 81)

# **Drucken von Bildern**

# **Druckvorauswahl (DPOF\*)**

Sie können eine digitale "Druckauswahl" auf der Speicherkarte ablegen, indem Sie die zu druckenden Bilder und die Anzahl eines jeden Druckes auflisten. Sie können sich dann die Bilder von einem Fotolabor mit DPOF-Unterstützung ausdrucken lassen oder die Bilder selbst ausdrucken, indem Sie die Kamera direkt an einen DPOF-Drucker anschließen. Zur Erstellung einer Druckauswahl wird eine Speicherkarte benötigt.

\* DPOF (Digital Print Order Format) ist ein Standardbefehl zur Aufzeichnung von Daten, die ein Drucker oder Druckdienst benötigt, um automatisch Bilder auszudrucken.

### **Erstellen einer Druckauswahl**

- **1** Drücken Sie während der Wiedergabe die @-Taste und wählen Sie [-**II**].
- **2** Wählen Sie [凸] oder [凸] und drücken Sie die (ok)-Taste.

#### **Einzelne Bilder**

Drücken Sie <
(b), um das Bild, das Sie als Druckvorauswahl einstellen wollen, zu wählen. Drücken Sie anschließend

- $\Delta \nabla$ , um die Anzahl der Ausdrucke einzustellen.
- Wiederholen Sie diesen Schritt, wenn Sie mehrere Bilder drucken wollen. Drücken Sie (®), wenn alle gewünschten Bilder ausgewählt worden sind.

#### **Alle Bilder**

Wählen Sie [L\ft] und drücken Sie die @-Taste.

**3** Wählen Sie das Format für Datum und Uhrzeit und drücken Sie anschließend die  $\textcircled{m}$ -Taste.

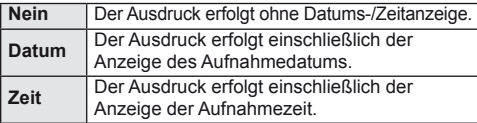

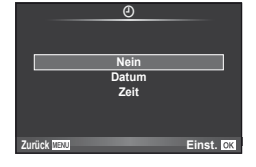

4 Wählen Sie [Übernehmen] und drücken Sie ...

## $\Omega$  Vorsicht

- Die Kamera kann nicht dazu benutzt werden, eine Druckauswahl zu modifizieren, die mit einem anderen Gerät erstellt wurde. Die Erstellung einer neuen Druckauswahl löscht jede bereits vorhandene Druckauswahl, die mit anderen Geräten erstellt wurde.
- Drucker oder Fotolabore können ggf. nicht alle Druckfunktionen ausführen.
- Ein Druckauftrag darf keine 3D Fotos, RAW-Bilder oder Filme beinhalten.
- Wenn Sie Drucke ohne eine digitale Druckauswahl fordern, geben Sie die Dateinummer an. Das Anfordern der Drucke über die Bildnummer kann dazu führen, dass falsche Bilder gedruckt werden.

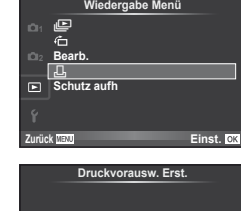

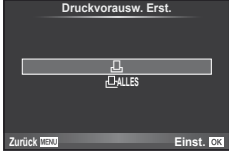

*8*

*8*

## **Entfernen von allen oder ausgewählten Bildern aus der Druckauswahl**

Sie können wahlweise alle Druckvorauswahldaten oder aber nur die Daten für die gewählten Bilder zurücksetzen.

- **1** Drücken Sie während der Wiedergabe die <sub>(∞</sub>G-Taste und wählen Sie [凡].
- **2** Wählen Sie [几] und drücken Sie auf ...
	- Um alle Bilder aus dem Druckauftrag zu entfernen, wählen Sie [Zurücksetzen] und drücken Sie die ®-Taste. Um dieses Menü zu verlassen, ohne alle Bilder zu entfernen, wählen Sie [Beibehalten] und drücken Sie Q.
- **3** Drücken  $\triangleleft$   $\triangleright$  zur Auswahl von Bildern, die Sie aus der Druckauswahl entfernen wollen.
	- Verwenden Sie  $\nabla$ , um die Anzahl der Ausdrucke auf Null zu stellen. Drücken Sie  $\circledast$ , wenn Sie alle gewünschten Bilder aus der Druckauswahl entfernt haben.
- **4** Wählen Sie das Format für Datum und Uhrzeit und drücken Sie anschließend die  $@$ -Taste.
	- Diese Einstellung gilt für alle Bilder, denen Druckvorauswahldaten zugewiesen wurden.
- **5** Wählen Sie [Übernehmen] und drücken Sie @.

# **Direktausdruck (PictBridge)**

Mithilfe dieser Funktion können Sie die Kamera mit dem USB-Kabel an einen PictBridge-kompatiblen Drucker anschließen und Ihre Bilder direkt ausdrucken.

**1** Schließen Sie die Kamera mit dem mitgelieferten USB-Kabel an den Computer an und schalten Sie die Kamera ein.

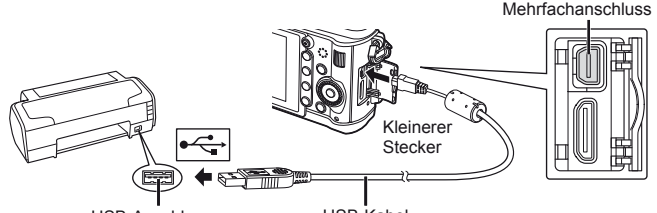

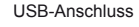

USB-Kabel

- Drucken Sie nur bei vollständig geladenem Akku.
- Wenn die Kamera eingeschaltet wird, sollte ein Dialog auf dem Monitor angezeigt werden, in dem Sie zur Wahl eines Hosts aufgefordert werden. Andernfalls wählen Sie [Auto] für [USB-Modus] in den Kamera-Benutzermenüs. 『 图 "Anpassen der Kameraeinstellungen" (S. 81)
- 2 Wählen Sie mit  $\Delta \nabla$  [Drucken].
	- Es wird [Warten] und anschließend ein Druckmodus-Auswahldialog angezeigt.
	- Falls das Menü auch nach mehreren Minuten Wartezeit nicht angezeigt wird, trennen Sie das USB-Kabel und beginnen erneut bei Schritt 1.

### Gehen Sie weiter zu "Benutzerdefiniertes Drucken" (S. 78).

### $($ *l*) Vorsicht

• 3D Fotos, RAW-Bilder und Filme können nicht gedruckt werden.

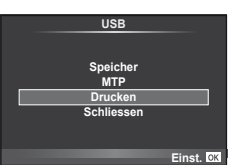

# **Einfaches Drucken**

Verwenden Sie die Kamera, um das Bild anzuzeigen, das Sie drucken wollen, bevor Sie den Drucker mit dem USB-Kabel anschließen.

1 Verwenden Sie <
br>
<sub>0</sub><br />
proves um die Bilder, die Sie ausdrucken wollen, von der Kamera anzeigen zu lassen.

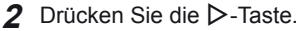

- Das Bildauswahlmenü erscheint, wenn der Ausdruck abgeschlossen ist. Um ein weiteres Bild zu drucken, wählen Sie es mit  $\triangleleft$  aus und betätigen Sie dann die @-Taste.
- Um das Drucken zu beenden, ziehen Sie bei Anzeige des Bildauswahlmenüs das USB-Kabel von der Kamera ab.

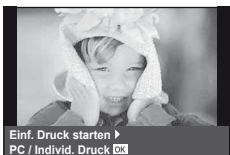

## **Benutzerdefiniertes Drucken**

**1** Stellen Sie die Druckoption mithilfe der Benutzerführung ein.

#### **Wahl des Druckmodus**

Wählen Sie den Druckmodus. Die verfügbaren Druckmodi sind nachfolgend aufgelistet.

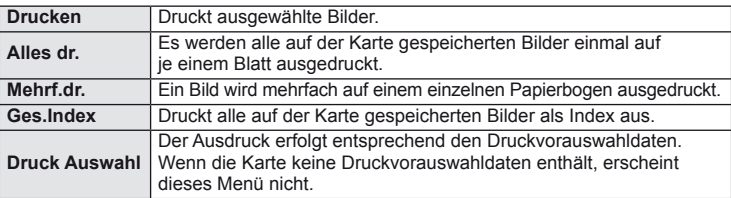

#### **Einstellen der Druckpapierdaten**

Diese Einstellung variiert in Abhängigkeit von der Druckerausführung. Falls ausschließlich die Druckereinstellung STANDARD verfügbar ist, kann die Einstellung nicht geändert werden.

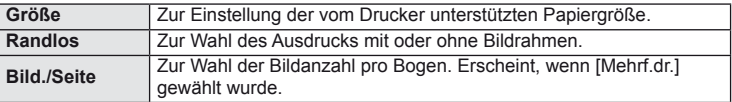

#### **Wahl der auszudruckenden Bilder**

Wählen Sie die auszudruckenden Bilder. Ausgewählte Bilder können später ausgedruckt werden (Einzelbild-Druckvorauswahl) oder Sie können das jeweils gerade angezeigte Bild sofort ausdrucken.

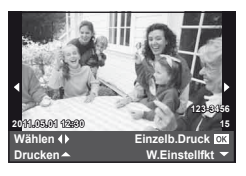

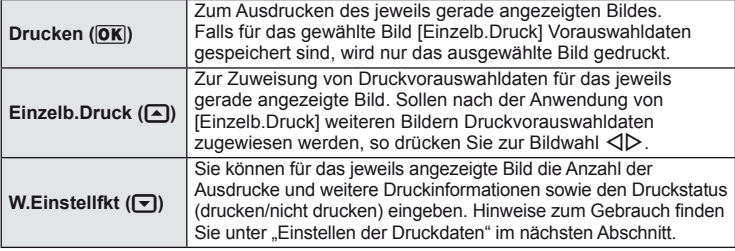

#### **Einstellen der Druckdaten**

Sie können eingeben, ob Daten wie Datum, Zeit und Dateiname zusammen mit dem Bild ausgedruckt werden. Wenn [Alles dr.] als Druckmodus eingestellt und [Einstellungen] gewählt ist, erscheinen folgende Optionen.

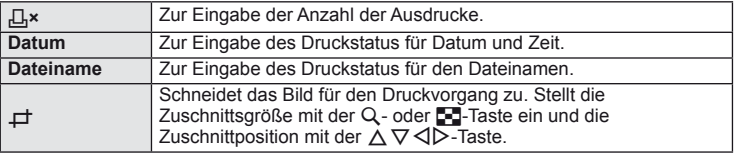

- **2** Sobald Sie die zu druckenden Bilder ausgewählt und die Druckdaten eingestellt haben, wählen Sie [Drucken] und betätigen Sie dann die %-Taste.
	- Um den Druckvorgang anzuhalten und abzubrechen, drücken Sie die  $\circledast$ -Taste. Um mit dem Drucken fortzufahren, wählen Sie [Fortsetz.].

#### Annullierung des Druckvorgangs

Um den Druckvorgang zu annullieren, wählen Sie [Zurück] und drücken Sie die @-Taste. Beachten Sie bitte, dass jegliche Änderungen an der Druckauswahl verloren gehen; um den Druckvorgang zu annullieren und zum vorherigen Schritt zurückzukehren, um Änderungen an der aktuellen Druckauswahl vorzunehmen, drücken Sie MENU.

# **Einstellmenü**

*9*

Die grundlegenden Funktionen der Kamera können im Einstellmenü eingestellt werden.

Weitere Informationen zum Gebrauch der Menüeinträge finden Sie unter "Verwenden der Menüs" (S. 21).

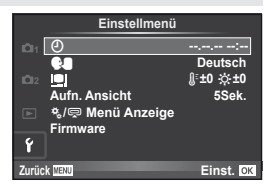

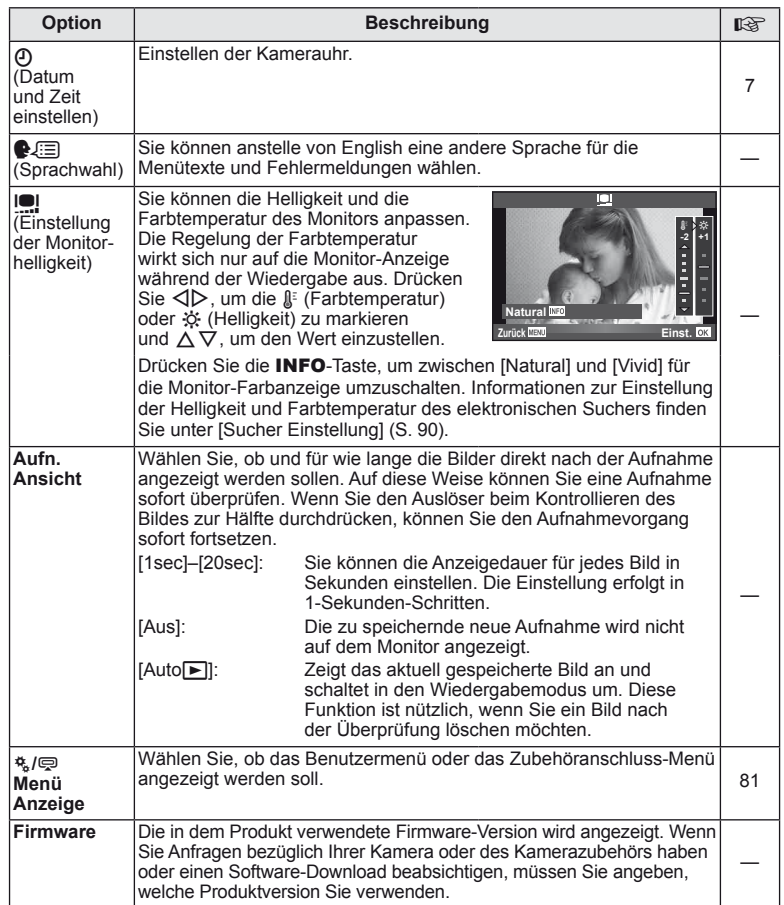

# *10* **Anpassen der Kameraeinstellungen**

Die Kameraeinstellungen können mit den Benutzer- und Zubehöranschluss-Menüs angepasst werden. Das  $\frac{4}{3}$  Benutzermenü dient zur Feinabstimmung der Kameraeinstellungen. Das  $\bigcirc$  Zubehöranschluss-Menü wird zur Einstellung des am Zubehöranschluss angeschlossen Zubehörs verwendet.

# **Vor Gebrauch der Benutzer- und Zubehöranschluss-Menüs**

Die Benutzer- und Zubehöranschluss-Menüs sind nur verfügbar, wenn die entsprechende Option für die [ $\frac{4}{3}$  / $\textcircled{=}$  Menü Anzeige] im Einstellmenü ausgewählt wurde.

- **1** Drücken Sie die MENU-Taste, um die Menüs anzuzeigen.
- **2** Wählen Sie mit Y das Einstellmenü (S. 80), indem Sie  $\Delta \nabla$  wählen und die  $\triangleright$ -Taste drücken.
- **3** Wählen Sie [ $\frac{4}{3}$  /  $\bigcirc$  Menü Anzeige], indem Sie  $\wedge \nabla$  wählen und die  $\triangleright$ -Taste drücken.
- **4** Wählen Sie das gewünschte Menü mit  $\Delta \nabla$ und drücken Sie  $\triangleright$ .
- **5** Wählen Sie mit  $\Delta \nabla$  [Ein] und drücken Sie die OR)-Taste.
	- Das gewählte Menü wird angezeigt.

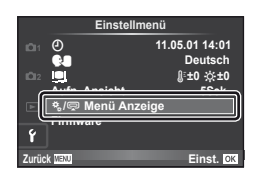

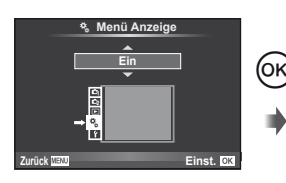

# **Benutzermenü-Optionen**

# [株] Menüanzeiger

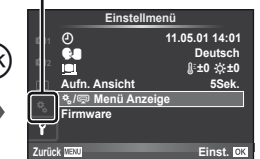

**MENU→ \* → MENU** 

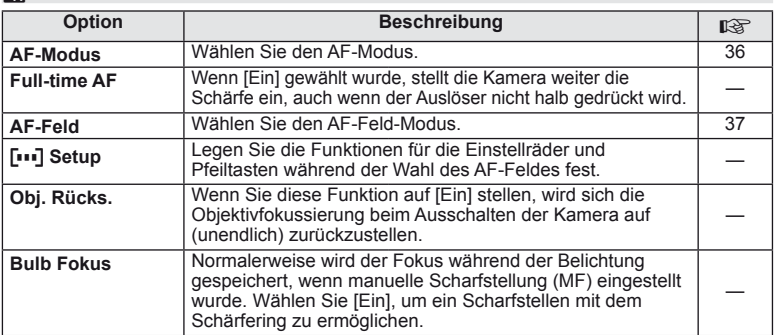

**R** AF/MF MENU → R → R

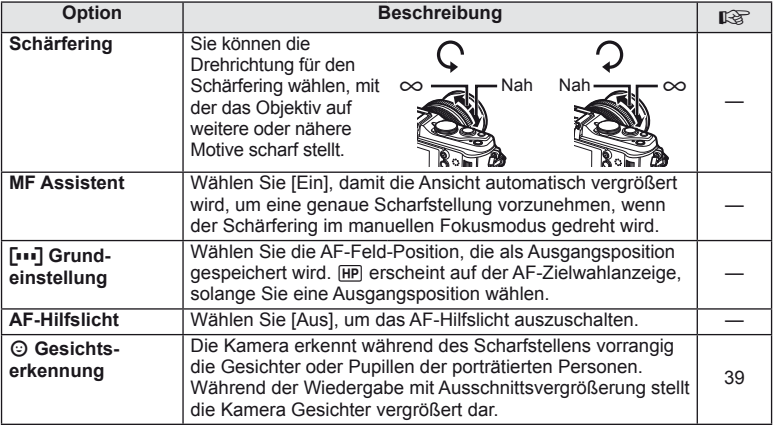

# **S** Taste/Einst.Rad **MENU→ \*→ B**

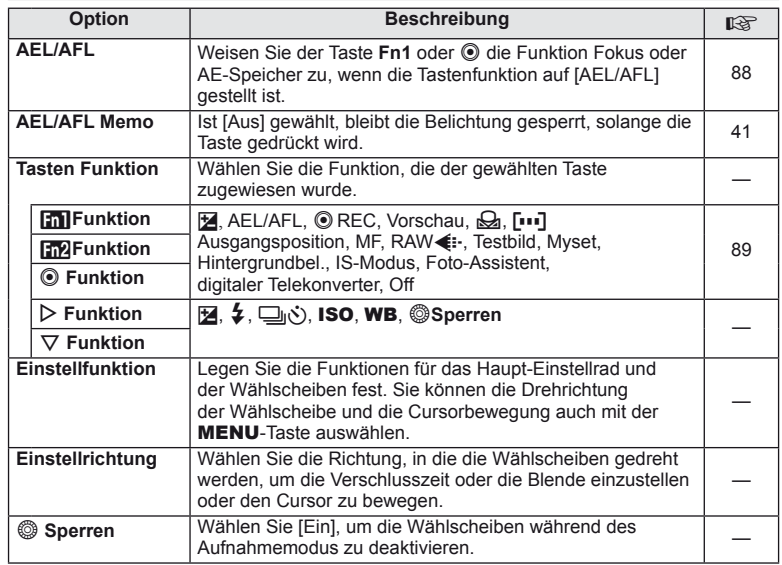

# T **Auslösung MENU** <sup>c</sup> <sup>T</sup>

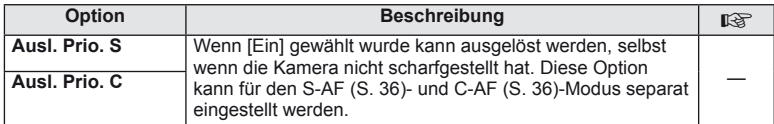

# U **Disp/**8**/PC MENU** <sup>c</sup> <sup>U</sup>

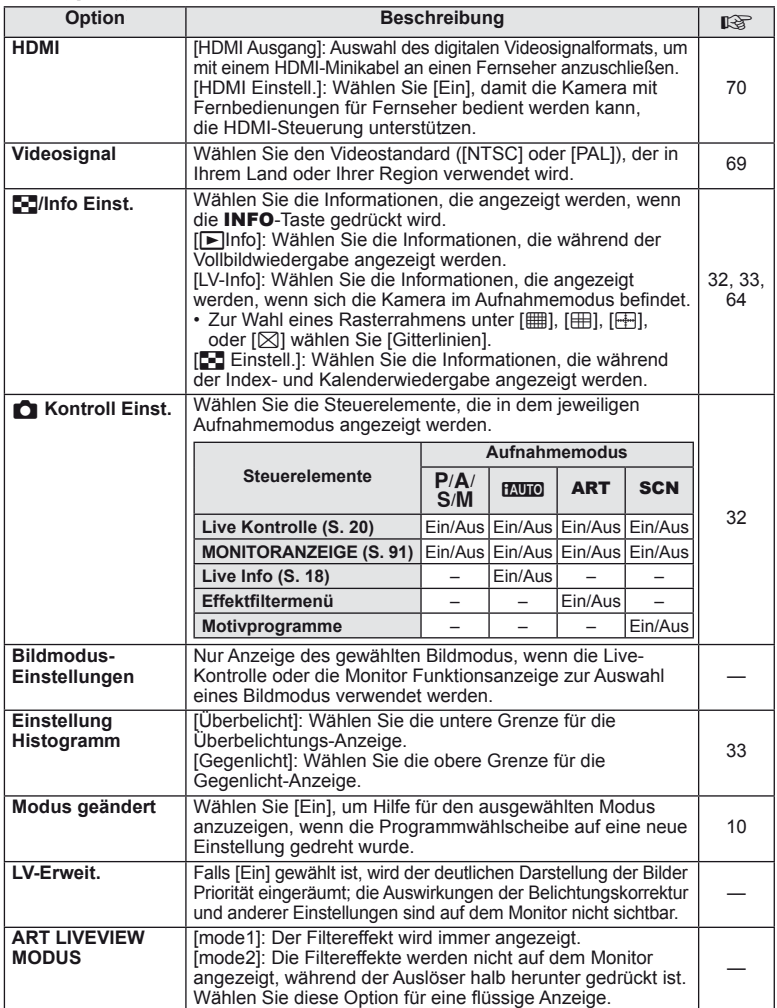

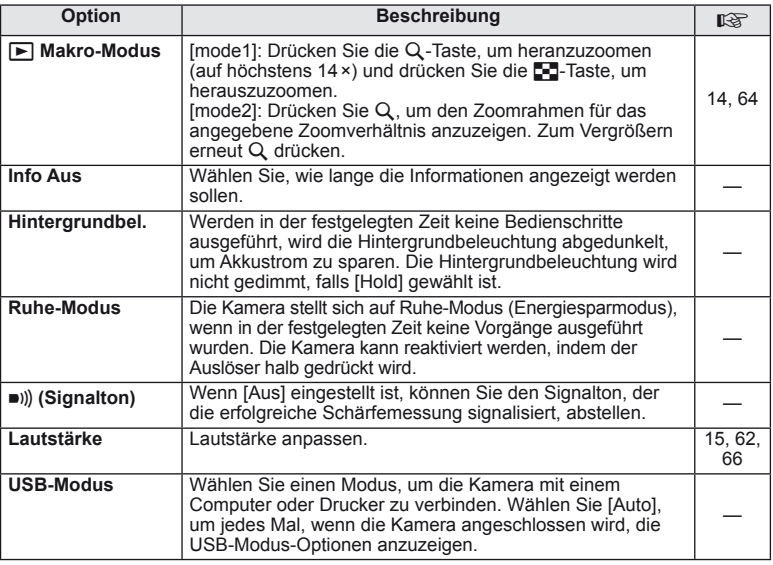

# **Example Belicht/<b>p**<sub>/</sub><sub>2</sub> /ISO **b** MENU → \* → **Example 2**

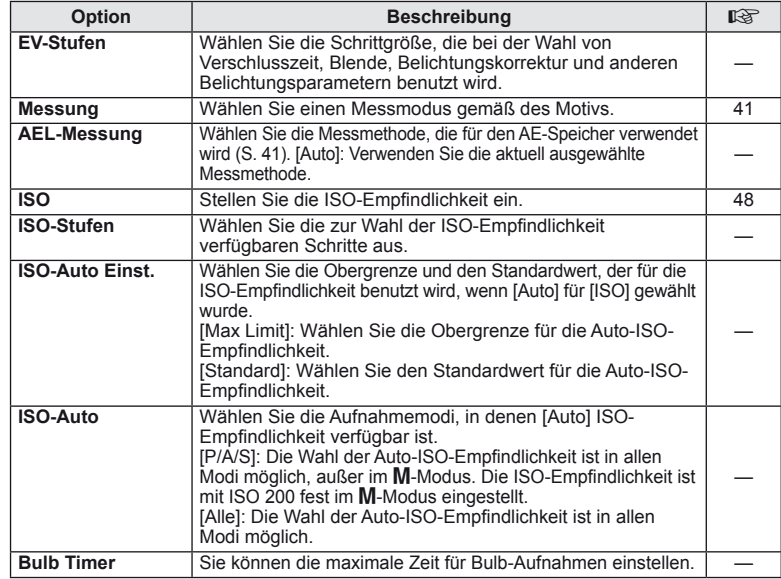

# **Belicht/po/ISO MENU→ %→ 图**

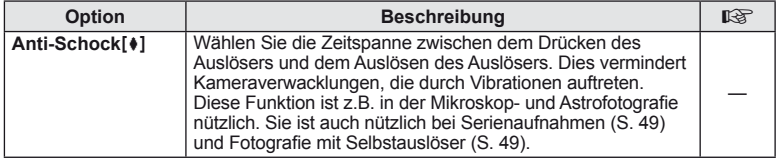

# **ENDERED AREA A** Anpassen **a** MENU→ %→ **B**

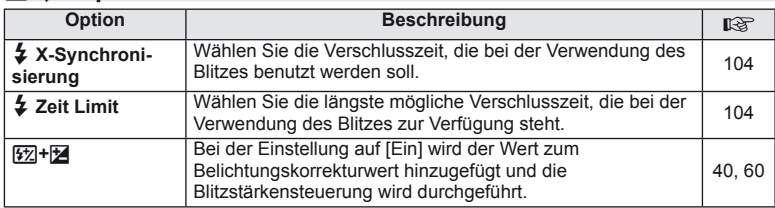

# **<sup>2</sup>8 ◆ # /Color/WB** MENU → \* → 28

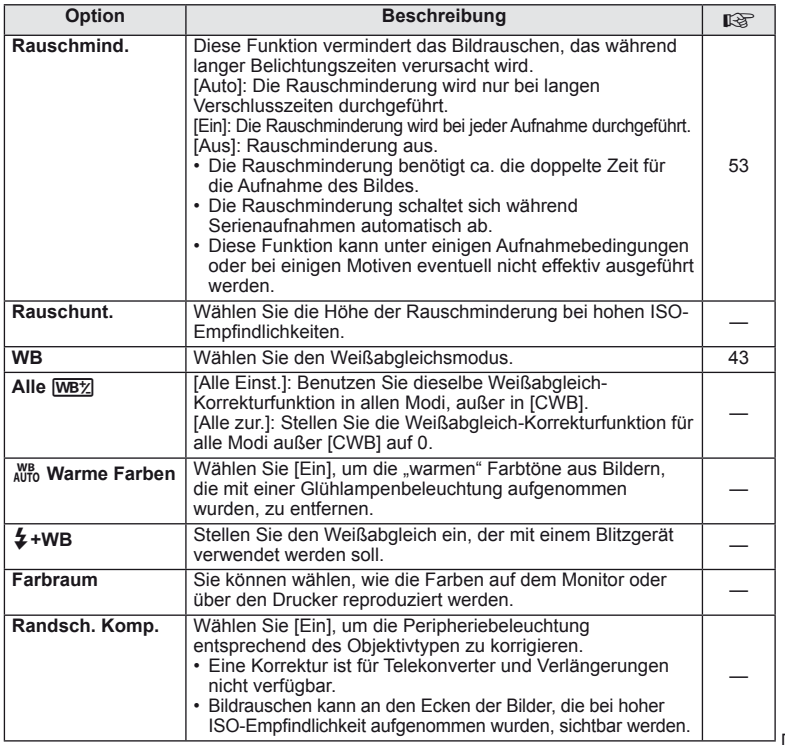

# X K**/Color/WB MENU** <sup>c</sup> X

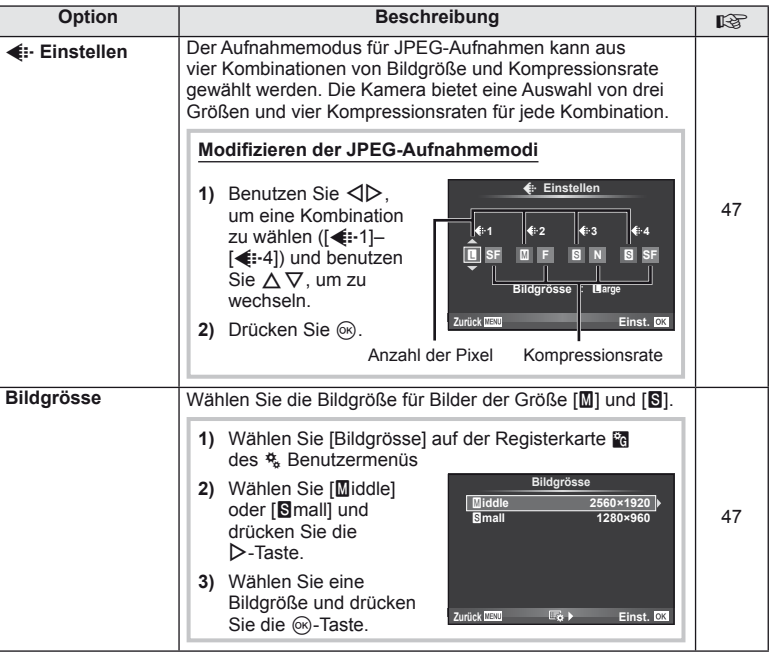

# Y **Aufnah./Löschen MENU** <sup>c</sup> <sup>Y</sup>

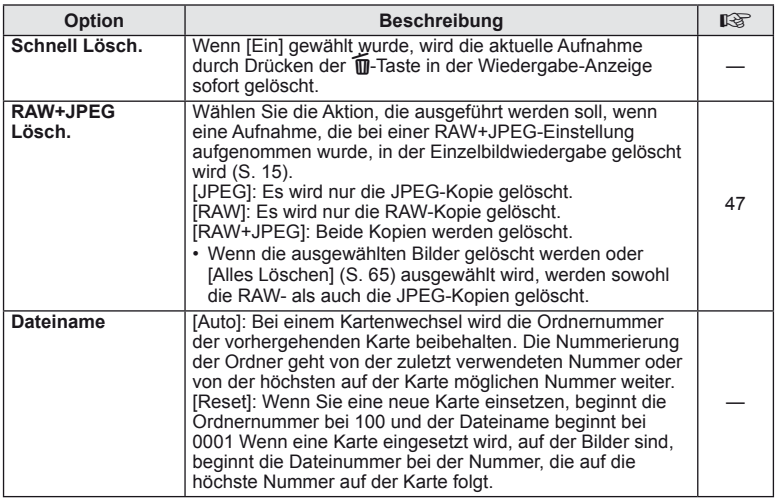

# Y **Aufnah./Löschen MENU** <sup>c</sup> Y

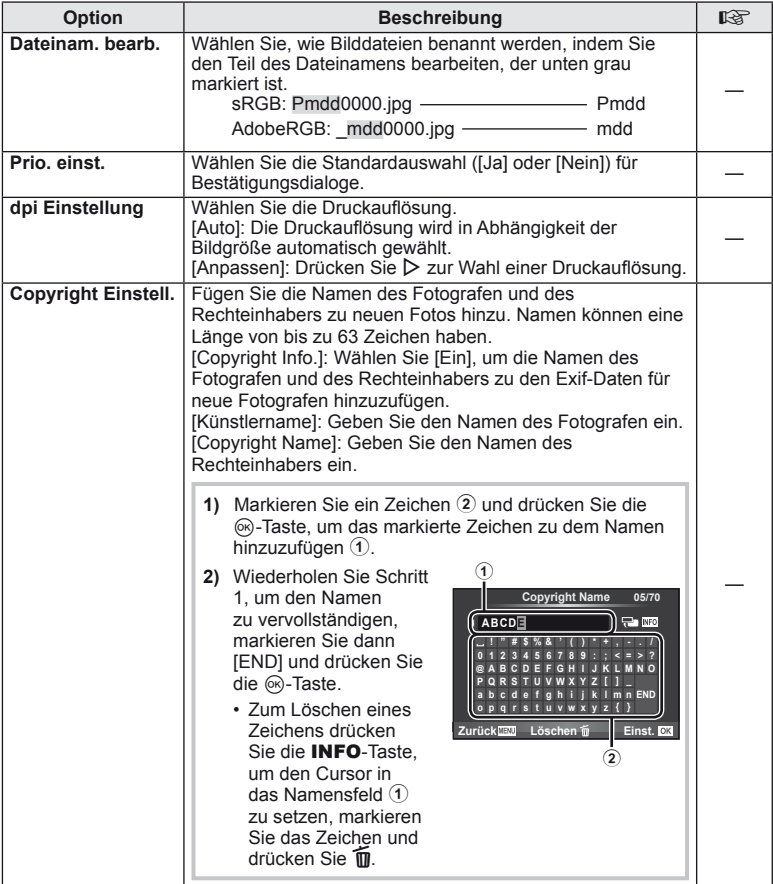

• OLYMPUS übernimmt keine Haftung für Schäden, die aus Streitigkeiten in Zusammenhang mit der Verwendung von [Copyright Einstell.] entstehen. Benutzung auf eigene Gefahr.

**Example 2** Menu c  $\rightarrow$   $\stackrel{a}{\rightarrow}$   $\stackrel{a}{\rightarrow}$  **Menu**  $\rightarrow$   $\stackrel{a}{\rightarrow}$  **M** 

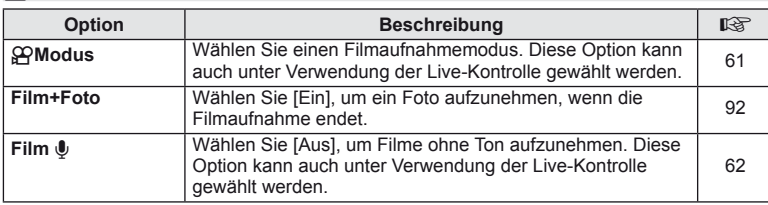

# **b D** Utility **a MENU→%→M**

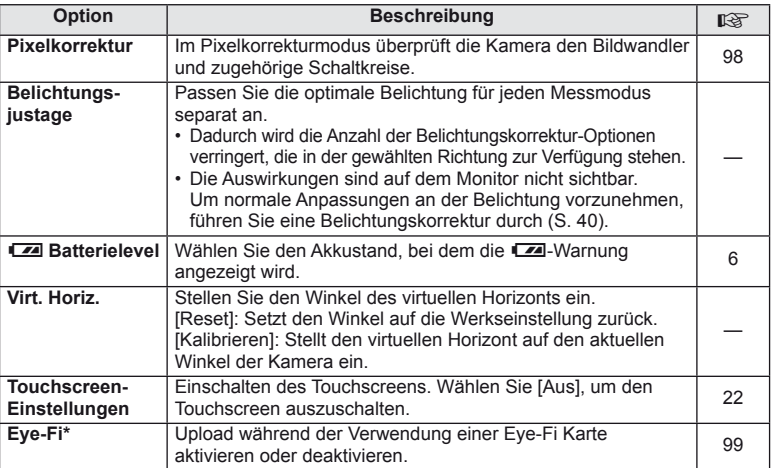

\* Verwendung gemäß den lokalen Bestimmungen. An Bord eines Flugzeuges und an anderen Orten, an denen die Verwendung von drahtlosen Geräten verboten ist, nehmen Sie die Eye-Fi-Karte aus der Kamera oder setzen Sie [Eye-Fi] auf [Aus]. Die Kamera unterstützt nicht den "Endless" Eye-Fi Modus.

#### AEL/AFL

## $MENU \rightarrow$ <sup>6</sup>  $\rightarrow$   $\blacksquare$   $\rightarrow$  [AEL/AFL]

Die Fn1- und die **.**-Taste kann zum Messen oder für den Autofokus verwendet werden. Wählen Sie einen Modus für jeden Fokusmodus.

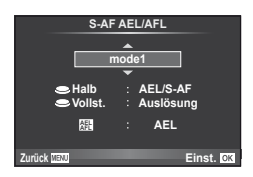

#### **AEL/AFL**

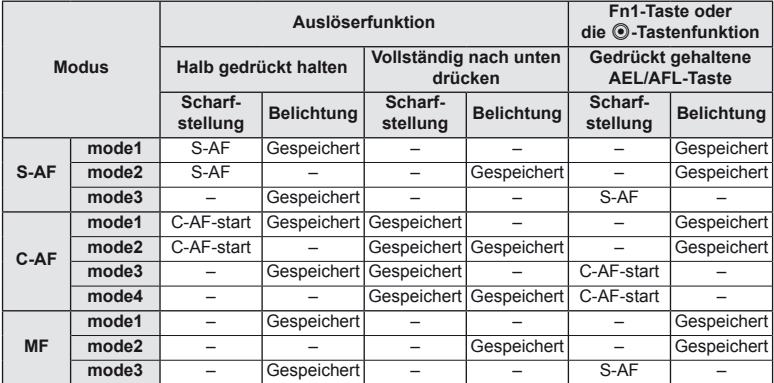

#### **E Funktion, F2 Funktion, © Funktion**  $MENU \rightarrow \alpha$   $\rightarrow$  **[Tasten Funktion] [**U **Funktion]/[**V **Funktion]/[**R **Funktion]**

Die folgenden Funktionen können den Tasten Fn1/Fn2 und @ zugewiesen werden. Die verfügbaren Funktionen variieren je nach Taste.

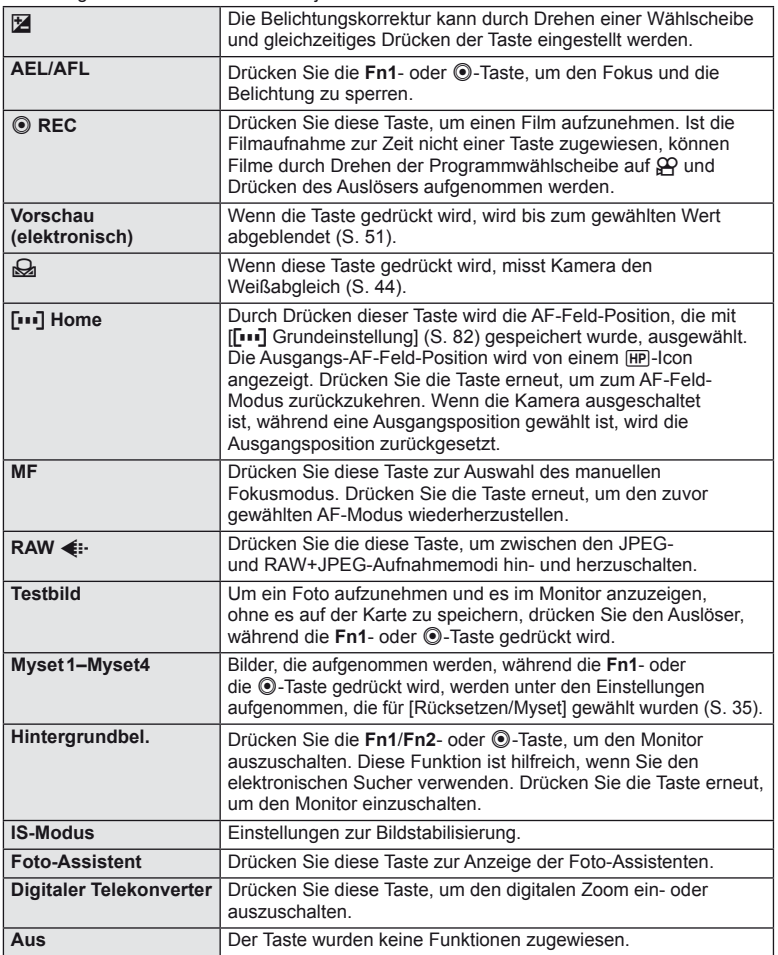

# A **OLYMPUS PENPAL Bilder teilen MENU** # <sup>A</sup>

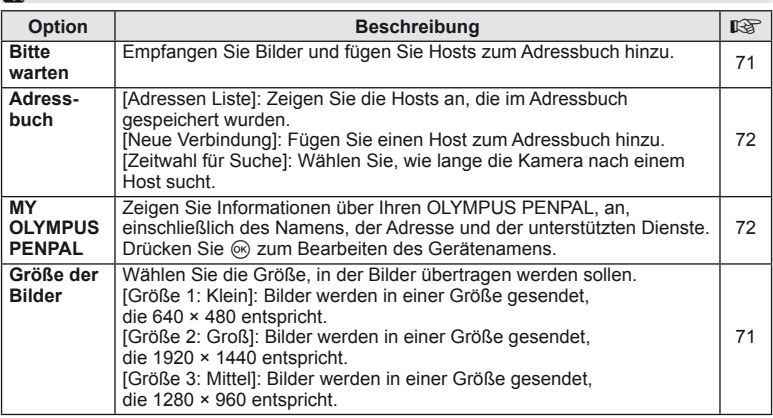

# **B** OLYMPUS PENPAL Album **but a** Menu → © → B

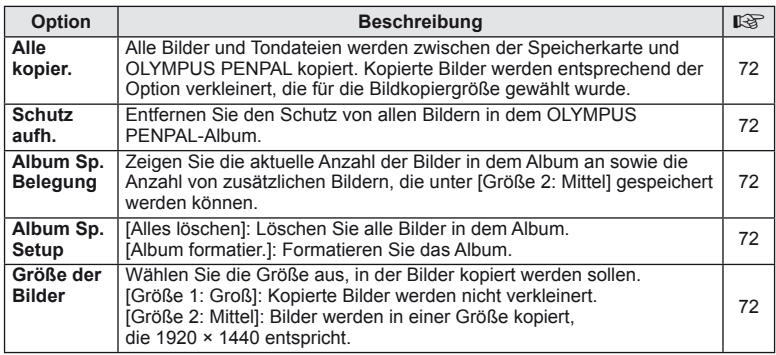

# **Q** Elektronischer Sucher *MENU→* **R**

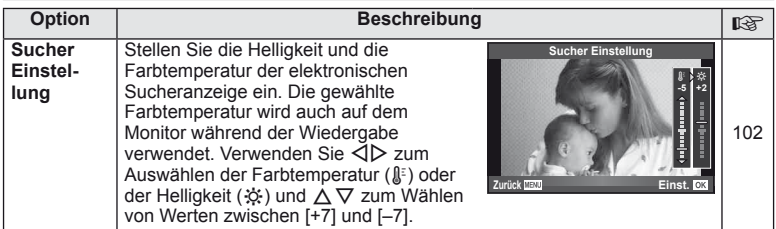

# **Benutzen der Monitor-Funktionsanzeige**

Der Begriff "Monitor-Funktionsanzeige" bezieht sich auf die unten gezeigte Anzeige, die Aufnahmeeinstellungen zusammen mit der für jede Einstellung momentan gewählten Option anzeigt.

Wählen Sie [Ein] für [CKontroll Einst.] > [SCP] (S. 83), um die Monitor-Funktionsanzeige zu verwenden. Um zwischen Live-Kontrolle, Monitor-Funktionsanzeige und anderen Anzeigen zu wählen, drücken Sie die Q-Taste, während die Kamera im Aufnahmemodus ist und drücken Sie die INFO-Taste, um zu den verschiedenen Anzeigen zu gelangen.

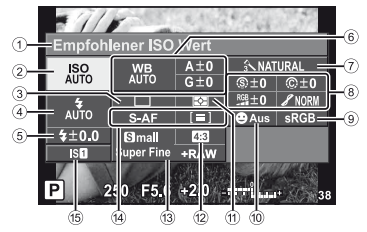

#### **Einstellungen, die mit der Monitor-Funktionsanzeige modifiziert** werden können

- 1 Momentan gewählte Option
- 2 ISO-Empfindlichkeit ............................. S. 48
- 3 Serienaufnahme/Selbstauslöser .... S. 49
- 4 Blitzmodus ..................................... S. 59
- 5 Blitzstärkensteuerung .................... S. 60
- 6 Weißabgleich ................................. S. 43
- Weißabgleich-Kompensation ......... S. 44 7 Bildmodus ...................................... S. 45
- 8 Bildschärfe N ................................ S. 46 Kontrast J .................................... S. 46 Sättigung T ................................. S. 46

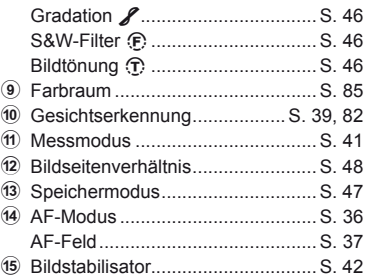

**ISO**<br>AUTO AUTO

 $10.0$  $\overline{\mathbf{B}}$ 250 Tm **BAus** sl

Cursor

# $($ .) Vorsicht

- Im Filmaufnahmemodus erfolgt keine Anzeige.
- **1** Wählen Sie nach dem Anzeigen des Monitor Funktionsanzeige die gewünschte Einstellung unter Verwendung von  $\triangle \nabla \triangleleft \triangleright$  und drücken Sie  $\circledcirc$ .
	- Sie können die Einstellungen auch mit den Wählscheiben auswählen.
- **2** Wählen Sie eine Option mit  $\triangleleft$  aus und drücken Sie auf  $@$ .
	- Wiederholen Sie Schritte 1 und 2, wenn notwendig.
	- Die gewählten Einstellungen treten automatisch in Kraft, wenn für einige Sekunden keine Tätigkeiten  $\blacksquare$  **P 2000 D 2000 2000 D 2000 enden**
- **3** Drücken Sie den Auslöser halb nach unten, um zum Aufnahmemodus zurückzukehren.

*10*

# **Aufnahme von Filmen mit dem Auslöser**

Filme werden normalerweise mit der **®**-Taste aufgenommen; es kann jedoch der Auslöser verwendet werden, falls jeder der Tasten **Fn1, Fn2** und **@** andere Funktionen zugewiesen wurden.

- Stellen Sie die Programmwählscheibe auf  $\mathfrak{B}$ .
- **2** Drücken Sie den Auslöser halb nach unten und fokussieren Sie auf das, was Sie aufnehmen möchten.
	- Wenn das Motiv scharfgestellt ist, leuchtet die AF-Bestätigung auf.

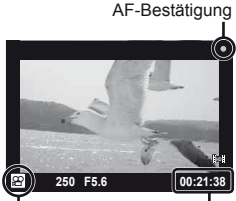

n Modusanzeige Noch verfügbare Aufnahmezeit

- **3** Drücken Sie den Auslöser vollständig hinunter, um mit der Aufnahme zu beginnen.
	- • REC leuchtet auf, wenn Film und Ton gleichzeitig aufgenommen werden.

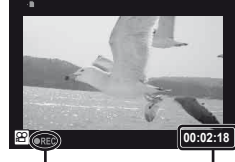

Während der Aufnahme leuchtet ein rotes Licht. Gesamte Aufnahmezeit

**4** Drücken Sie den Auslöser vollständig herunter, um die Aufnahme zu beenden.

# **Ein Foto aufnehmen, am Ende der Filmaufnahme**

Wählen Sie [Ein] für [Film+Foto], um ein Foto aufzunehmen, wenn die Filmaufnahme beendet wurde. Diese Einrichtung ist sehr praktisch, wenn Sie ein Foto und auch den Film aufnehmen möchten.

- 1 Wählen Sie [Film+Foto] auf der Registerkarte <sup>2</sup> des  $\frac{4}{3}$ . Benutzermenüs (P. 81).
- **2** Wählen Sie [Ein] und drücken Sie auf  $\otimes$ .

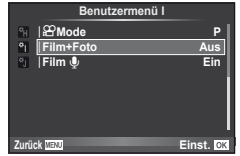

# (!) Vorsicht

• Diese Option ist nur dann verfügbar, wenn der Auslöser benutzt wird, um Filme aufzunehmen.

# **Drahtlose Blitzfotografie mit der Fernsteuerung**

Externe Blitzgeräte, die einen Fernbedienungs-Modus beinhalten und für die Verwendung mit dieser Kamera bestimmt sind, können für die drahtlose Blitzfotografie verwendet werden. Der eingebaute Blitz kann bis zu drei Gruppen, die aus dem eingebauten Blitzgerät und/oder fernbedienten Blitzgeräten bestehen, unabhängig voneinander steuern. Für weitere Details siehe die mit den externen Blitzgeräten mitgelieferten Anleitungen.

- **1** Stellen Sie die drahtlosen Blitzgeräte auf den RC-Modus und stellen Sie sie wie gewünscht auf.
	- Schalten Sie jedes Blitzgerät ein, drücken Sie die MODE-Taste und wählen Sie den RC-Modus.
	- Wählen Sie für jedes Blitzgerät einen Kanal und eine Gruppe.
- **2** Wählen Sie [Ein] für [↓ RC-Modus] im  $\Phi_2$  Aufnahmemenü 2 (S. 107).
	- Die Monitor Funktionsanzeige wechselt in den RC-Modus.
	- Sie können die Monitor Funktionsanzeige wählen, indem Sie mehrmals die INFO-Taste drücken.
	- Wählen Sie einen Blitzmodus (beachten Sie, dass im RC-Modus keine "Rote-Augen-Reduzierung" zur Verfügung steht).
- **3** Passen Sie die Einstellungen für jede Gruppe in der Monitor Funktionsanzeige an.

#### Gruppe

• Wählen Sie den Blitzsteuermodus, und stellen Sie die Blitzstärke einzeln für jede Gruppe ein. Wählen Sie bei MANUAL die Blitzstärke selbst.

Passen Sie die Einstellungen für den eingebauten Blitz an.

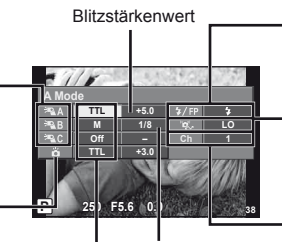

Blitzsteuermodus Blitzstärke

Normaler Blitz/Super FP-Blitz • Schalten Sie zwischen normalem Blitz und Super FP Blitz um.

Lichtstärke für die Kommunikation

- Stellen Sie die Lichtstärke für die Kommunikation auf [HI], [MID] oder [LO].
- Kanal
	- Stellen Sie den Kommunikationskanal auf denselben Kanal, der für den Blitz verwendet wird.
- **4** Drücken Sie die #UP-Taste, um den eingebauten Blitz hochzuklappen. • Nachdem Sie sich vergewissert haben, dass die eingebauten und drahtlosen Blitzgeräte aufgeladen sind, nehmen Sie eine Testaufnahme auf.

#### ■ Reichweite der drahtlosen Blitzsteuerung

Stellen Sie die drahtlosen Blitzgeräte so auf, dass ihre Sensoren in Richtung Kamera zeigen. Die folgende Abbildung zeigt die ungefähren Reichweiten, in denen die Blitzgeräte aufgestellt werden können. Die tatsächliche Reichweite hängt von den Bedingungen vor Ort ab.

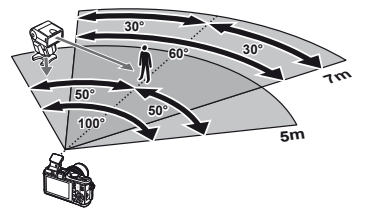

# $\left( \boldsymbol{\ell} \right)$  Vorsicht

- Wir empfehlen die Verwendung einer einzigen Gruppe von bis zu drei drahtlosen Blitzgeräten.
- Drahtlose Blitzgeräte können nicht für die Langzeitsynchronisation auf den zweiten
- Verschlussvorhang oder Anti-Schock-Belichtungen von mehr als 4 Sekunden verwendet werden. • Falls sich das Motiv zu nahe an der Kamera befindet, könnten die vom eingebauten Blitz
- abgegebenen Kontrollblitze die Belichtung beeinträchtigen (dieser Effekt kann durch die Reduzierung der Ausgabe des eingebauten Blitzes, z. B. durch einen Diffusor, reduziert werden).

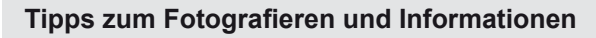

### **Die Kamera schaltet sich nicht ein, obwohl ein Akku eingesetzt ist**

#### **Der Akku ist nicht vollständig aufgeladen**

• Laden Sie ihn mit dem Akkuladegerät auf.

#### **Der Akku funktioniert vorübergehend nicht, weil die Umgebungstemperatur zu niedrig ist**

• Die Leistungsfähigkeit des Akkus sinkt bei niedrigen Temperaturen. Entnehmen Sie den Akku und erhöhen Sie seine Temperatur, indem Sie ihn etwa eine Zeit lang in die Hosentasche stecken.

### **Bei Betätigung des Auslösers wird kein Bild aufgenommen**

#### **Die Kamera hat sich automatisch abgeschaltet**

• Die Kamera wechselt automatisch in den Ruhe-Modus, um die Batterie zu schonen, wenn in einer festgelegten Zeit keine Vorgänge ausgeführt werden.  $\mathbb{R}$  [Ruhe-Modus] (S. 13) Wenn nach einer festgelegte Zeit (5 Minuten), nachdem die Kamera in den Ruhe-Modus gewechselt ist, keine Bedienschritte durchgeführt werden, schaltet sich die Kamera automatisch ab.

#### **Der Blitz wird geladen**

• Am Monitor blinkt die  $\ddagger$ -Markierung auf, wenn der Blitz geladen wird. Warten Sie, bis das Symbol nicht mehr blinkt, und betätigen Sie dann den Auslöser.

#### **Eine Scharfstellung ist nicht möglich**

• Die Kamera kann nicht auf Motive scharf stellen, die sich nahe an der Kamera befinden oder die nicht für Autofokus geeignet sind (die AF-Bestätigung blinkt auf dem Monitor). Vergrößern Sie den Abstand zu dem Motiv oder stellen Sie auf ein kontrastreiches Motiv scharf, das denselben Abstand von der Kamera wie Ihr Hauptmotiv hat, richten Sie die Aufnahme ein und machen Sie die Aufnahme.

#### **Für den Autofokus problematische Motive**

Eine Scharfstellung mit dem Autofokus kann in den folgenden Situationen schwierig sein:

Die AF-Bestätigung blinkt. Diese Motive werden nicht scharfgestellt. Motiv mit zu

Die AF-Bestätigung leuchtet, aber das Motiv wird nicht

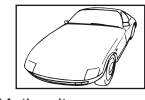

geringem Kontrast

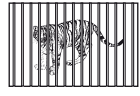

scharfgestellt. Motive in unterschiedlichen **Entfernungen** 

Extrem helle **Bildmitte** 

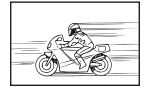

Sich schnell bewegende Motive

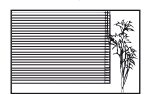

Motiv ohne vertikale Linien

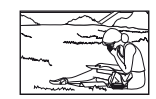

Motiv außerhalb des AF-Bereiches

*11*

#### **Die Rauschminderung ist aktiviert**

• Beim Aufnehmen von Nachtaufnahmen sind die Verschlusszeiten länger und es tritt verstärkt Bildrauschen auf. Nach der Anfertigung von Aufnahmen bei langen Verschlusszeiten aktiviert die Kamera den Rauschminderungsvorgang. Währenddessen sind keine weiteren Aufnahmen möglich. Sie können [Rauschmind.] auf [Aus] stellen. g "Anpassen der Kameraeinstellungen" (S. 81)

## **Datum und Uhrzeit sind nicht eingestellt**

#### **Die Kamera arbeitet mit den Einstellungen, die zum Zeitpunkt des Kaufs aktuell waren**

• Datum und Uhrzeit der Kamera werden beim Kauf nicht eingestellt. Nehmen Sie die Einstellungen für Datum und Uhrzeit vor, bevor Sie die Kamera verwenden. g .Datum/Zeit einstellen" (S. 7)

#### **Der Akku wurde aus der Kamera entfernt**

• Die Einstellungen für Datum und Zeit werden auf ihre jeweilige Grundeinstellung ab Werk zurückgestellt, wenn in der Kamera für circa 1 Tag kein Akku eingelegt ist. Die Einstellungen werden noch schneller gelöscht, wenn sich der Akku nur kurz in der Kamera befunden hat und anschließend gleich wieder entfernt wurde. Prüfen Sie daher vor dem Aufnehmen wichtiger Bilder, ob die Werte für Datum und Zeit noch korrekt sind.

## **Eingestellte Funktionen werden auf die Werkseinstellungen zurückgesetzt**

Wenn Sie die Programmwählscheibe drehen oder die Kamera in einem anderen Aufnahmemodus als P, A, S oder M abschalten, werden Funktionen, deren Einstellungen Sie geändert haben, auf die Werkseinstellungen zurückgesetzt.

# **Die Aufnahme ist weißstichig**

Dies kann passieren, wenn das Foto im Gegenlicht oder Halbgegenlicht aufgenommen wird. Ursache ist ein Phänomen namens Flare oder Aura. Wählen Sie, sofern dies möglich ist, eine Komposition, bei der starke Lichtquellen nicht ins Bild gelangen. Flare kann auch dann auftreten, wenn die Lichtquelle selbst nicht im Bild ist. Schirmen Sie das Objektiv mit einer Gegenlichtblende von der Lichtquelle ab. Hat die Verwendung der Gegenlichtblende nicht den gewünschten Effekt, dann schirmen Sie das Objektiv mit der Hand ab. ■ "Wechselobjektive" (S. 100)

## **Helle Bildpunkte erscheinen auf der Aufnahme auf dem Motiv**

Dies kann an falsch zugeordneten Bildpunkten des Bildwandlers liegen. Befolgen Sie die Schritte unter [Pixel Korr.]. Sollte das Problem fortbestehen, so wiederholen Sie die Pixelkorrektur mehrfach.  $\mathbb{R}$  "Pixelkorrektur - Überprüfen der Bildverarbeitungsfunktionen" (S. 98)

# **Funktionen, die nicht über die Menüs ausgewählt werden können**

Unter bestimmten Umständen sind Funktionen nicht durch Verwendung der Pfeiltasten in den Menüs wählbar.

- Funktionen, die im aktuellen Aufnahmemodus nicht ausgewählt werden können
- Funktionen, die nicht eingestellt werden können, weil andere Funktionen bereits gewählt wurden: Kombination von [ $\Box$ ] und [Rauschmind.] usw.

# **Fehlercodes**

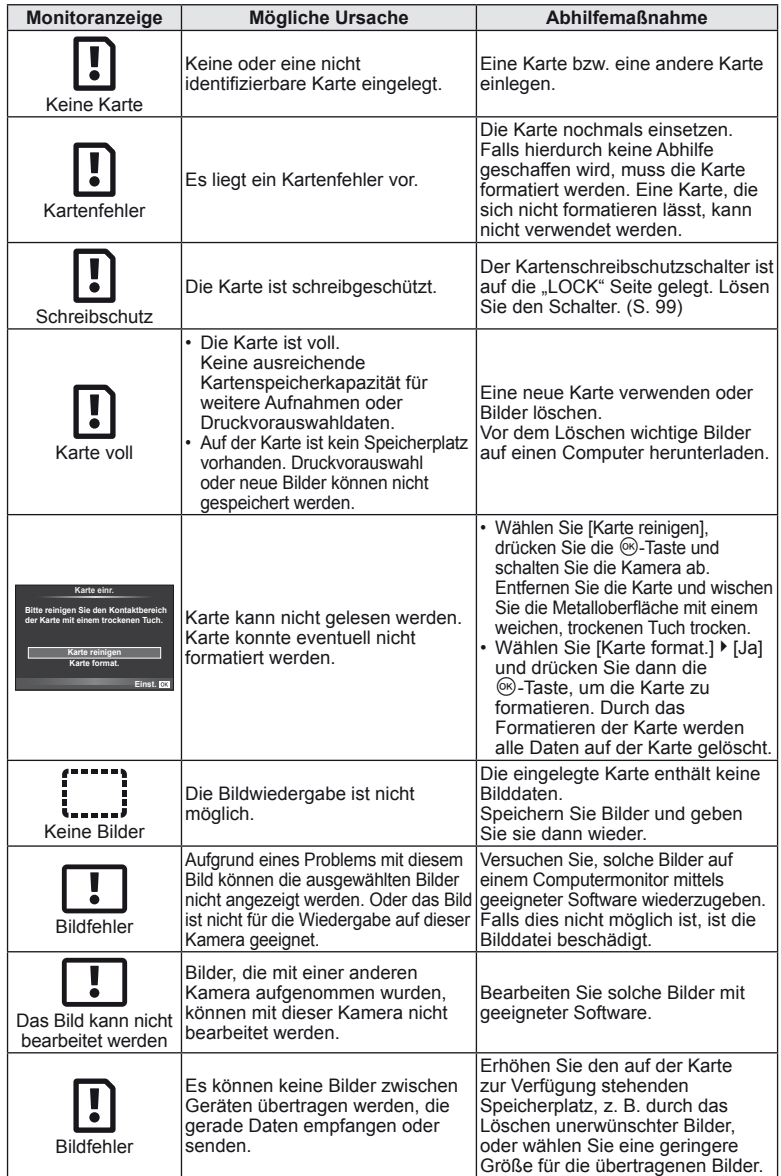

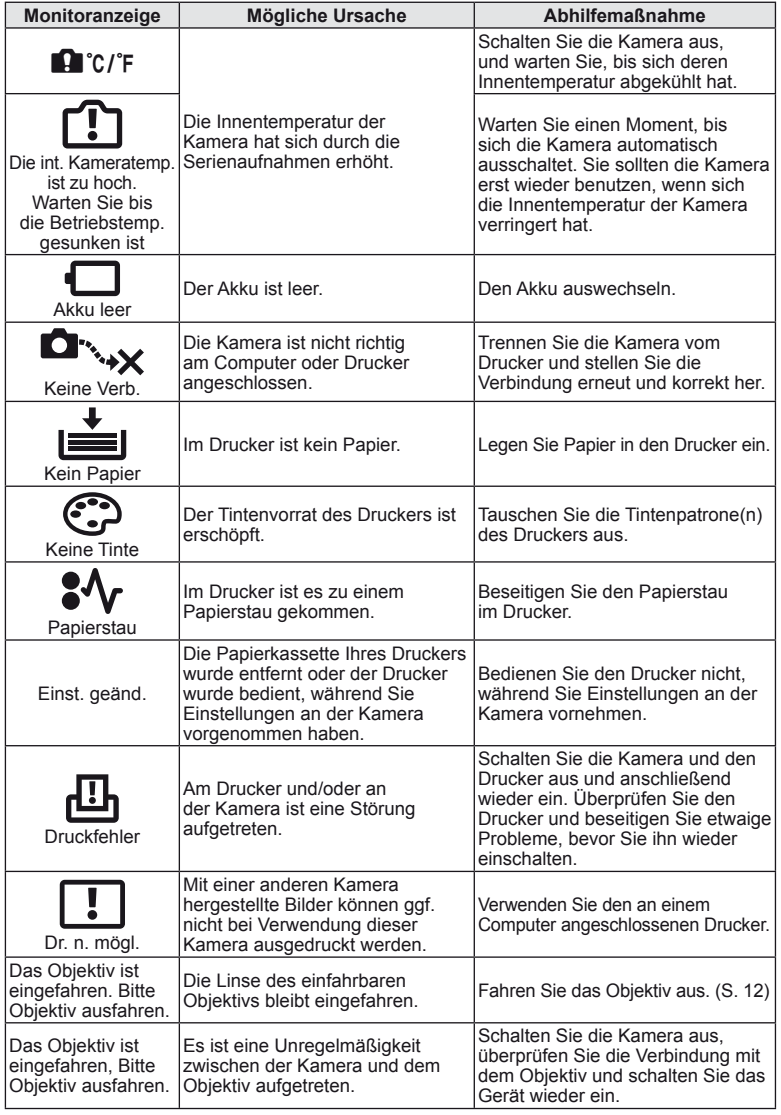

# **Reinigung und Pflege der Kamera**

## **Reinigen der Kamera**

Vor der Reinigung der Kamera schalten Sie die Kamera aus und entnehmen den Akku.

#### **Gehäuse:**

• Vorsichtig mit einem weichen fusselfreien Tuch abwischen. Zum Entfernen von starken Verunreinigungen verwenden Sie ein mit Seifenwasser befeuchtetes und gut ausgewrungenes Tuch. Reiben Sie das Gehäuse anschließend sorgfältig trocken. Wurde die Kamera in der Nähe von Salzwasser verwendet, verwenden Sie zur Reinigung ein mit klarem Leitungswasser befeuchtetes und gut ausgewrungenes Tuch.

#### **Monitor:**

• Vorsichtig mit einem weichen fusselfreien Tuch abwischen.

#### **Objektiv:**

• Blasen Sie den Staub von den Objektiven herunter, indem Sie einen handelsüblichen Blasebalg verwenden. Die Objektivlinsen reinigen Sie vorsichtig mit Linsenreinigungspapier.

### **Aufbewahrung**

- Wenn Sie die Kamera für eine längere Zeit nicht benutzen, entfernen Sie den Akku und die Karte. Bewahren Sie die Kamera an einem kühlen, trockenen Ort, der gut belüftet ist, auf.
- Legen Sie den Akku von Zeit zu Zeit ein und überprüfen Sie die Kamerafunktionen.
- Entfernen Sie Staub und andere Fremdkörper von dem Gehäusedeckel und den hinteren Objektivdeckeln, bevor Sie sie anbringen.
- Wenn kein Objektiv an der Kamera angebracht ist, unbedingt den Gehäusedeckel anbringen, um dem Eindringen von Staub und Fremdkörpern usw. vorzubeugen. Tauschen Sie unbedingt den vorderen und hinteren Objektivdeckel aus, bevor Sie das Objektiv verstauen.
- Reinigen Sie die Kamera nach der Benutzung.
- Bewahren Sie das Objektiv nicht mit Insektenschutzmittel auf.

# **Reinigung und Überprüfung des Bildwandlers**

Diese Kamera enthält eine Staubschutzfunktion, die mittels Ultraschallvibrationen Staubablagerungen am Bildwandler verhindert oder beseitigt. Die Staubschutzfunktion funktioniert nur, wenn die Kamera eingeschaltet ist.

Die Staubschutzfunktion arbeitet zur selben Zeit wie die Pixelkorrektur, welche den Bildwandler und zugehörige Schaltkreise überprüft. Da die Staubschutzfunktion jedes Mal nach dem Einschalten der Kamera aktiviert wird, sollte die Kamera zu diesem Zeitpunkt nicht geneigt gehalten werden, um eine effektive Reinigung zu erzielen.

### $\omega$  Vorsicht

- Zur Reinigung niemals starke Lösungsmittel wie Benzin, Alkohol usw. oder chemisch behandelte Tücher verwenden.
- Die Kamera sollte nicht zusammen mit chemischen Mitteln aufbewahrt werden. Andernfalls kann es zu Korrosion an der Kamera kommen.
- Bei längerer Verunreinigung der Linsen kann es zu Schimmelbildung kommen.
- Nach längerem Nichtgebrauch sollte die Kamera einer sorgfältigen Funktionsüberprüfung unterzogen werden. Vor wichtigen Aufnahmen sollten Sie einige Probeaufnahmen durchführen und die Resultate überprüfen.

# **Pixelkorrektur – Überprüfen der Bildverarbeitungsfunktionen**

Im Pixelkorrekturmodus überprüft die Kamera den Bildwandler und zugehörige Schaltkreise. Nach dem Gebrauch des LCD-Monitors und/oder der Serienaufnahmefunktion sollten Sie mindestens eine Minute warten, bevor Sie den Pixelkorrekturmodus aktivieren, um eine einwandfreie Arbeitsweise zu gewährleisten.

- **1** Wählen Sie [Pixel Korr.] im  $\mathfrak{K}$  Benutzermenü (S. 81) unter Registerkarte **b.**
- **2** Drücken Sie  $\triangleright$  und drücken Sie dann  $\circledcirc$ .
	- Bei aktiviertem Pixelkorrektur-Modus erscheint eine [Arbeitet]-Anzeige, die nach vollständiger Durchführung erlischt. Nach Abschluss der Pixelkorrektur-Funktion öffnet sich erneut das Menü.

# $\Omega$  Vorsicht

• Falls die Kamera bei aktiviertem Pixelkorrekturmodus versehentlich ausgeschaltet wird, wiederholen Sie den Vorgang ab Schritt 1.

# **Grundlagen Karten**

# **Verwendbare Karten**

In dieser Bedienungsanleitung werden alle Speichergeräte als "Karten" bezeichnet. Mit dieser Kamera können die folgenden Arten von SD-Speicherkarten (separat erhältlich) verwendet werden: SD, SDHC, SDXC und Eye-Fi. Bitte besuchen Sie für aktuelle Informationen die Olympus-Webseite.

#### **SD-Karte Schreibschutzschalter**

Die SD-Karte hat einen Schreibschutzschalter. Wenn Sie den Schreibschutzschalter auf die "LOCK" Seite schieben, werden Sie die Karte weder beschreiben noch die Daten löschen oder formatieren können. Stellen Sie den Schalter wieder auf die entriegelte Position zurück, um die Karte wieder schreiben zu können.

# $\omega$  Vorsicht

- Die Daten auf der Karte werden auch nach dem Formatieren der Karte oder Löschen der Daten nicht vollständig entfernt. Zerstören Sie die Karte vor dem Wegwerfen, um Ihre persönlichen Informationen zu schützen.
- Benutzen Sie die Eye-Fi-Karte entsprechend der Gesetze und Vorschriften des Landes, in dem Sie die Kamera verwenden.
- In Orten, wie in Flugzeugen, in denen die Eye-Fi-Kommunikation verboten ist, nehmen Sie die Eye-Fi-Karte aus der Kamera oder setzen Sie [Eye-Fi] (S. 88) auf [Aus].
- Eye-Fi Karten können während des Betriebs heiß werden.
- Mit einer Eye-Fi Karte entleert sich der Akku möglicherweise schneller.
- Mit einer Eye-Fi Karte funktioniert die Kamera möglicherweise langsamer.

# **Formatieren der Karte**

Karten, die auf einem Computer oder einer anderen Kamera formatiert wurden, müssen mit der Kamera formatiert werden, bevor sie verwendet werden können. Beim Formatieren werden alle auf der Karte gespeicherten Bilder einschließlich der geschützten Bilder entfernt. Vergewissern Sie sich vor dem Formatieren einer gebrauchten Karte, dass sich keine Bilder darauf befinden, die Sie auf der Karte behalten möchten.

- **1** Wählen Sie [Karte einr.] im Aufnahmemenü W (S. 107).
- **2** Wählen Sie [Karte format.].
- **3** Wählen Sie [Ja] und drücken Sie auf die  $\circ$ -Taste.
	- Der Formatiervorgang wird ausgeführt.

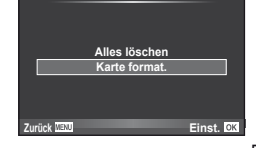

**Karte einr.**

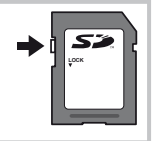

# **Akku und Ladegerät**

- Verwenden Sie ausschließlich den Olympus Lithium-Ionen-Akku. Verwenden Sie ausschließlich original OLYMPUS Akkus.
- Verwenden Sie zum Laden der Akkus nur kompatible Ladegeräte. Die BLS-1 Akkus müssen mit dem Ladegerät BCS-1 und die BLS-5 Akkus mit dem Ladegerät BCS-5 geladen werden.
- Der Stromverbrauch der Kamera ist je nach Verwendung und anderen Bedingungen sehr unterschiedlich.
- Die folgenden Funktionen verbrauchen auch ohne Aufnahme viel Strom, wodurch der Akku schnell entleert wird.
	- Wiederholtes Ausführen des Autofokus durch Herunterdrücken des Auslösers zur Hälfte im Aufnahmemodus.
	- Anzeigen von Bildern auf dem Monitor für einen längeren Zeitraum.
	- Beim Anschließen an einen Computer oder Drucker.
- Beim Verwenden eines entleerten Akkus könnte sich die Kamera ausschalten, ohne dass die Warnmeldung über den niedrigen Akkustand angezeigt wird.
- Beim Kauf der Kamera ist der Akku nicht vollständig geladen. Laden Sie den Akku vor Gebrauch mit dem mitgelieferten Ladegerät auf.
- Die normale Aufladezeit mit dem mitgelieferten Ladegerät ist ungefähr 3 Stunden und 30 Minuten (Schätzung).
- Versuchen Sie nicht, Ladegeräte zu verwenden, die nicht speziell für die Verwendung mit dem mitgelieferten Akku bestimmt sind, oder Akkus zu verwenden, die nicht speziell für die Verwendung mit dem mitgelieferten Ladegerät bestimmt sind.

# $($ *l*) Vorsicht

• Es besteht das Risiko einer Explosion, wenn Sie den Akku mit einem ungeeigneten Model ersetzen. Zum Entsorgen des Akkus folgen Sie den Anweisungen. "Vorsichtsmaßnahmen beim Handhaben der Akkus" (S. 114)

# **Verwendung Ihres Ladegerätes im Ausland**

- Das Ladegerät kann mit den meisten Hausanschlüssen in einem Bereich von 100 V bis 240 Wechselstrom (50/60 Hz) überall auf der Welt benutzt werden. Je nachdem, in welchem Land Sie sich befinden, kann es jedoch sein, dass die Steckdose eine andere Steckerform aufweist und Sie einen Adapter benötigen, der in die Steckdose passt. Weitere Informationen erhalten Sie bei Ihrem Elektrospezialist oder Reisebüro in Ihrer Nähe.
- Verwenden Sie keine handelsüblichen Reiseadapter, da dies zu Fehlfunktionen am Ladegerät führen kann.

# **Wechselobjektive**

Wählen Sie ein Objektiv gemäß des Motivs oder Ihrer kreativen Absichten. Verwenden Sie Objektive, die exklusiv für das "Four Thirds System" entworfen wurden und mit dem M. ZUIKO Schriftzug versehen oder mit dem rechts dargestellten Symbol gekennzeichnet sind. Mit einem Adapter können Sie auch Four-Thirds-Systemobjektive und OM-Systemobjektive verwenden.

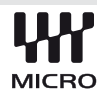

# (?) Vorsicht

- Wenn Sie die Gehäusekappe anbringen oder entfernen und einen Objektivwechsel an der Kamera vornehmen, muss das Objektivbajonett nach unten zeigen. Dadurch wird verhindert, dass Staub oder andere Fremdkörper in das Innere der Kamera gelangen.
- Niemals die Gehäusekappe abnehmen und/oder einen Objektivwechsel an einem Ort vornehmen, der starker Staubeinwirkung ausgesetzt ist.
- Richten Sie das an der Kamera montierte Objektiv nicht direkt auf die Sonne. Andernfalls kann es zu Fehlfunktionen an der Kamera kommen und es besteht Feuergefahr, da die im Objektiv gebündelten Sonnenstrahlen einen Brennglaseffekt verursachen können.

*1*<br>**1**<br>**1**<br>**1**<br><br><br><br><br><br><br><br><br><br><br><br><br><br><br><br><br><br>

# **Technische Daten des M. ZUIKO DIGITAL-Objektivs**

#### Bezeichnung der Teile

- 1 Filtergewinde
- 2 Zoomring (nur Zoom-Objektive)
- 3 Schärfering
- 4 Ausrichtmarkierung
- 5 Elektrische Kontakte
- 6 Vorderer Objektivdeckel
- 7 Hinterer Objektivdeckel

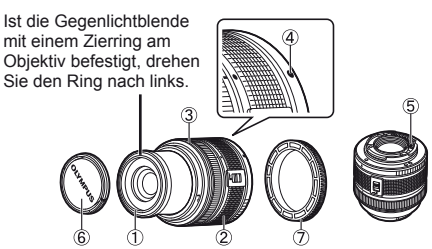

#### Objektiv- und Kamerakombinationen

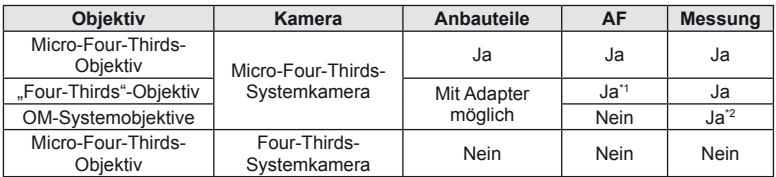

\*1 [C-AF] und [C-AF+TR] von [AF-Modus] können nicht verwendet werden.

\*2 Genaue Messungen sind nicht möglich.

#### Technische Daten

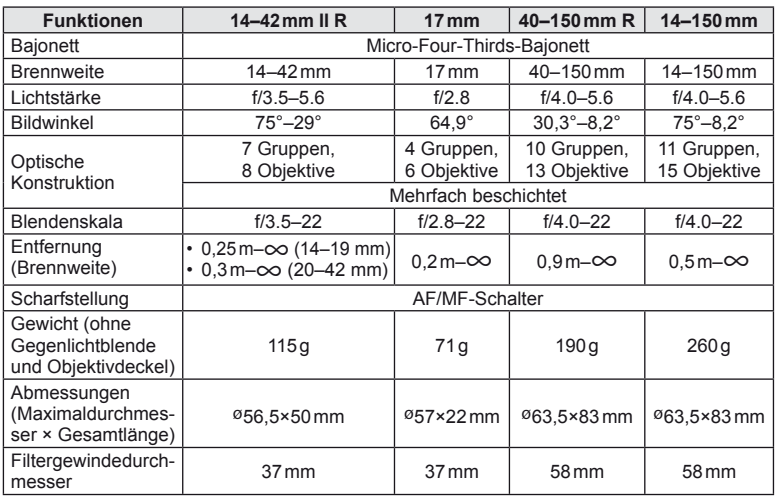

## $\Omega$  Vorsicht

• Bei der Verwendung von mehr als einem Filter oder einem dicken Filter kann es zu Randabschattungen kommen.

# **Zubehör**

# **Adapter**

Mit Adaptern kann die Kamera mit Objektiven verwendet werden, die nicht dem Micro-Four-Thirds-System-Standard entsprechen.

### ■ Four Thirds Objektiv Adapter (MMF-2)

Die Kamera benötigt einen MMF-2 Four Thirds Objektiv Adapter für das Einsetzen von Four Thirds Objektiven. Einige Funktionen, wie Autofokus, sind möglicherweise nicht verfügbar.

### ■ OM-Adapter (MF–2)

Verwendung mit vorhandenen OLYMPUS OM-Systemobjektiven. Schärfe und Blende müssen manuell eingestellt werden. Die Bildstabilisierung kann verwendet werden. Geben Sie die verwendete Brennweite des Objektivs in den Bildstabilisierungseinstellungen der Kamera ein.

# **Fernbedienungs-Kabel (RM–UC1)**

Verwenden Sie das Fernbedienungskabel (RM-UC-1), wenn leichte Bewegungen der Kamera zu unscharfen Bildern führen können, zum Beispiel bei der Makrooder Langzeitbelichtungsfotografie. Das Fernbedienungs-Kabel wird über den USB-Anschluss der Kamera angeschlossen.

# **Konverter**

Die Konverter werden auf dem Kameraobjektiv befestigt und ermöglichen schnelle und einfache Fish-Eye und Makroaufnahmen. Informationen zu den Konvertern, die verwendet werden können, finden Sie auf der OLYMPUS Website.

• Verwenden Sie das passende Wechselobjektiv für den SCN-Modus ( $\mathbb{F}_{\mathbb{H}}$ ,  $\mathbb{F}_{\mathbb{H}}$ , oder  $\mathbb{F}_{\mathbb{H}}$ ).

# **Makro Beleuchtungsarm (MAL–1)**

Verwenden zum Beleuchten von Motiven für die Makro-Fotografie, auch in Bereichen, bei der Vignettierungen mit dem Blitz entstehen würden.

# **Mikrofon Adapter Set (SEMA–1)**

Erzeugt hochwertigere Aufnahmen als das eingebaute Mikrofon der Kamera. Das Mikrofon kann von der Kamera entfernt platziert werden, um das Aufnehmen von Umgebungsgeräuschen oder Windgeräuschen zu vermeiden. Es können in Abhängigkeit von Ihren kreativen Absichten Mikrofone von Drittanbietern verwendet werden (Stromversorgung über ø3,5mm Stereo-Mini-Stecker).

# **Elektronischer Sucher (VF-2)**

Der elektronische Sucher können zur Aufnahmeanzeige verwendet werden. Dies ist praktisch, wenn Sie an einem hellen Ort sind, so wie zum Beispiel bei direktem Sonnenlicht, wo es schwierig ist, den Monitor zu sehen, oder wenn Sie die Kamera in einem flachen Neigungswinkel verwenden.

# **Kameragriff**

Sie können den Kameragriff abnehmen. Schrauben Sie zum Entfernen des Griffs die Schraube heraus.

# **Warnanzeigen für die Belichtung**

Wenn die optimale Belichtung nicht erreicht werden kann, wenn der Auslöser halb heruntergedrückt wird, blinkt die Anzeige am Monitor.

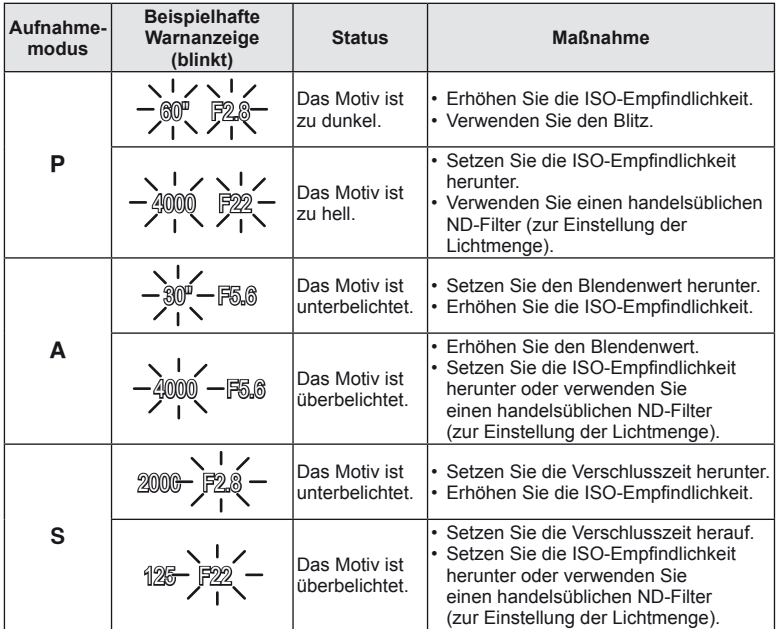

• Der durch die Blinkanzeige gekennzeichnete Blendenwert ist je nach Objektivausführung und Brennweite verschieden.

# **Im Aufnahmemodus einstellbare Blitzsteuermodi**

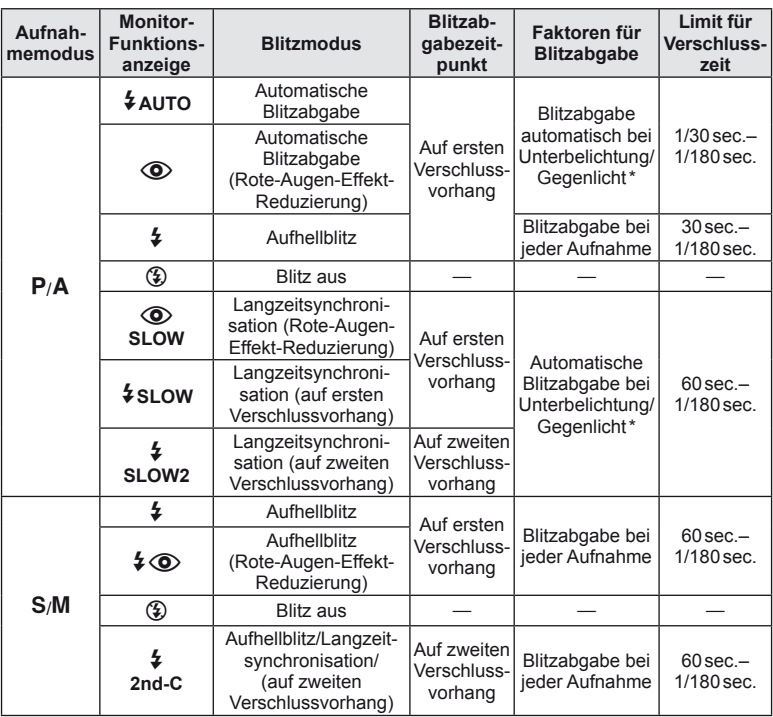

- \* Im Super FP-Blitzmodus misst der Blitz zunächst das Gegenlicht, bevor die Blitzabgabe erfolgt. Die Gegenlichtmessung dauert dabei länger als beim normalen Blitz.
	- $\cdot$   $\sharp$  AUTO,  $\circledast$  kann im **PAUTO**-Modus eingestellt werden.

#### **Minimaler Bereich**

Das Objektiv könnte Schatten auf Motive werfen, die sich nahe an der Kamera befinden und Vignettierung hervorrufen, oder die Aufnahme kann selbst bei minimaler Blitzabgabe zu Hell sein.

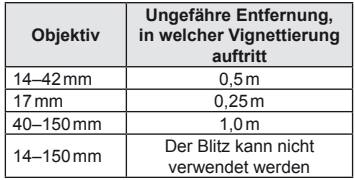

• Verwenden Sie optionale Blitzgeräte neben der Kamera, um Vignettierungen zu vermeiden. Um überbelichtete Fotografien zu verhindern wählen Sie Modus A oder M und wählen Sie eine hohe f-Nummer, oder verringern Sie die ISO-Empfindlichkeit.

# **Blitzsynchronisation und Verschlusszeit**

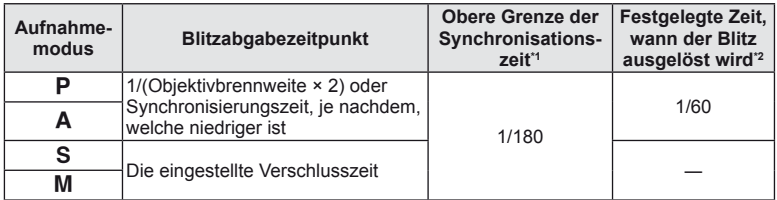

\*1 Kann im Menü geändert werden: 1/60 – 1/180  $\frac{1}{4}$  X-Synchron]:  $\mathbb{R}$  "Anpassen der Kameraeinstellungen" (S. 81)

\*2 Kann im Menü geändert werden: 30 – 1/180 [ $\frac{1}{2}$  Zeit Limit]:  $\mathbb{R}$  "Anpassen der Kameraeinstellungen" (S. 81)

# **Aufnahmen mit dem externen Blitz**

Mit dieser Kamera können Sie einen der separat erhältlichen externen Blitze verwenden, um einen Blitz zu erhalten, der zu Ihren Bedürfnissen passt. Ein angeschlossenes Zusatzblitzgerät kann im Kommunikationsmodus mit der Kamera die Kamera-Blitzmodi per Blitzsteuermodus, wie z. B. TTL-AUTO und Super FP, steuern.

Ein für diese Kamera geeignetes Zusatzblitzgerät kann auf dem Blitzschuh der Kamera befestigt werden. Sie können den Blitz auch über das Blitzverlängerungskabel (optional) am Blitzgriff anbringen. Weitere Informationen finden Sie im Handbuch zum externen Blitz.

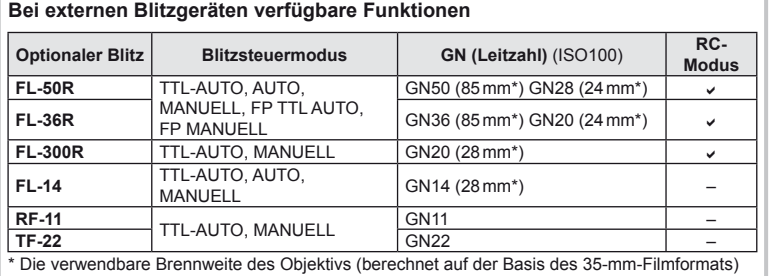

DE **105 Informationen 11**<br>
<br>
<br> **11**<br>
<br>
<br>
<br><br><br><br><br><br><br><br><br><br><br><br><br><br>

# **Speichermodus und Dateigröße/Anzahl der speicherbaren Einzelbilder**

Die Angaben zur Dateigröße stellen einen Näherungswert für Dateien mit einem Seitenverhältnis von 4:3 dar.

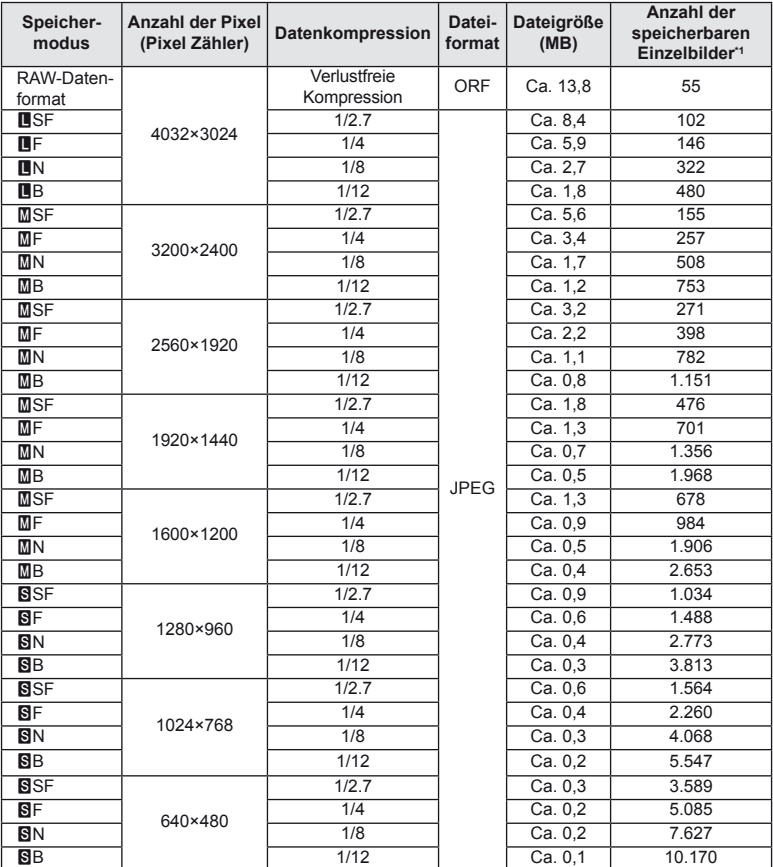

\*1 Setzt eine 1 GB SD-Karte voraus.

# # Vorsicht

- Die Angabe zur Anzahl der verfügbaren Restaufnahmen ist vom Motiv, Datenumfang, einschließlich Druckvorauswahldaten und anderen Faktoren abhängig. Es kann unter Umständen möglich sein, dass die Zahlenangabe für die Restaufnahmen unverändert bleibt, selbst wenn eine Aufnahme hinzugefügt oder gelöscht wird.
- Die tatsächliche Dateigröße schwankt je nach Bildinformation.
- Es können nicht mehr als 9999 gespeicherte Bilder auf dem Monitor angezeigt werden.
- Einzelheiten zur verfügbaren Aufnahmezeit für Filme finden Sie auf der Olympus-Webseite.

# **Menüverzeichnis überprüfen**

- \*1: Kann zu [Myset] hinzugefügt werden.
- \*2: Der Standardwert kann durch die Auswahl von [Gesamt] für [Reset] wieder eingestellt werden.
- \*3: Der Standardwert kann durch die Auswahl von [Einfach] für [Reset] wieder eingestellt werden.

# **C** Aufnahmemenü

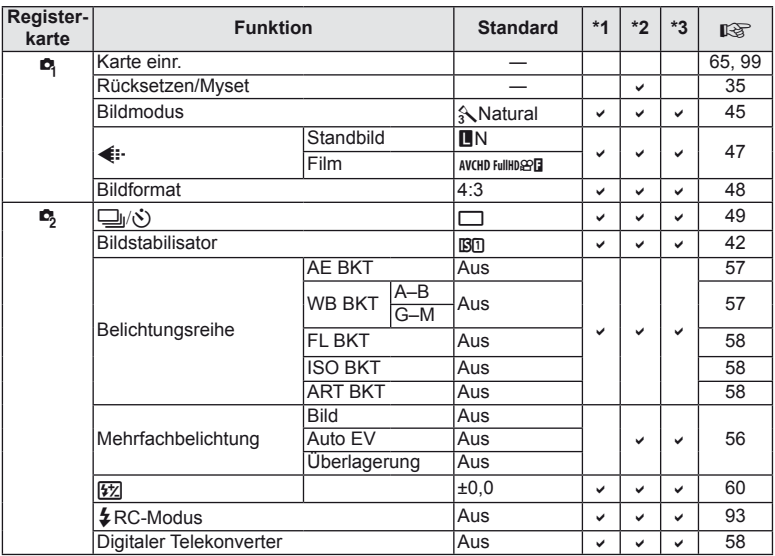

## q **Wiedergabemenü**

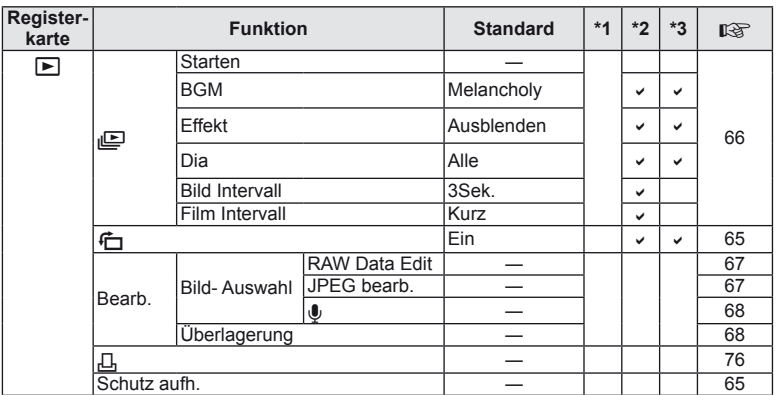

DE **107 Informationen** *11*

# d **Einstellmenü**

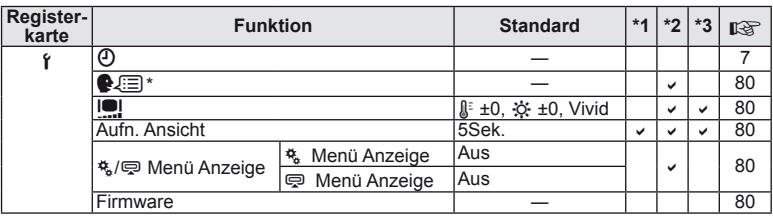

\* Die Einstellungen können sich abhängig davon unterscheiden, in welchem Land Sie die Kamera erworben haben.

#### c **Benutzermenü**

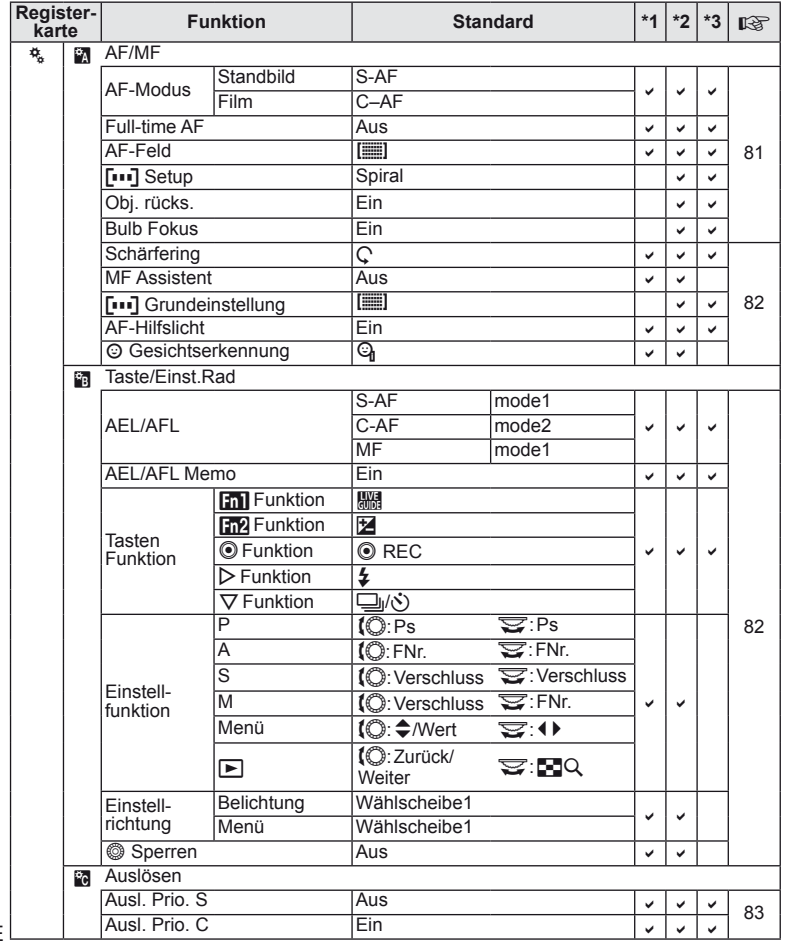

**108** DE **Informationen** *11*
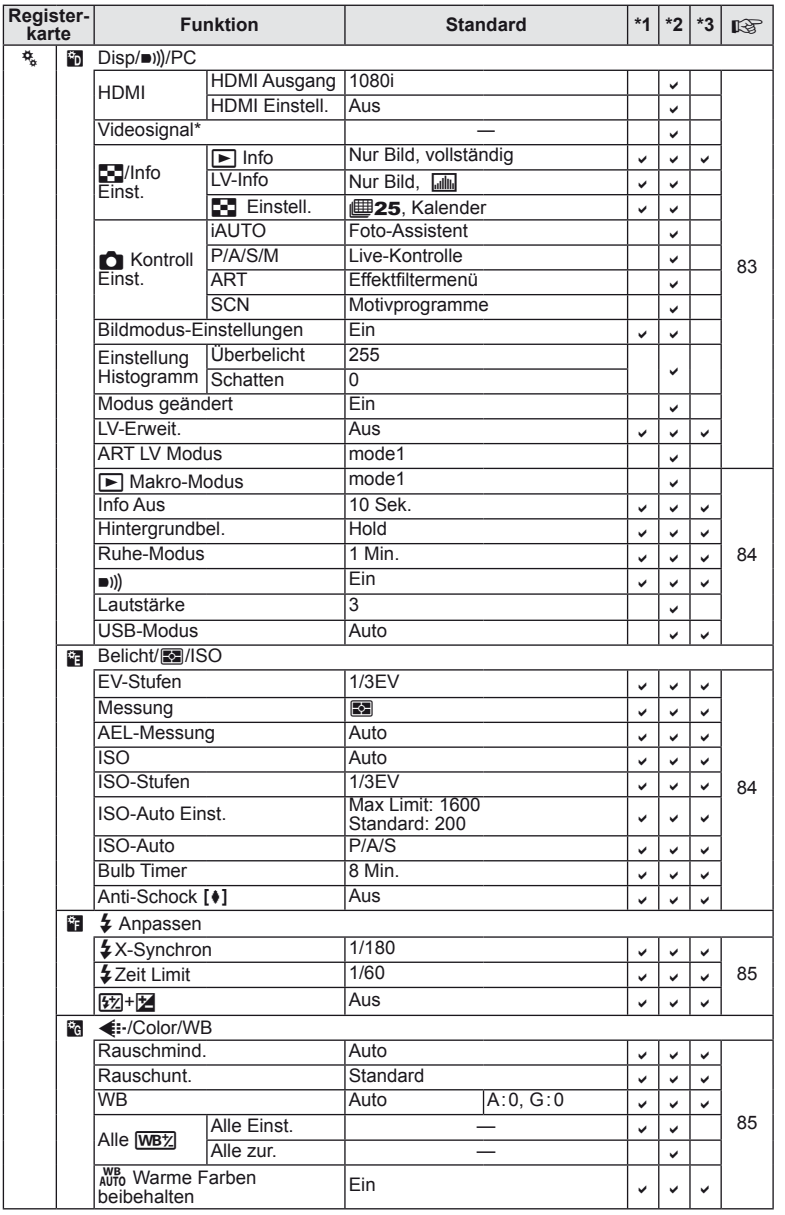

\* Die Einstellungen können sich abhängig davon unterscheiden, in welchem Land Sie die Kamera erworben haben.

DE **109 Informationen** *11*

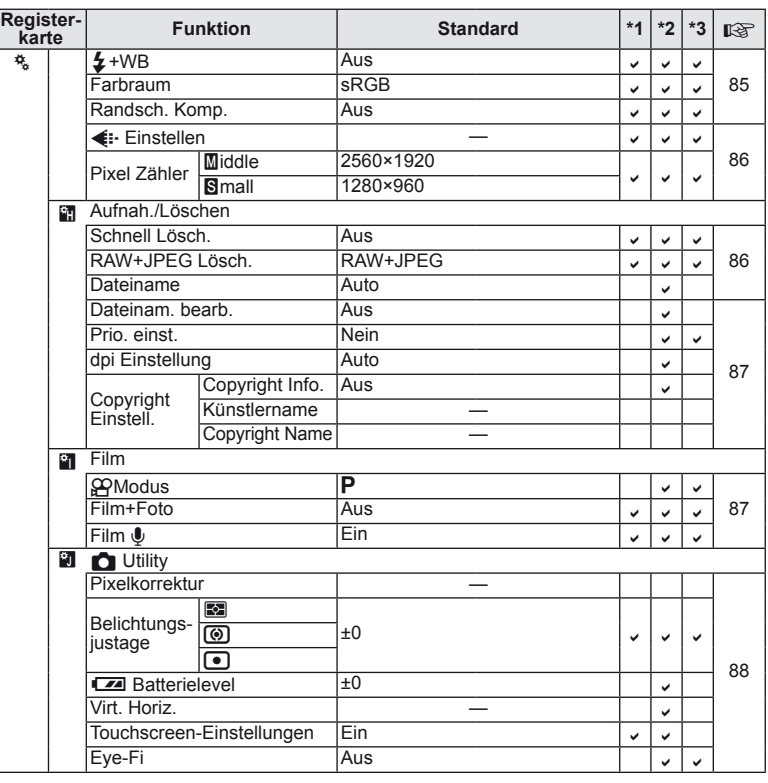

# # **Zubehöranschluss-Menü**

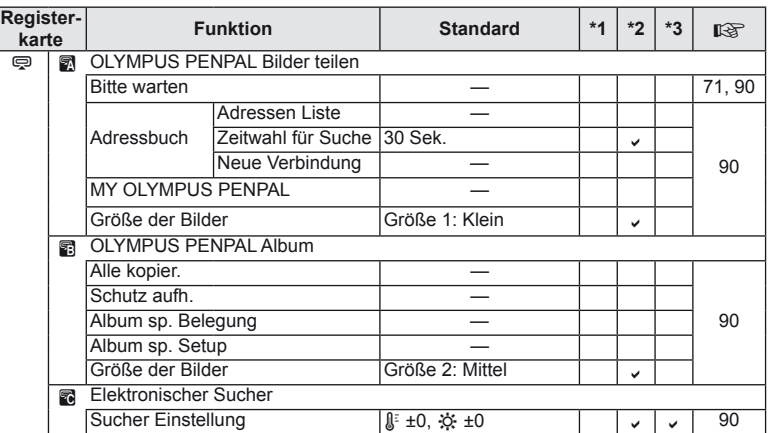

# **Technische Daten**

### **Kamera**

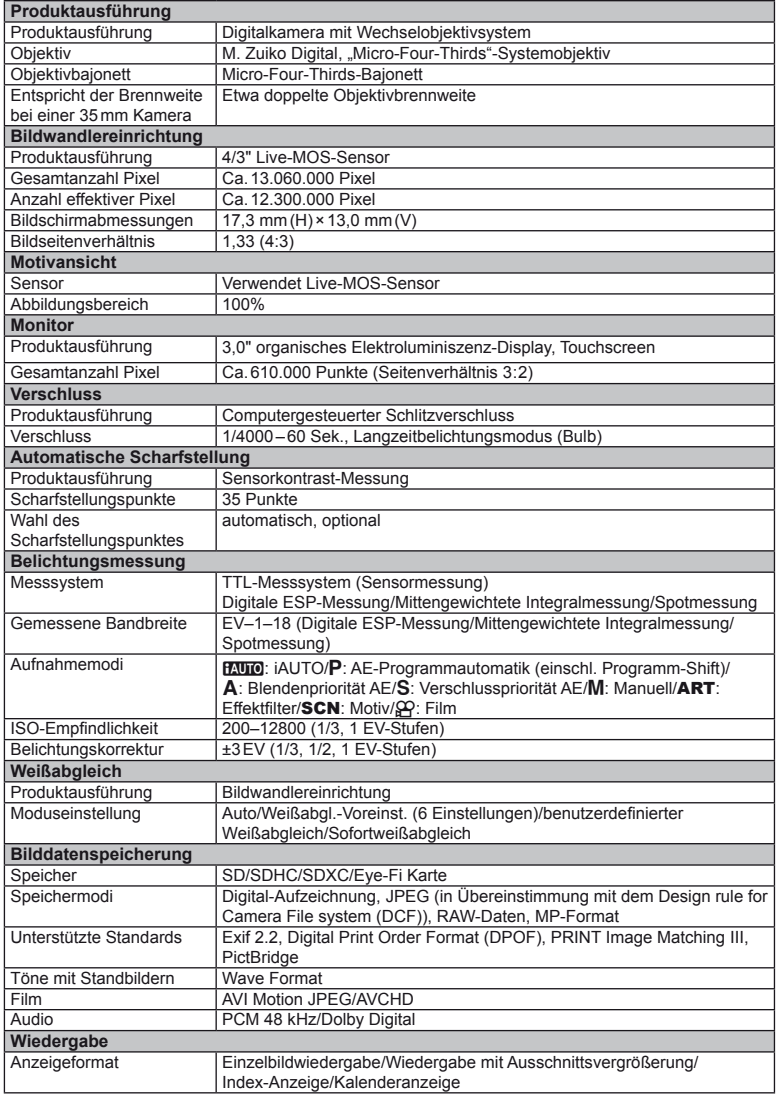

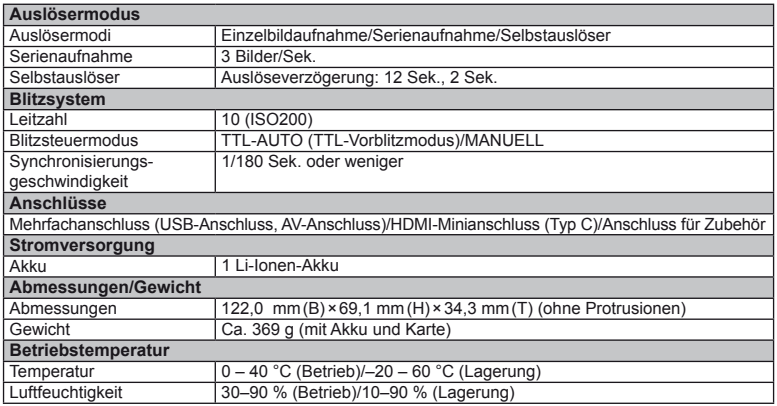

HDMI, das HDMI-Logo und High-Definition Multimedia Interface sind Handelsmarken oder eingetragene Warenzeichen der HDMI Licensing LLC.

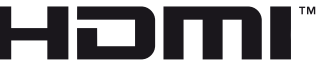

HIGH-DEFINITION MULTIMEDIA INTERFACE

## **Akku/Ladegerät**

### Lithiumionenakku

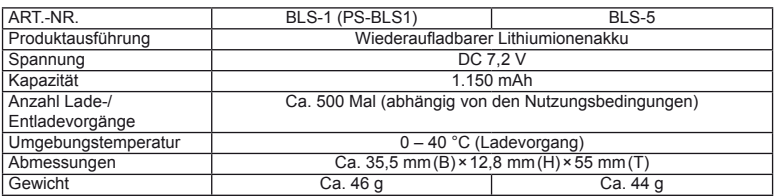

### ■ Lithiumionen-Ladegerät

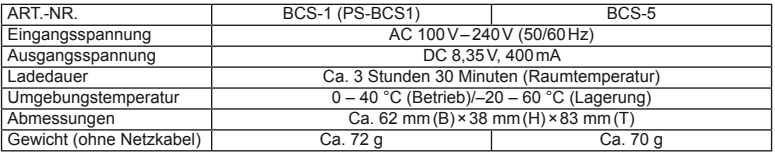

• Das mit diesem Gerät mitgelieferte Netzkabel ist nur für die Verwendung mit diesem Gerät bestimmt und sollte nicht mit anderen Geräten verwendet werden. Verwenden Sie keine Kabel für andere Geräte mit diesem Gerät.

ÄNDERUNGEN DER TECHNISCHEN DATEN SIND OHNE VORANKÜNDIGUNG UND VERPFLICHTUNG SEITENS DES HERSTELLERS VORBEHALTEN.

# *12* **SICHERHEITSHINWEISE**

# **SICHERHEITSHINWEISE**

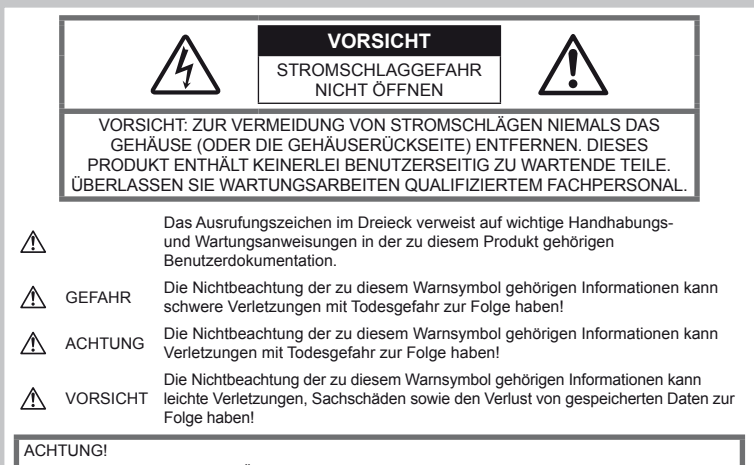

DIESES PRODUKT NIEMALS NÄSSE AUSSETZEN, AUSEINANDER NEHMEN ODER BEI HOHER FEUCHTE BETREIBEN. ANDERNFALLS BESTEHT FEUER- UND STROMSCHLAGGEFAHR.

# **Allgemeine Vorsichtsmaßregeln**

#### Die Benutzerdokumentation sorgfältig

lesen – Vor dem Gebrauch dieses Produktes erst die Bedienungsanleitung lesen. Bewahren Sie alle Benutzerhandbücher und Dokumentationen zum späteren Nachschlagen auf.

Reinigung – Vor der Reinigung dieses Produktes das Netzteil abtrennen. Zur Reinigung ein befeuchtetes Tuch verwenden. Niemals Lösungsmittel, sich verflüchtigende oder organische Reinigungsmittel verwenden. Zubehör – Ausschließlich von Olympus

empfohlenes Zubehör verwenden. Andernfalls kann dieses Produkt schwer beschädigt und eine Verletzungsgefahr nicht ausgeschlossen werden.

### Nässe und Feuchtigkeit – Die

Sicherheitshinweise zu spritzwasserfesten Produkten finden Sie im entsprechenden Abschnitt des Referenzhandbuchs.

Standort – Um Schäden an der Kamera zu vermeiden. sollten Sie die Kamera fest auf ein stabiles Stativ, Gestell oder auf einer Halterung befestigen.

Stromversorgung – Es dürfen ausschließlich geeignete Stromquellen entsprechend des am Produkt angebrachten Typenschildes verwendet werden.

Fremdkörper – Darauf achten, dass keine metallischen Gegenstände in das Produktinnere, gelangen. Andernfalls können Sie Verletzungen davontragen.

Hitze – Dieses Produkt niemals in der Nähe von Hitze abstrahlenden Vorrichtungen (wie Heizkörper, Ofen, Belüftungsöffnungen etc.) und Geräten (z. B. Hochleistungsverstärker etc.) betreiben oder aufbewahren.

### **Sicherheitshinweise bei der Produkthandhabung**

# **ACHTUNG**

- Die Kamera niemals in der Nähe von entflamm**baren oder explosiven Gasen verwenden.**
- **Richten Sie niemals den Blitz oder die LED (Leuchtdiode) aus geringer Entfernung auf Personen (insbesondere Kleinkinder oder Säuglinge usw.).**

Sie müssen mindestens 1 m vom Gesicht einer Person entfernt sein. Andernfalls kann die Blitzabgabe eine vorübergehende Einschränkung der Sehfähigkeit verursachen.

#### • **Kinder und Kleinkinder von der Kamera fernhalten.**

Die Kamera stets so verwenden und aufbewahren, dass Kinder keinen Zugriff haben können. In den folgenden Fällen besteht die Gefahr von schweren Verletzungen:

- Strangulierungs- und Erstickungsgefahr durch den Trageriemen der Kamera.
- Versehentliches Verschlucken von Akkus, Speicherkarten oder sonstigen kleinen Teilen.
- Versehentliches Auslösen des Blitzes bei zu geringem Augenabstand.
- Verletzungen durch bewegliche Teile der Kamera.
- **Niemals die Kamera auf extrem helle Lichtquellen (Sonne, Scheinwerfer usw.) richten.**
- **Die Kamera niemals an Orten verwenden, die starker Staubeinwirkung oder hoher Feuchtigkeit ausgesetzt sind.**
- **Den Blitz bei der Blitzabgabe nicht berühren oder verdecken.**

### **VORSICHT**

• **Die Kamera niemals verwenden, wenn an ihr ungewöhnliche Geräusche bzw. Geruchs- oder Rauchentwicklung festgestellt werden.**

Es besteht Feuergefahr und Sie können Brandverletzungen davontragen.

- **Die Kamera niemals mit nassen Händen halten oder bedienen.**
- **Die Kamera niemals an Orten aufbewahren, an denen hohe Temperaturen auftreten können.**

Andernfalls kann es zu ernsthaften Schäden an der Kamera kommen und die Kamera kann in Einzelfällen Feuer fangen.

Niemals ein Ladegerät betreiben, wenn dieses abgedeckt ist (z. B. durch eine Stoffdecke usw.). Andernfalls kann Überhitzung mit Feuergefahr auftreten.

• **Die Kamera stets vorsichtig handhaben, um leichte Hautverbrennungen zu vermeiden.**

Falls die Kamera Metallteile enthält, kann es bei Überhitzung zu leichten Hautverbrennungen kommen. Achten Sie bitte auf die folgenden Punkte:

- Die Kamera erwärmt sich bei längerem Gebrauch. Wenn Sie die Kamera in diesem Zustand berühren, kann es zu leichten Hautverbrennungen kommen.
- Bei der Einwirkung extrem niedriger Temperaturen kann die Temperatur des Kameragehäuses unterhalb der Umgebungstemperatur liegen. Bei extrem niedrigen Umgebungstemperaturen sollten daher Handschuhe getragen werden, wenn die Kamera gehandhabt wird.
- **Den Trageriemen vorsichtig handhaben.** Handhaben Sie den Trageriemen vorsichtig, wenn Sie die Kamera tragen. Er kann sich an hervorstehenden Gegenständen verfangen und dadurch schwere Schäden verursachen.

### **Sicherheitshinweise bei der Akkuhandhabung**

Bitte beachten Sie diese wichtigen Richtlinien, um das Auslaufen von Batterieflüssigkeit sowie das Überhitzen, Entzünden oder Platzen des Akkus und/oder Stromschläge und Verletzungen zu vermeiden.

# **GEFAHR**

- Diese Kamera arbeitet mit einem von Olympus spezifizierten Lithium-Ionen-Akku. Laden Sie den Akku mit dem spezifizierten Ladegerät auf. Verwenden Sie keine anderen Ladegeräte.
- Erhitzen Sie Akkus nicht, und werfen Sie sie nicht ins Feuer.
- Achten Sie bei der Lagerung oder beim Transport von Akkus darauf, dass sie nicht mit Metallgegenständen, wie z. B. Schmuck, Nägeln oder Schrauben, in Kontakt kommen.
- Lagern Sie Akkus nie an einem Ort, an dem sie direktem Sonnenlicht oder hohen Temperaturen ausgesetzt sind (z. B. in einem Auto oder in der Nähe einer Heizvorrichtung).
- Um einen Austritt der Batterieflüssigkeit oder eine Beschädigung der Kontakte zu vermeiden, beachten Sie bitte alle Anweisungen zur Akkuverwendung genau. Versuchen Sie nie, einen Akku zu zerlegen oder in irgendeiner Weise zu modifizieren, z. B. durch Löten.
- Falls Batterieflüssigkeit in Ihre Augen geraten sollte, spülen Sie die Augen sofort mit klarem, kaltem fließenden Wasser aus, und suchen Sie unverzüglich einen Arzt auf.
- Bewahren Sie Akkus stets für Kinder unzugänglich auf. Falls ein Kind einen Akku versehentlich verschlucken sollte, ziehen Sie sofort ärztliche Hilfe hinzu.
- Sollten Sie beim Ladegerät eine Entwicklung von Rauch, Hitze oder ein ungewöhnliches Geräusch bzw. Geruch feststellen, benutzen Sie das Ladegerät nicht mehr und trennen Sie es von der Spannungsversorgung. Wenden Sie sich an einen autorisierten Händler oder Kundendienst.

# $\triangle$  ACHTUNG

- Bewahren Sie Akkus stets vor Feuchtigkeit geschützt auf.
- Um einen Austritt der Batterieflüssigkeit, eine Überhitzung sowie Brand- und Explosionsgefahr zu vermeiden, verwenden Sie nur Akkus, die für dieses Produkt empfohlen sind.
- Beachten Sie beim Einsetzen des Akkus genau die Bedienungsanweisung.
- Wenn wiederaufladbare Akkus nicht nach Ablauf der angegebenen Zeit aufgeladen sind, brechen Sie den Ladevorgang ab, und verwenden Sie die Akkus nicht.
- Verwenden Sie keine beschädigten Akkus.
- Wenn der Akku undicht, verfärbt oder verformt ist oder sich während des Betriebs in irgendeiner Weise ungewöhnlich verhält, verwenden Sie die Kamera nicht weiter.
- Wenn Batterieflüssigkeit mit Ihrer Kleidung oder Ihrer Haut in Kontakt kommt, ziehen Sie das betroffene Kleidungsstück aus, und spülen Sie den betroffenen Bereich sofort mit sauberem, kaltem fließenden Wasser ab. Falls die Batterieflüssigkeit auf Ihrer Haut zu Verbrennungserscheinungen führt, suchen Sie unverzüglich einen Arzt auf.
- Setzen Sie Batterien nie starken Stößen oder kontinuierlichen Vibrationen aus.

# **VORSICHT**

- Überprüfen Sie den Akku vor dem Einsetzen stets auf Undichtigkeiten, Verfärbung, Verformung oder andere ungewöhnliche Erscheinungen.
- Der Akku kann sich bei längerem Betrieb erhitzen. Um leichte Verbrennungen zu vermeiden, nehmen Sie ihn nicht sofort nach der Verwendung der Kamera heraus.
- Wenn die Kamera für längere Zeit gelagert werden soll, nehmen Sie unbedingt erst den Akku heraus.

*12*

- Diese Kamera arbeitet mit einem von Olympus spezifizierten Lithium-Ionen-Akku. Verwenden Sie keinen anderen Akkutyp. Um einen sicheren und problemlosen Betrieb zu gewährleisten, lesen Sie vor der Verwendung des Akkus die jeweils zugehörige Bedienungsanleitung sorgfältig durch.
- Falls an den Akkupolen Wasser, Öl oder Fett anhaftet, können Kontaktunterbrechungen auftreten. Wischen Sie den Akku vor Gebrauch mit einem trockenen und fusselfreien Tuch ab.
- Akkus müssen vor dem ersten Gebrauch oder nach längerer Lagerung vollständig aufgeladen werden.
- Wenn die Kamera bei niedrigen Umgebungstemperaturen verwendet wird, sollten die Kamera und Ersatzakkus stets nach Möglichkeit warm gehalten werden. Akku-Leistungseinbußen, die auf die Einwirkung niedriger Temperaturen zurückzuführen sind, treten nicht mehr auf, wenn der Akku erneut normale Temperaturen erreicht.
- Die Anzahl der verfügbaren Aufnahmen schwankt in Abhängigkeit von den Aufnahmebedingungen und der verwendeten Akkuausführung.
- Bei längeren Reisen, insbesondere in entlegene Regionen und Länder, sollten ausreichend Ersatzakkus mitgeführt werden. Die empfohlene Akkuausführung kann gegebenenfalls schwer erhältlich sein.
- Wenn die Kamera über einen längeren Zeitraum nicht verwendet wird, lagern Sie sie an einem kühlen Ort.
- Bitte achten Sie auf eine ordnungsgemäße Recycling-Entsorgung von Akkus. Ehe Sie verbrauchte Akkus entsorgen, decken Sie die Akkukontakte bitte mit Klebeband ab. Beachten Sie stets die jeweils gültigen Gesetze und Verordnungen zur Entsorgung von Akkus.

### **Vermeidung von schädlichen Umwelteinwirkungen**

- Diese Kamera enthält Hochpräzisionstechnologie und sollte daher weder bei Gebrauch noch bei Aufbewahrung für längere Zeit den nachfolgend genannten Umwelteinwirkungen ausgesetzt werden. Vermeiden Sie:
	- Ort mit hohen/er Temperaturen/Luftfeuchtigkeit oder extremen Temperaturschwankungen. Direktes Sonnenlicht, Strände, verschlossene Autos oder in der Nähe einer Wärmequelle (Ofen, Radiator usw.) oder Luftbefeuchtern.
	- Orte, die starker Schmutz- oder Staubeinwirkung ausgesetzt sind.
	- Orte, an denen sich Sprengkörper sowie leicht entflammbare Materialien, Flüssigkeiten oder Gase befinden.
	- Orte, die hoher Feuchtigkeit oder Nässe ausgesetzt sind (Badezimmer, vor Witterung ungeschützte Orte usw.). Beim Gebrauch von spritzwasserfesten Produkten bitte stets das zugehörige Referenzhandbuch lesen.
	- Orte, die starken Vibrationen ausgesetzt sind.
- Die Kamera niemals fallen lassen oder sonstigen heftigen Erschütterungen aussetzen.
- Bei der Verwendung eines Stativs die Position der Kamera mittels des Stativkopfes ausrichten. Nicht die Kamera selbst drehen.
- Die Kamera niemals für längere Zeit direkt auf die Sonne ausrichten. Andernfalls können Schäden am Objektiv oder Verschlussvorhang, Verfärbungen oder Einbrenneffekte am Bildwandler auftreten. Zudem besteht Feuergefahr.
- Niemals die elektrischen Kontakte der Kamera und/oder der Wechselobjektive berühren. Nach dem Abnehmen des Objektivs stets die Gehäusekappe anbringen.
- Wenn die Kamera für längere Zeit gelagert werden soll, muss zuvor der Akku entnommen werden. Zur Aufbewahrung einen kühlen und trockenen Ort wählen, wo die Kamera vor Kondenswasser und Schimmelbildung geschützt ist. Vor der erneuten Verwendung sicherstellen, dass die Kamera einwandfrei arbeitet (den Auslöser drücken usw.).
- Bei Verwendung der Kamera an Orten, an denen sie einem magnetischen oder elektromagnetischen Feld, Funkwellen oder einer hohen Spannung ausgesetzt ist, z. B. in der Nähe von Fernsehgeräten, Mikrowellenherden, Videospielkonsolen, Lautsprechern, großen Monitoren, Fernseh- bzw. Rundfunk-Sendemasten oder Übertragungsmasten kann eine Funktionsstörung der Kamera auftreten. In einem solchen Fall schalten Sie die Kamera einmal aus und dann wieder ein, bevor Sie den Betrieb fortsetzen.
- Beachten Sie stets die in der Bedienungsanleitung der Kamera enthaltenen Angaben bezüglich der Eignungseinschränkungen in bestimmten Anwendungssituationen und -umgebungen.
- Berühren Sie den Bildwandler der Kamera nicht direkt und wischen Sie ihn nicht ab.

### **Monitor**

Die Rückseite der Kamera ist mit einem organischen Elektroluminiszenz-Display ausgerüstet.

- Die verlängerte Anzeige eines einzelnen Bildes kann zum Einbrennen des Bildes auf dem Display und einer verminderten Helligkeit sowie zu Flecken in einigen Bereichen des Monitors führen. In einigen Fällen kann dieser Effekt dauerhaft sein. Die Bilddaten sind nicht betroffen.
- Im unwahrscheinlichen Fall, dass der Monitor bricht, vermeiden Sie die Berühung der organische Substanz mit Ihrem Mund. Eventuell an Ihren Händen, Füßen oder Ihrer Kleidung haftendes Material muss sofort gründlich abgespült werden.
- Am oberen/unteren LCD-Monitorbereich kann ein Lichtstreifen auftreten. Dies ist keine Fehlfunktion.
- Wenn der LCD-Monitor schräg gehalten wird, können an den Motivkonturen Treppenmuster auftreten. Dies ist keine Fehlfunktion. Dieser Treppenmustereffekt ist bei Wiedergabe weniger deutlich bemerkbar.
- Bei der Einwirkung niedriger Temperaturen kann sich das Einschalten des Monitors verzögern oder es können kurzzeitig Farbverschiebungen auftreten. Wenn Sie die Kamera an sehr kalten Orten verwenden, ist es nützlich, sie gelegentlich an einen warmen Ort zu bringen. Sollte der Monitor aufgrund niedriger Temperaturen schlecht funktionieren, erholt er sich bei normalen Temperaturen wieder.
- Der Monitor ist mit hochpräziser Technologie ausgestattet. Es können jedoch schwarze Punkte oder helle Lichtpunkte permanent auf dem Monitor erscheinen.

Je nach Blickwinkel und Lichteinfall können diese Punkte unterschiedliche Farben und Helligkeit aufweisen. Dies ist jedoch keine Fehlfunktion.

# **Objektiv**

- Nicht in Wasser tauchen. Vor Wasserspritzern schützen.
- Objektiv nicht fallen lassen und behutsam damit umgehen.
- Objektiv nicht an den beweglichen Teilen festhalten.
- Objektivoberfläche nicht direkt berühren.
- Kontakte nicht direkt berühren.
- Abrupte Temperaturänderungen vermeiden.
- Der Bereich für die Betriebstemperatur liegt zwischen –10 – 40 °C. Verwenden Sie das Gerät immer innerhalb dieses Temperaturbereichs.

# **Rechtshinweise**

- Olympus leistet keine Gewähr für erwarteten Nutzen durch den sachgemäßen Gebrauch dieses Geräts und haftet nicht für Schäden jeglicher Art, die aus dem sachgemäßen Gebrauch dieses Geräts herrühren, oder für Forderungen Dritter, die aus dem unsachgemäßen Gebrauch dieses Geräts herrühren.
- Olympus leistet keine Gewähr für erwarteten Nutzen durch den sachgemäßen Gebrauch dieses Geräts und haftet nicht für Schäden jeglicher Art, die aus der Löschung von Bilddaten herrühren.

## **Haftungsausschluss**

- Olympus übernimmt keinerlei Haftung oder Gewährleistung, weder ausdrücklich noch stillschweigend inbegriffen, für den Inhalt oder die Bezugnahme auf den Inhalt des Textmaterials oder der Software, und übernimmt keinerlei Haftung für die stillschweigend angenommene Gewähr bezüglich der Marktgängigkeit oder Eignung für jedweden Zweck oder für jedwede Folgeschäden, Begleitschäden oder indirekte Schäden (einschließlich, doch nicht beschränkt auf Schäden durch Geschäftsverlust, Geschäftsausfall oder Verlust von Geschäftsinformationen), die aus dem Gebrauch oder der Unfähigkeit zum Gebrauch des Textmaterials oder der Software oder dieses Geräts herrühren. In einigen Ländern sind die Haftungsbeschränkung oder der Haftungsausschluss für Folge- und Begleitschäden nicht zulässig. In diesem Fall treffen die diesbezüglichen obigen Angaben nicht zu.
- Alle Rechte für dieses Textmaterial liegen bei Olympus.

# **Zu Ihrer Beachtung**

Das unbefugte Fotografieren sowie der unbefugte Gebrauch von urheberrechtlich geschütztem Material kann gegen geltendes Urheberrecht verstoßen. Olympus übernimmt keinerlei Haftung für Urheberrechtsverletzungen, die aus dem unbefugten Fotografieren oder Gebrauch oder aus jedweder sonstigen unbefugten Handhabung von urheberrechtlich geschütztem Material herrühren.

# **Urheberrechtshinweis**

Alle Rechte vorbehalten. Dieses Textmaterial oder die Software dürfen nicht – weder vollständig noch auszugsweise – reproduziert und in keiner Ausführung oder Form, weder elektronischer noch mechanischer Art, einschließlich Fotokopien und elektromagnetischer Aufzeichnungen oder jedweder Form von Datenspeicherung und -abruf, ohne ausdrückliche schriftliche Genehmigung der Firma Olympus verwendet werden. Olympus übernimmt keinerlei Haftung für den Gebrauch

der in diesem Textmaterial oder der Software enthaltenen Informationen oder für Schäden, die aus dem Gebrauch der in diesem Textmaterial oder der Software enthaltenen Informationen herrühren. Olympus behält sich das Recht vor, die Ausführung und den Inhalt dieses Textmaterials oder der Software ohne Vorankündigung zu ändern.

# **FCC-Bestätigung**

- Störeinstreuungen bei Rundfunk- und Fernsehempfängern Unbefugte Änderungen oder Modifikationen an diesem Gerät haben einen Verfall der Betriebsbefugnis zur Folge. Die Typenüberprüfung ergab, dass dieses Gerät den Auflagen für Digitalgeräte der Klassifizierung B, gemäß Abschnitt 15 der FCC-Bestimmungen, entspricht. Die Einhaltung dieser Bestimmungen gewährleistet ausreichenden Schutz gegen Störeinstreuungen in Wohngebieten. Dieses Gerät erzeugt, arbeitet mit und strahlt Funkfrequenzenergie ab und kann bei nicht sachgemäßer Installation und Nutzung, dies bedeutet bei Nichtbeachtung der vom Hersteller vorgeschriebenen Anweisungen zur Installation und Nutzung, Störeinstreuungen bei Rundfunkund Fernsehempfängern verursachen. Es kann nicht ausgeschlossen werden, dass in einzelnen Fällen auch bei sachgemäßem Gebrauch dieses Geräts Störeinstreuungen verursacht werden. Falls dieses Gerät bei Rundfunk- und Fernsehempfängern Störeinstreuungen, welche durch das Ein- und Ausschalten des Geräts nachgewiesen werden können, verursacht, ist der Benutzer aufgefordert, eine oder mehrere der nachfolgend aufgelisteten Abhilfemaßnahmen durchzuführen.
	- Die Empfangsantenne neu ausrichten oder an anderer Stelle installieren.
	- Den Abstand zwischen Empfänger und Gerät vergrößern.
	- Das Gerät nicht an die gleiche Netzleitung, die den Empfänger versorgt, anschließen.
	- Sich an seinen Fachhändler oder an qualifiziertes technisches Personal zu wenden. Zum Anschluss der Kamera an einen USB-fähigen Personal Computer (PC) darf ausschließlich das von OLYMPUS gelieferte USB-Kabel verwendet werden.

Werden an diesem Gerät Änderungen und Umbauten ohne ausdrückliche Genehmigung des Herstellers vorgenommen, erlischt die Betriebserlaubnis für dieses Gerät.

### **Sicherheitshinweise zum Gebrauch des Akkus und Ladegeräts**

Es wird ausdrücklich empfohlen, ausschließlich einen Akku und ein Ladegerät zu verwenden, welche als Original-Olympus-Zubehör erhältlich und spezifisch für diese Kamera geeignet sind.

Falls ein Akku und/oder ein Ladegerät einer anderen Ausführung als Original-Olympus-Zubehör verwendet werden, kann es infolge von auslaufender Akkuflüssigkeit, Überhitzung, Funkenbildung zu Schäden am Akku, sonstigen Schäden und Verletzungen kommen, und es besteht Feuergefahr. Olympus haftet nicht für Unfälle und Schäden, welche auf die Verwendung von Akkus und/oder Ladegeräten einer anderen Ausführung als Original-Olympus-Zubehör zurückzuführen sind.

m

# **Für Kunden in Nord- und Südamerika**

Für Kunden in den USA **Betriebserlaubnis** Modell-Nummer : E-P3<br>Markenname : OLYMPUS Markenname : OLYMPUS<br>Verantwortlicher Hersteller : **OLYMP** Anschrift : 3500 Corporate Parkway, P. O. Box 610, Center Valley, PA 18034-0610, USA Telefonnummer Auf Übereinstimmung mit den FCC-Bestimmungen geprüft. FÜR DEN HEIM- UND BÜROGEBRAUCH Dieses Gerät erfüllt die Auflagen unter Abschnitt 15 der FCC-Bestimmungen. Das Betreiben dieses Geräts ist zulässig, wenn die nachfolgend genannten Auflagen erfüllt werden: (1) Von diesem Gerät dürfen keine schädlichen Störeinstreuungen ausgehen. (2) Dieses Gerät muss die Einwirkung von Störeinstreuungen zulassen. Dies schließt Störeinstreuungen ein,

welche Beeinträchtigungen der Funktionsweise oder Betriebsstörungen verursachen können.

Für Kunden in Kanada

Dieses digitale Gerät der Klasse B erfüllt die Bestimmungen der kanadischen Vorschrift ICES-003.

# **Für Kunden in Europa**

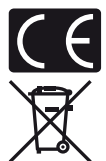

Das "CE" Zeichen bestätigt, das dieses Produkt mit den europäischen Bestimmungen für Sicherheit, Gesundheit, Umweltschutz und Personenschutz übereinstimmt. Mit dem "CE"-Zeichen versehene Kameras sind für den europäischen Markt bestimmt.

Dieses Symbol [durchgestrichene Mülltonne nach WEEE Anhang IV] weist auf die getrennte Rücknahme elektrischer und elektronischer Geräte in EU-Ländern hin.

Bitte werfen Sie das Gerät nicht in den Hausmüll.

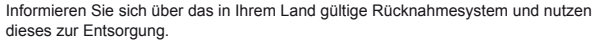

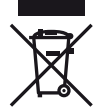

Dieses Symbol [durchgestrichene Mülltonne nach Direktive 2006/66/EU Anhang II] weist auf die getrennte Rücknahme von Batterien und Akkumulatoren in EU-Ländern hin. Bitte werfen Sie Batterien und Akkumulatoren nicht in den Hausmüll.

Informieren Sie sich über das in Ihrem Land gültige Rücknahmesystem und nutzen Sie dieses zur Entsorgung.

#### **Haftungsbedingungen**

- 1 Sollte an dem Produkt trotz sachgemäßer Handhabung (entsprechend den Angaben in der zugehörigen Bedienungsanleitung) innerhalb der nationalen gesetzlichen Gewährleistungsfrist nach dem Erwerb von einem autorisierten Olympus Händler ein Mangel auftreten, wird das Produkt innerhalb des Geschäftsbereiches der Olympus Europa Holding GmbH, gemäß den Angaben auf der Website http:// www.olympus.com, kostenlos repariert oder, nach Wahl von Olympus, kostenlos ersetzt. Wenn Gewährleistungsansprüche geltend gemacht werden sollen, muss das Produkt vor Ablauf der nationalen gesetzlichen Gewährleistungsfrist bei der Verkaufsstelle oder jeder anderen autorisierten Olympus Kundendienststelle, die in Übereinstimmung mit den auf der Website http://www.olympus.com enthaltenen Angaben zum Geschäftsbereich von Olympus Europa Holding GmbH gehört, vorgelegt werden. Während der einjährigen weltweit gewährten Garantie kann der Kunde das Produkt bei jeder Kundendienstelle von Olympus einreichen. Bitte beachten Sie, dass autorisierte Olympus Kundendienststellen nicht in allen Ländern vorzufinden sind.
- 2 Der Kunde hat das Produkt auf eigenes Risiko und auf eigene Kosten zum Olympus- Händler oder zum Olympus-Kundendienst zu transportieren.

#### **Garantiebedingungen**

1 OLYMPUS IMAGING CORP., Shinjuku Monolith, 2-3-1 Nishi-Shinjuku, Shinjuku-ku, Tokyo 163- 0914, Japan, gewährt eine einjährige weltweite Garantie. Diese weltweite Garantie muss bei einem von Olympus autorisierten Kundendienst vorgelegt werden, bevor eine Reparatur im Rahmen der Garantie ausgeführt werden kann. Diese Garantie gilt nur, wenn die Garantiekarte und ein Kaufnachweis bei einem von Olympus autorisierten Kundendienst vorgelegt werden. Bitte beachten Sie, dass es sich bei dieser Garantie um eine Zusatzgarantie handelt, von der die gesetzlichen Gewährleistungsrechte des Kunden im Rahmen der oben genannten geltenden nationalen Gesetzgebung zum Verbrauchsgüterkauf nicht berührt werden.

*12*

- 2 Die folgenden Fälle sind auch dann nicht von der Garantie umfasst, wenn sie innerhalb der oben genannten Garantiezeit auftreten, so dass dem Kunden in den folgenden Fällen die Kosten für etwaige Reparaturarbeiten in Rechnung gestellt werden:
	- (a) Für Schäden, die auf unsachgemäße Handhabung (entgegen den Hinweisen und den Angaben in der Bedienungsanleitung) zurückzuführen sind.
	- (b) Für Schäden, die auf Reparaturen, Umbau, Reinigung etc., die nicht von Olympus oder einer Olympus-Kundendienststelle vorgenommen wurden, zurückzuführen sind.
	- (c) Für Schäden, die auf unsachgemäßen Transport, auf Fall oder Erschütterungen etc. nach dem Kauf des Produkts zurückzuführen sind.
	- (d) Für Schäden, die auf Feuer, Erdbeben, Überschwemmung, Blitzschlag und andere Naturkatastrophen (höhere Gewalt), Umweltbeeinträchtigung oder nicht vorschriftsgemäße Spannungsversorgung zurückzuführen sind.
	- (e) Für Schäden, die auf unsachgemäße oder unachtsame Lagerung (wie z. B. bei besonders hohen Temperaturen, hoher Luftfeuchtigkeit, in der Nähe von Insektiziden wie Naphthalin oder schädlichen Chemikalien etc.) bzw. unsachgemäße Wartung etc. zurückzuführen sind.
	- (f) Für Schäden, die auf verbrauchte bzw. leere Batterien etc. zurückzuführen sind.
	- (g) Für Schäden, die auf das Eindringen von Sand, Schlamm etc. in das Geräteinnere zurückzuführen sind.
	- (h) Wenn die Garantiekarte nicht bei der Reparaturannahme vorgelegt wird.
	- (i) Wenn Angaben auf der Garantiekarte im Hinblick auf das Kaufdatum (Jahr, Monat und Tag), den Kundennamen, den Händlernamen sowie die Seriennummer, verändert wurden.
	- (j) Wenn der Kaufbeleg (Kassenbon) nicht zusammen mit der Garantiekarte vorgelegt wird.
- 3 Die Garantie gilt ausschließlich für das Produkt selbst. Andere Teile, wie etwa Tragetasche, Tragegurt, Objektivdeckel, Batterien etc. fallen nicht unter diese Garantie.
- 4 Unter dieser Garantie ist Olympus ausschließlich zur Reparatur oder zum Umtausch des mängelbehafteten Produktes verpflichtet. Ausgeschlossen vom Garantieanspruch sind Folgeschäden oder Verluste jeder Art für den Kunden, die durch einen Mangel des Produktes verursacht werden. Dies gilt insbesondere für den Verlust von und/oder Schäden an Objektiven, Filmmaterial sowie sonstige Ausrüstungen und Zubehörteile, die zusammen mit diesem Produkt verwendet werden, oder für Gewinnausfall oder Einbußen jeder Art, die aus einer Verzögerung der Reparaturarbeiten oder dem Verlust von Daten herrühren. Zwingende gesetzliche Bestimmungen bleiben hiervon unberührt.

## **Hinweise zur Ausfertigung der Garantiekarte**

- 1 Die Garantie ist nur dann gültig, wenn die Garantiekarte seitens Olympus oder eines autorisierten Händlers ordnungsgemäß ausgefüllt worden ist oder sonstige Dokumente ausreichende Nachweise enthalten. Vergewissern Sie sich daher, dass Ihr Name, der Händlername, die Seriennummer und das Kaufdatum (Jahr, Monat, Tag) vollständig und gut leserlich eingetragen sind, und die Originalrechnung oder der Kaufbeleg (einschließlich Händlername, -adresse, Kaufdatum und Produktbezeichnung) der Garantiekarte beigefügt sind. Olympus behält sich das Recht vor, kostenlose Kundendienstleistungen zu verweigern, falls die Angaben in der Garantiekarte unvollständig oder unleserlich sind oder die oben genannten Dokumente nicht beigefügt bzw. die darin enthaltenen Angaben unvollständig oder unleserlich sind.
- 2 Es wird keine Ersatz-Garantiekarte ausgestellt! Bewahren Sie die Garantiekarte daher sorgfältig auf.
	- Eine Liste des autorisierten, internationalen Kundendienst- und Vertriebsnetzes finden Sie auf der folgenden Website: http://www.olympus.com

### **Warenzeichen**

- IBM ist ein eingetragenes Warenzeichen der International Business Machines Corporation.
- Microsoft und Windows sind eingetragene Warenzeichen der Microsoft Corporation.
- Macintosh ist ein Warenzeichen der Apple Inc.
- Das SD-, SDHC- und SDXC-Logo sind Handelsmarken.
- Eye-Fi ist ein Warenzeichen der Eye-Fi, Inc.
- Die "Shadow Adjustment Technology"-Funktion (Gegenlichtkorrektur) enthält von Apical Limited patentierte Technologie.

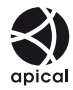

- AVCHD und das AVCHD-Logo sind Warenzeichen der Gesellschaften Sony und Panasonic.
- In Lizenz von Dolby Laboratories gefertigt. Dolby und das Doppel-D-Symbol sind Warenzeichen von Dolby Laboratories.
- Diashow-Übergangstechnologie geliefert von HI Corporation.

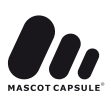

- Alle weiteren Firmen- und Produkteigennamen sind eingetragene Warenzeichen/Handelsmarken der jeweiligen Rechteinhaber.
- Micro Four Thirds und das Micro Four Thirds-Logo sind Warenzeichen bzw. eingetragene Warenzeichen der OLYMPUS IMAGING Corporation in Japan, den Vereinigten Staaten von Amerika, den Ländern der Europäischen Union und anderen Ländern.
- In Bezug auf den OLYMPUS PENPAL wird "PENPAL" verwendet.
- Die Bilddatenverwaltung dieser Kamera unterstützt die DCF-Norm "Design Rule for Camera File System" der JEITA (Japan Electronics and Information Technology Industries Association).

THIS PRODUCT IS LICENSED UNDER THE AVC PATENT PORTFOLIO LICENSE FOR THE PERSONAL AND NONCOMMERCIAL USE OF A CONSUMER TO (i) ENCODE VIDEO IN COMPLIANCE WITH THE AVC STANDARD ("AVC VIDEO") AND/OR (ii) DECODE AVC VIDEO THAT WAS ENCODED BY A CONSUMER ENGAGED IN A PERSONAL AND NON-COMMERCIAL ACTIVITY AND/OR WAS OBTAINED FROM A VIDEO PROVIDER LICENSED TO PROVIDE AVC VIDEO. NO LICENSE IS GRANTED OR SHALL BE IMPLIED FOR ANY OTHER USE. ADDITIONAL INFORMATION MAY BE OBTAINED FROM MPEG LA, L.L.C. SEE HTTP://WWW.MPEGLA.COM

# **Systemüberblick**

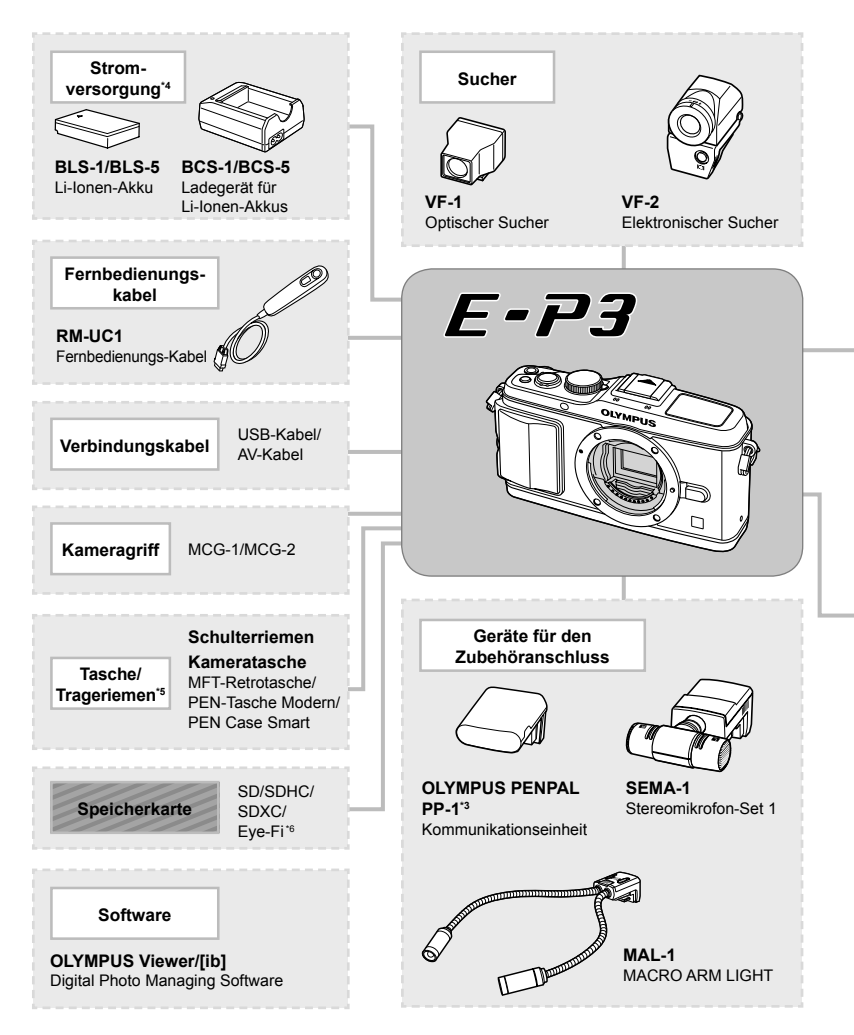

- \*1 Es können nicht alle Objektive mit diesem Adapter verwendet werden. Weitere Einzelheiten finden Sie auf der offiziellen Olympus Website. Beachten Sie bitte, dass die Produktion von Objektiven für das OM-System eingestellt wurde.
- \*2 Weitere Informationen zu kompatiblen Objektiven finden Sie auf der offiziellen Olympus Website.
- \*3 Der OLYMPUS PENPAL kann nur in dem Gebiet verwendet werden, in dem er erworben wurde. Je nach Gebiet kann die Nutzung gegen die Vorschriften bezüglich Funkwellen verstoßen und Strafen zur Folge haben.
- \*4 Verwenden Sie zum Laden der Akkus nur kompatible Ladegeräte.

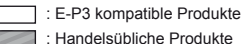

P Bitte besuchen Sie für aktuelle Informationen die Olympus-Webseite.

Г

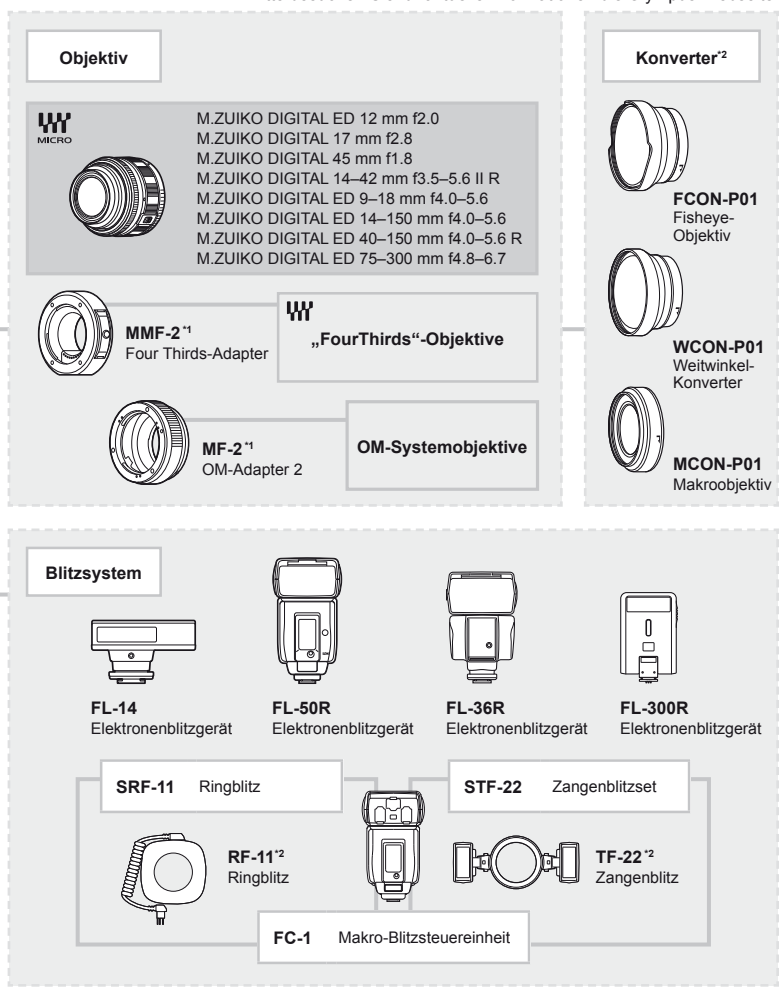

- \*5 Einiges Zubehör ist möglicherweise in Ihrer Region nicht erhältlich.
- \*6 Verwendung gemäß den lokalen Bestimmungen.

# Index

# Symbole

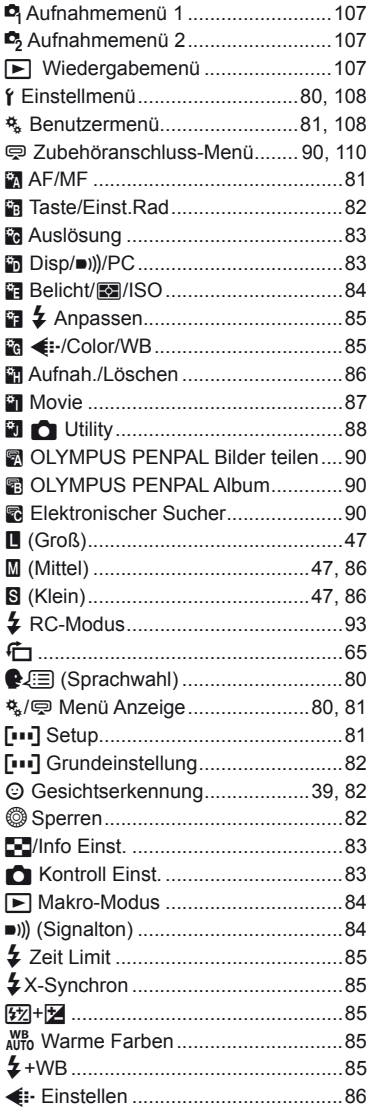

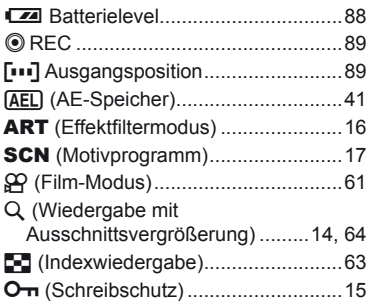

# $\boldsymbol{\mathsf{A}}$

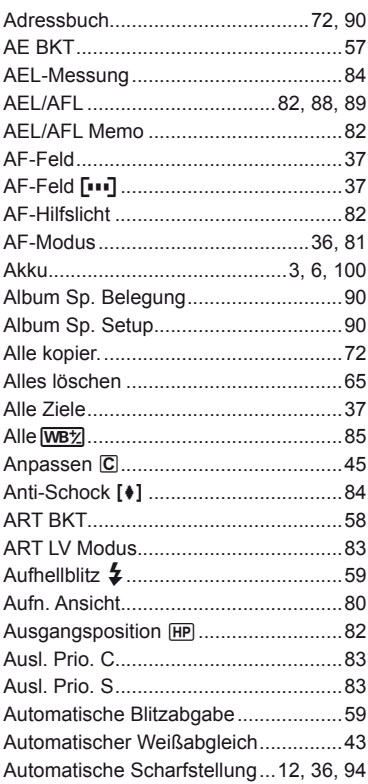

# **B**

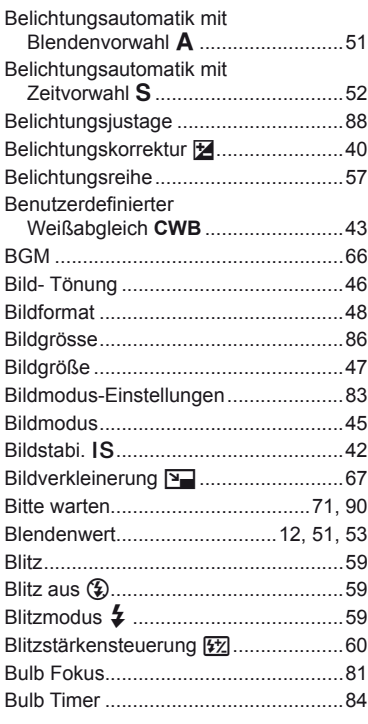

# **C**

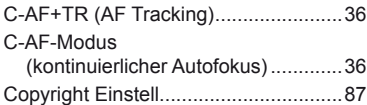

# **D**

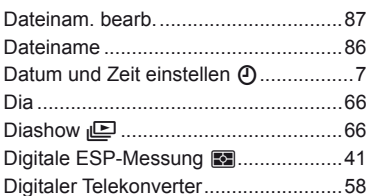

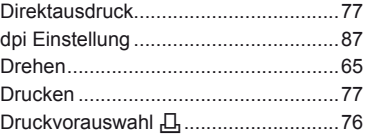

# **E**

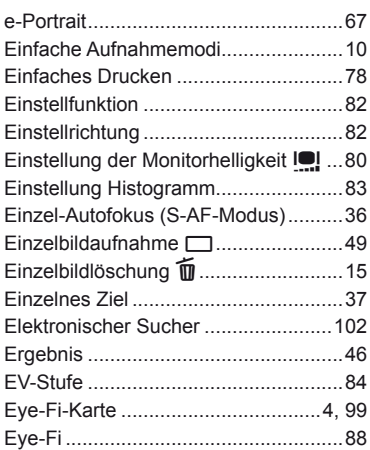

# **F**

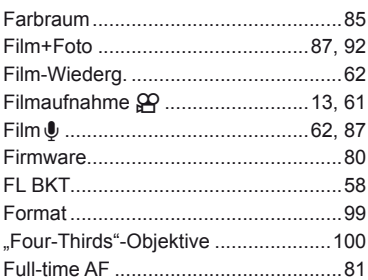

# **G**

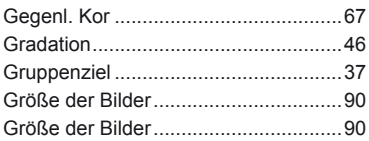

# Н

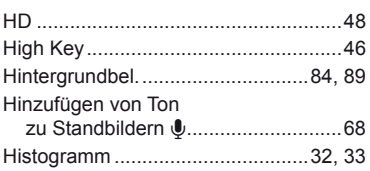

# ţ,

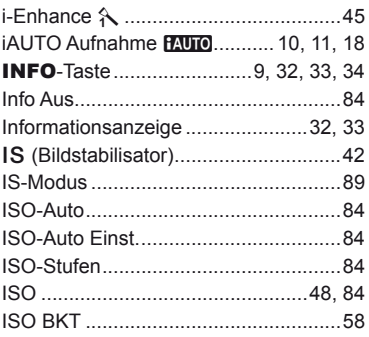

# J

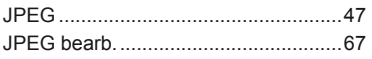

# K

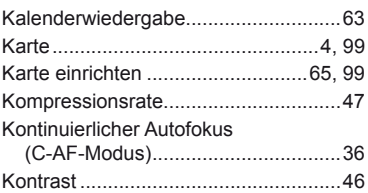

## L.

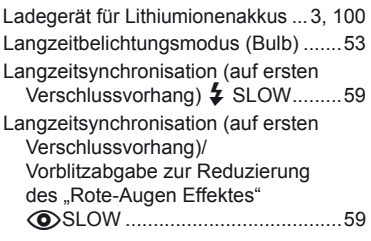

Langzeitsynchronisation (auf

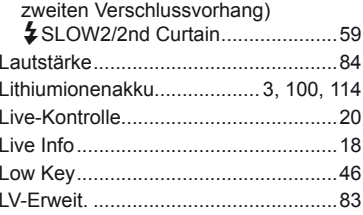

# M

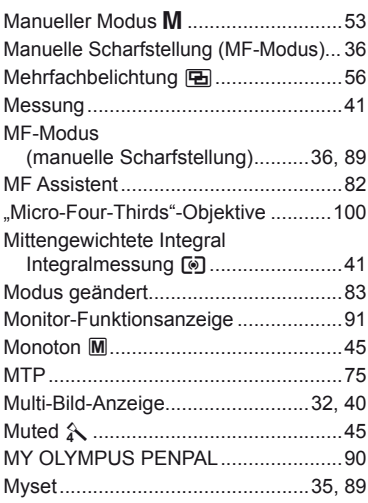

# $\mathsf{N}$

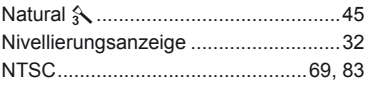

# $\circ$

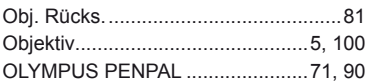

### $\mathsf{P}$

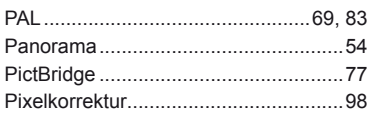

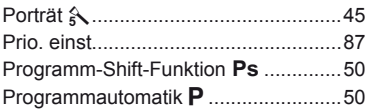

# **R**

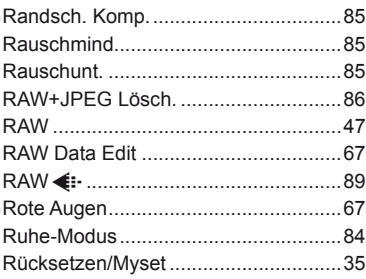

# **S**

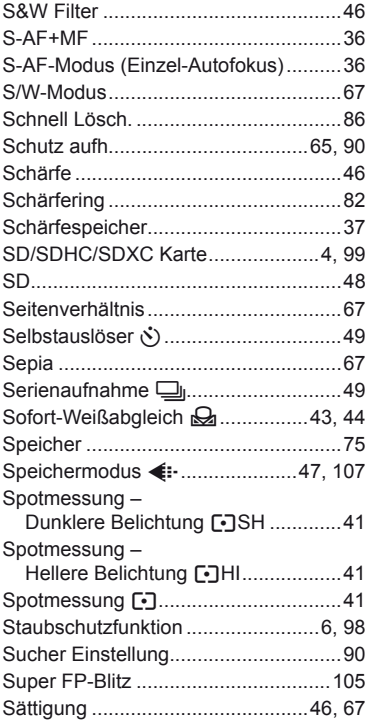

# **T**

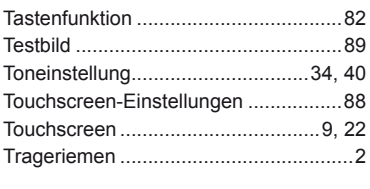

# **U**

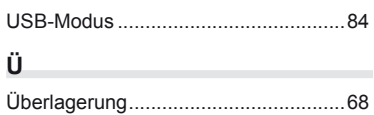

# **V**

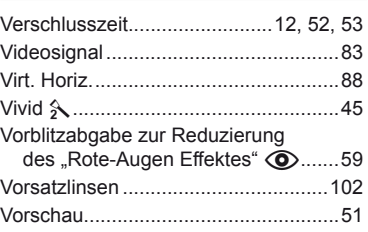

# **W**

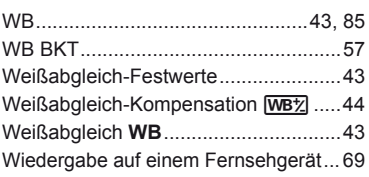

# **Z**

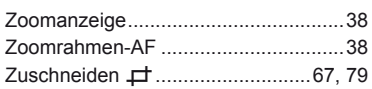

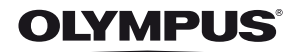

#### http://www.olympus.com/

#### - OLYMPUS EUROPA HOLDING GMBH =

Geschäftsanschrift: Wendenstraße 14-18, 20097 Hamburg, Deutschland Tel.: +49 40-23 77 3-0 / Fax: +49 40-23 07 61

Lieferanschrift: Bredowstraße 20, 22113 Hamburg, Deutschland Postanschrift: Postfach 10 49 08, 20034 Hamburg, Deutschland

#### Technische Unterstützung für Kunden in Europa:

Bitte besuchen Sie unsere Internetseite http://www.olympus-europa.com oder rufen Sie unsere GEBÜHRENFREIE HOTLINE AN\*: 00800 - 67 10 83 00

für Österreich, Belgien, Dänemark, Finnland, Frankreich, Deutschland, Italien, Luxemburg,

Niederlande, Norwegen, Portugal, Spanien, Schweden, Schweiz und das Vereinigte Königreich.

\* Bitte beachten Sie, dass einige (Mobil-)Telefondienstanbieter Ihnen den Zugang zu dieser Hotline nicht ermöglichen oder eine zusätzliche Vorwahlnummer für +800-Nummern verlangen.

Für alle anderen europäischen Länder, die nicht auf dieser Seite erwähnt sind oder wenn Sie die oben genannten Nummer nicht erreichen können, wählen Sie bitte die folgenden Nummern: GEBÜHRENPFLICHTIGE HOTLINES: +49 180 5 - 67 10 83 oder

#### +49 40 - 237 73 4899

Unser telefonischer Kundendienst ist jeweils Montags - Freitags zwischen 09.00 und 18.00 Uhr MEZ (mitteleuropäischer Zeit) erreichbar.

### Autorisierte Händler

- Österreich: Olympus Austria GmbH Shuttleworthstr. 25, A-1210 Wien Tel.: (01) 2 91 01 0
- Deutschland: Olympus Deutschland GmbH Wendenstr. 14-18, D-20097, Hamburg Tel.: (040) 237730 Versandadresse Reparaturen: **Olympus Deutschland GmbH**

Bredowstraße 20, 22113, Hamburg Tel.: (040) 23773 4121

#### Schweiz: Olympus Schweiz AG

Chriesbaumstrasse 6 8604 Volketswil Tel: +41 44 947 66 62 E-mail: consumer.ch@olympus.ch